# Инструкция по эксплуатации

# Дозатор ProMix® PD2K для

# автоматического распыления

Электронный поршневой дозатор для быстроотверждаемых двухкомпонентных материалов. Автоматическая система с расширенным модулем дисплея. Только для профессионального использования. использования.

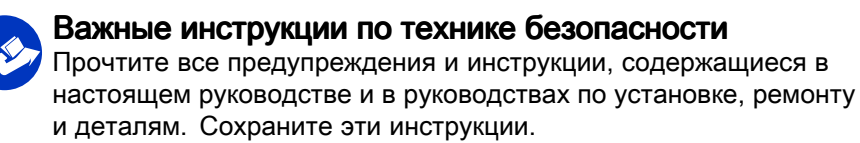

Номера артикулов моделей <sup>и</sup> сведения <sup>о</sup> соответствии стандартам см. на стр. 3.

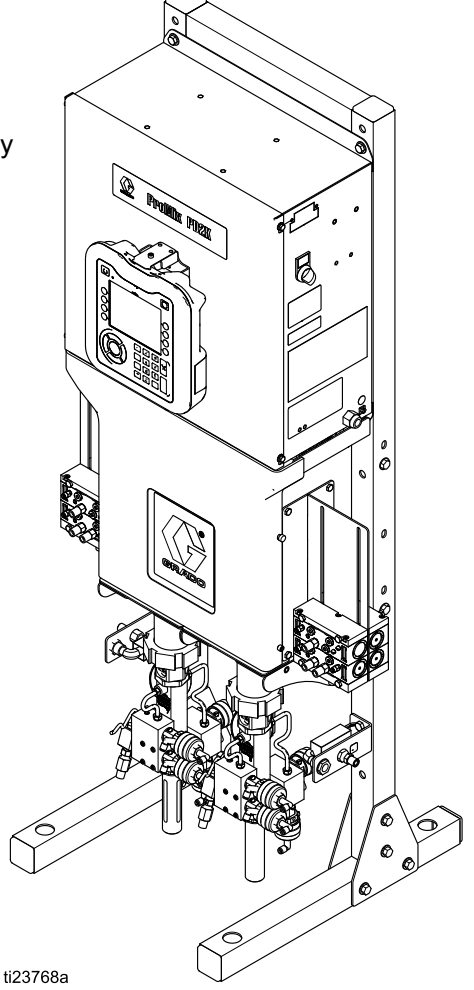

PROVEN QUALITY. LEADING TECHNOLOGY.

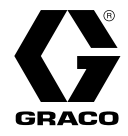

## 3A3314B RU

# Contents

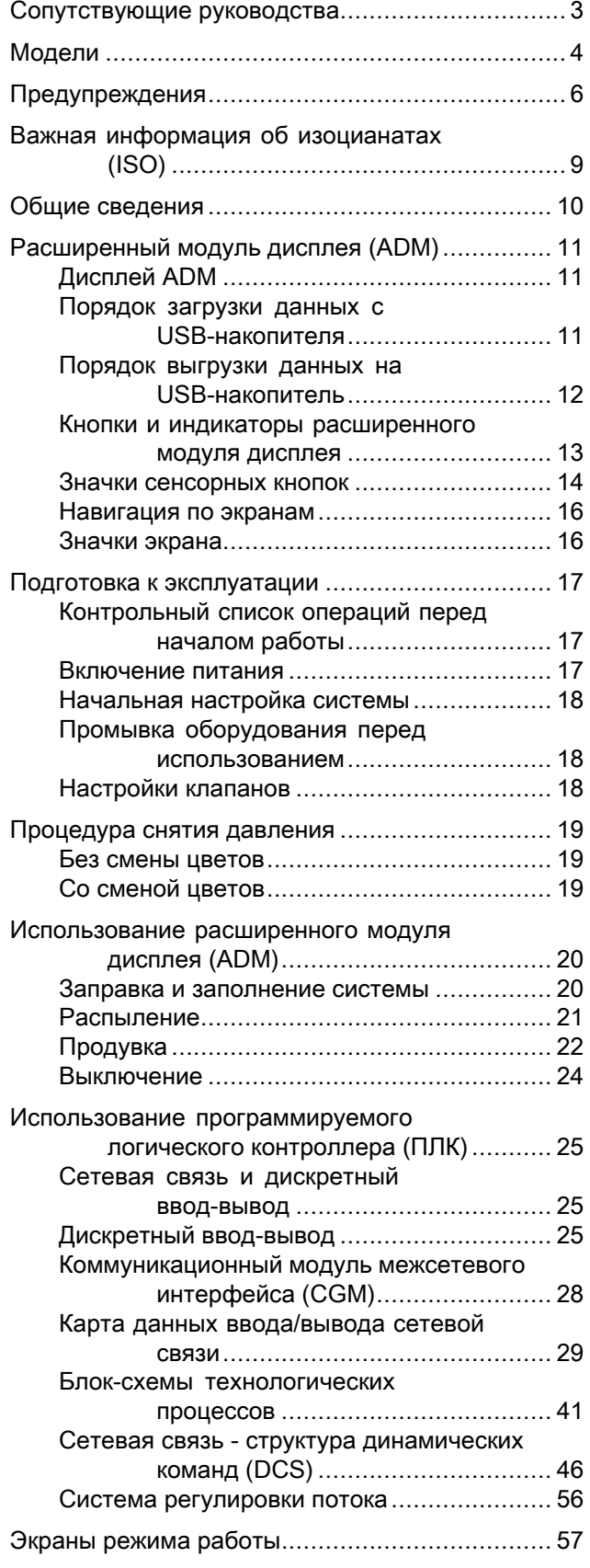

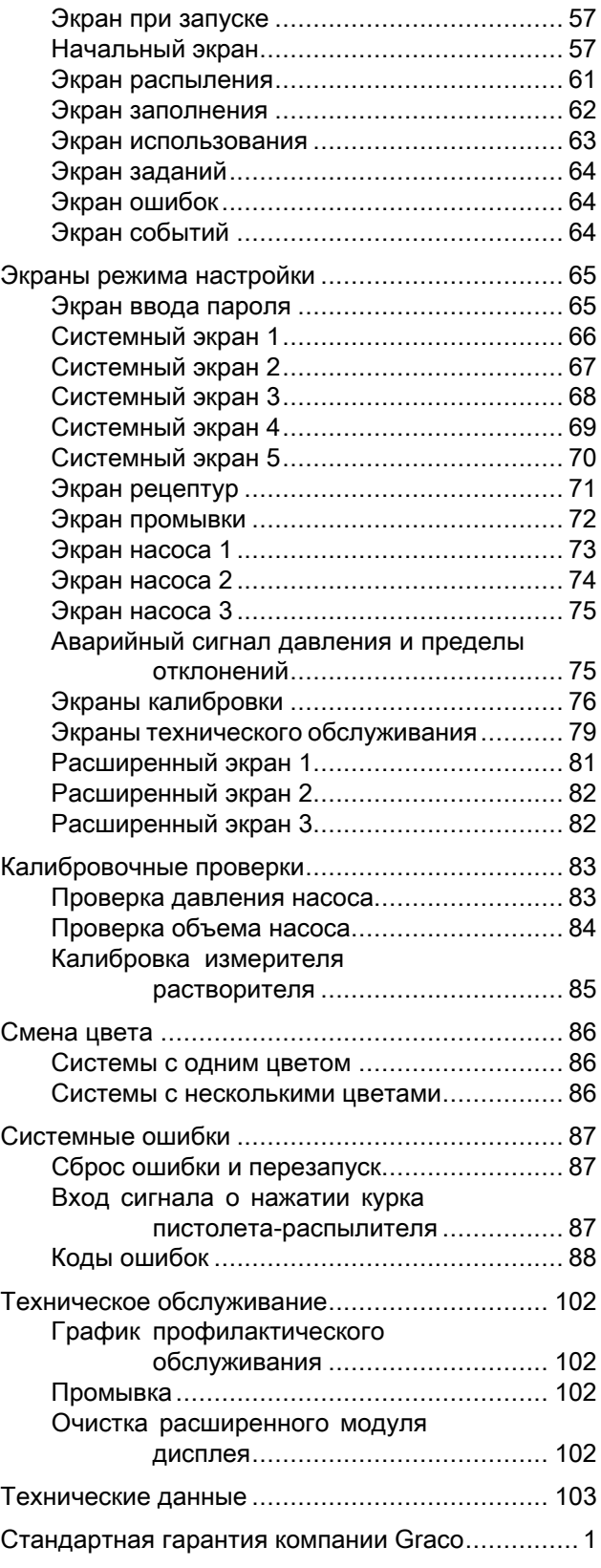

# <span id="page-2-0"></span>Сопутствующие руководства

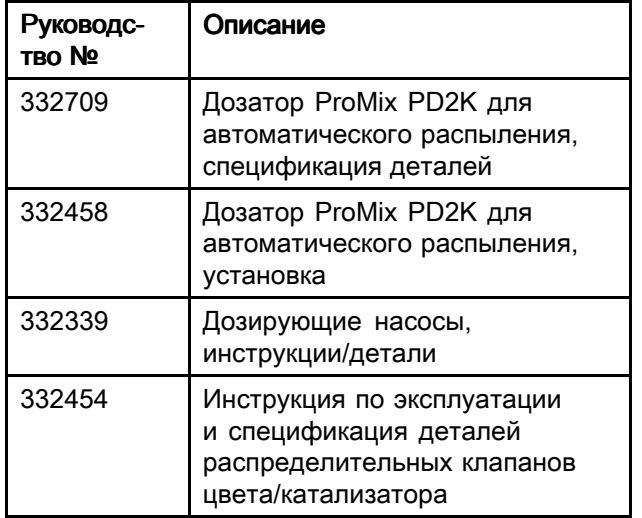

Руководства можно найти на веб-сайте www.graco.com.

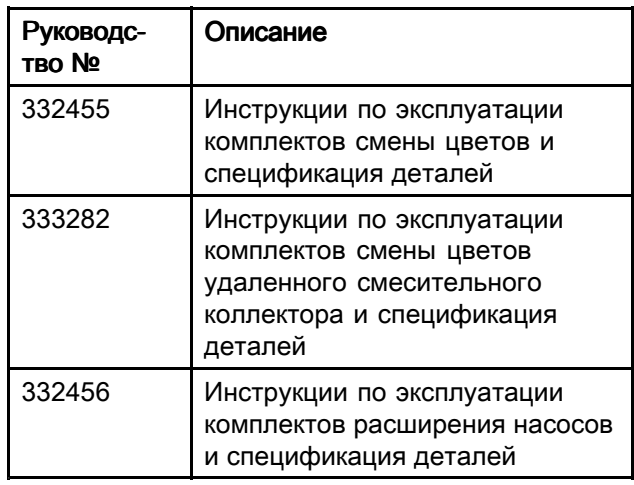

# <span id="page-3-0"></span>Модели

См. рис. 1-6, где представлены идентификационные наклейки компонентов, включая информацию <sup>о</sup> соответствии стандартам <sup>и</sup> сертификацию.

| Apt. No | Серия | Максимальное<br>рабочее давление<br>воздуха       | Максимальное рабочее<br>давление жидкости         | Расположение наклеек<br><b>РО2К и электрического</b><br>блока управления (ЕСВ) |
|---------|-------|---------------------------------------------------|---------------------------------------------------|--------------------------------------------------------------------------------|
| AC1000  | A     | 0,7 МПа (7,0 бар,<br>100 фун-<br>тов на кв. дюйм) | 2,068 МПа (20,68 бар,<br>300 фунтов на кв. дюйм)  | B<br><b>ECB</b><br>$\blacksquare$<br>PD <sub>2K</sub><br>ti21937a              |
| AC2000  | A     | 0,7 МПа (7,0 бар,<br>100 фун-<br>тов на кв. дюйм) | 10,34 МПа (103,4 бар,<br>1500 фунтов на кв. дюйм) |                                                                                |

 $\epsilon$ <sub>0359</sub>

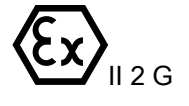

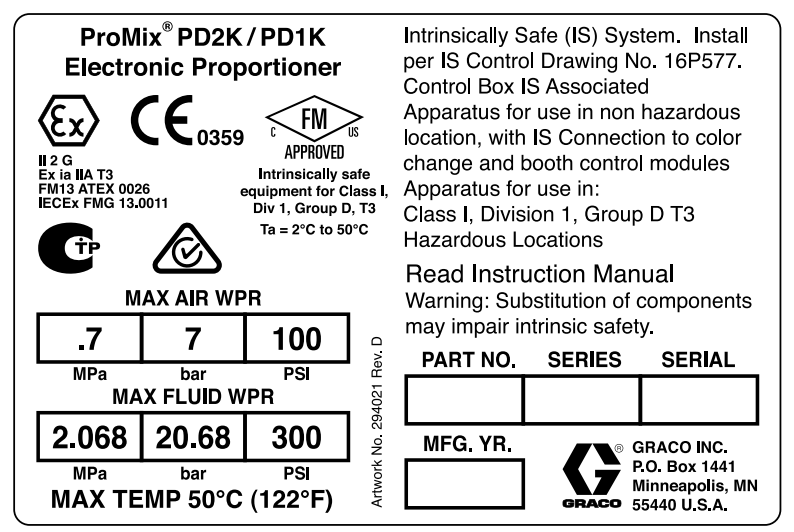

Figure <sup>1</sup> Идентификационная наклейка модели AC1000 (низкого давления)

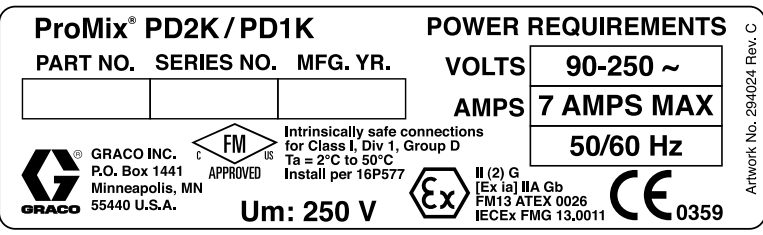

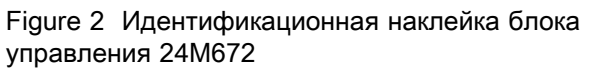

Продолжение на следующей странице.

PPRNVFI

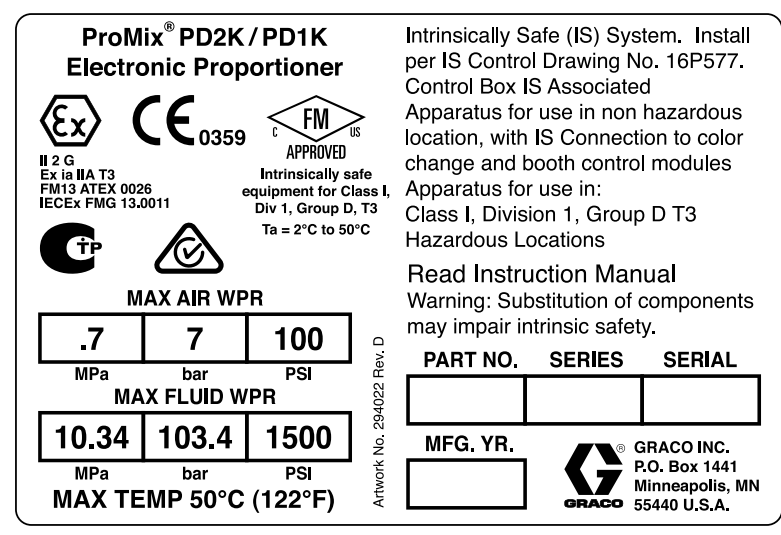

Figure <sup>3</sup> Идентификационная наклейка модели AC2000 (высокого давления)

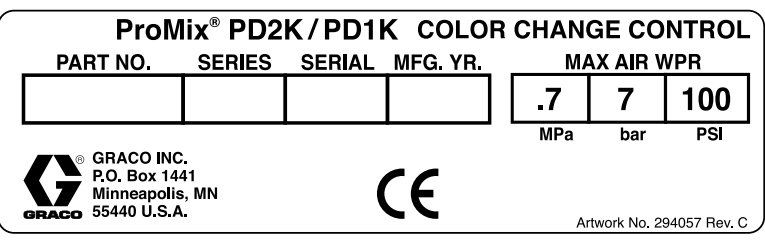

Figure <sup>4</sup> Идентификационная наклейка искронебезопасного устройства управления сменой цветов (вспомогательная принадлежность)

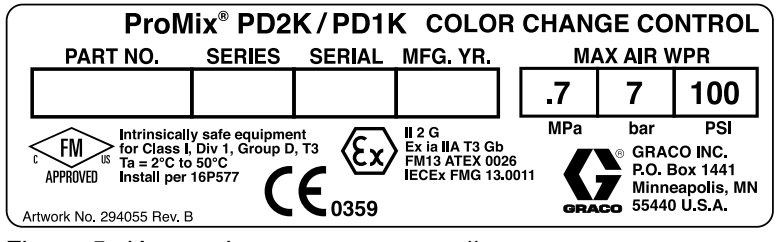

Figure <sup>5</sup> Идентификационная наклейка

искробезопасного устройства управления сменой

цветов (вспомогательная принадлежность)

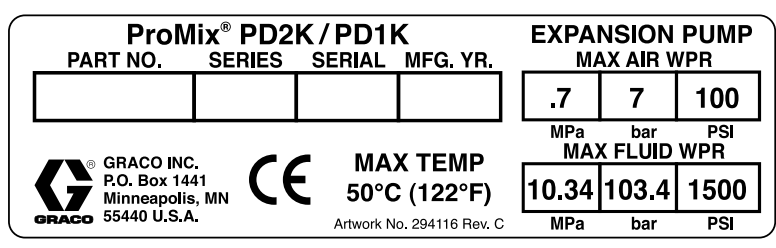

Figure <sup>6</sup> Идентификационная наклейка комплекта расширения насоса (вспомогательная принадлежность)

# <span id="page-5-0"></span>Предупреждения

Указанные далее предупреждения относятся <sup>к</sup> настройке, эксплуатации, заземлению, техническому обслуживанию <sup>и</sup> ремонту этого оборудования. Символом восклицательного знака отмечены общие предупреждения, <sup>а</sup>

знаки опасности указывают на риск, связанный <sup>с</sup> определенной процедурой. Когда <sup>в</sup> тексте руководства или на предупредительных наклейках встречаются эти символы, они отсылают <sup>к</sup> данным предупреждениям. <sup>В</sup> настоящем руководстве могут применяться другие символы опасности <sup>и</sup> предупреждения, касающиеся определенных продуктов <sup>и</sup> не описанные <sup>в</sup> этом разделе.

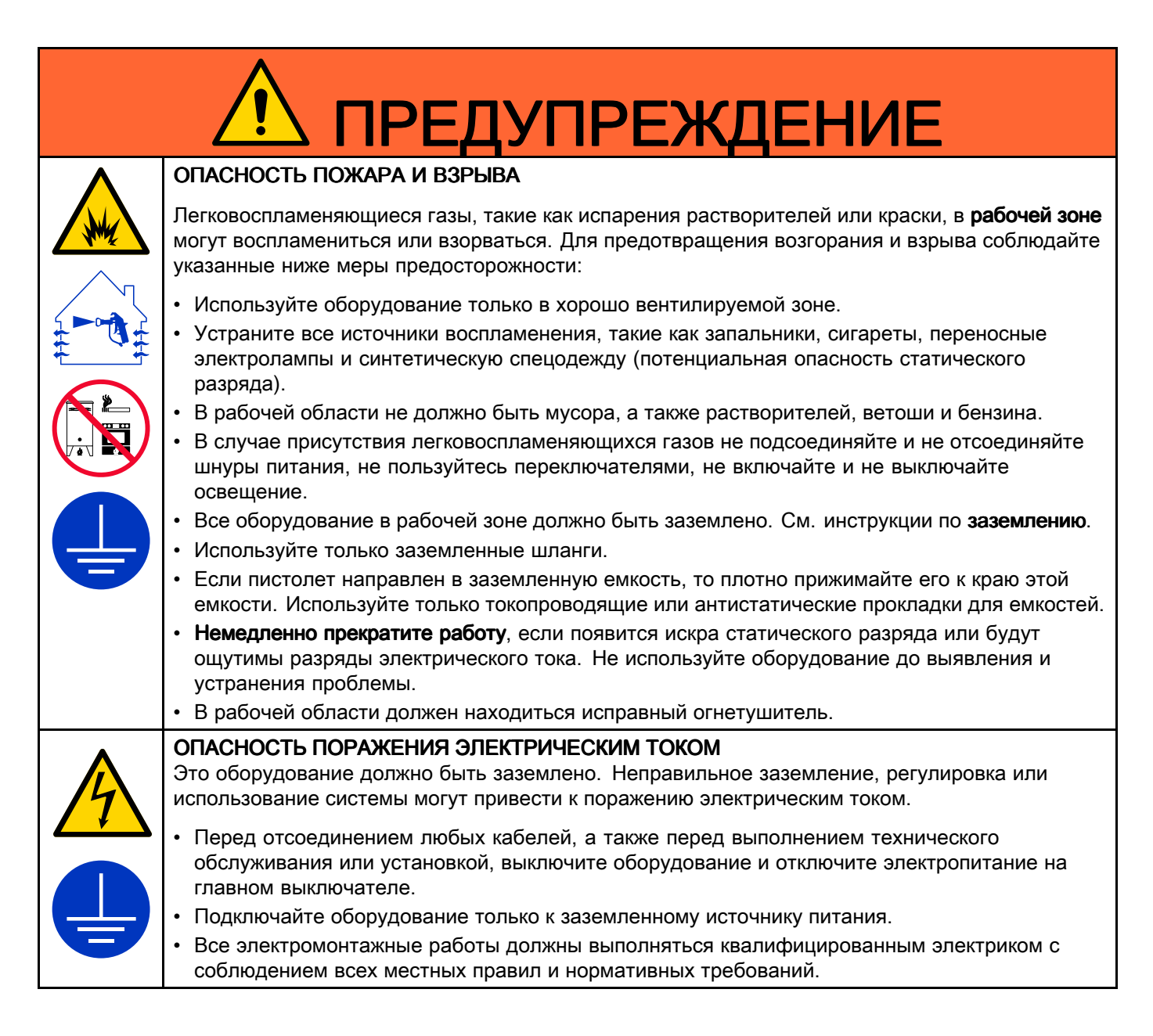

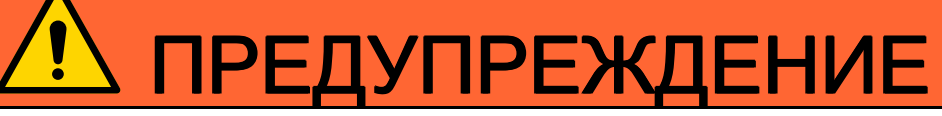

### ИСКРОБЕЗОПАСНОСТЬ ИСКРОБЕЗОПАСНОСТЬ ИСКРОБЕЗОПАСНОСТЬ

<sup>В</sup> случае неправильной установки или подключения <sup>к</sup> искронебезопасному оборудованию, искробезопасное оборудование может стать причиной создания опасной ситуации, которая приведет <sup>к</sup> пожару, взрыву или поражению электрическим током. Соблюдайте местные нормы <sup>и</sup> правила техники безопасности.

- Оборудование должно быть установлено <sup>с</sup> соблюдением национальных, региональных <sup>и</sup> местных норм установки электрооборудования <sup>в</sup> опасной зоне класса I, группы D, подр. <sup>1</sup> (Северная Америка), или класса I, зон <sup>1</sup> <sup>и</sup> <sup>2</sup> (Европа), включая все местные нормы пожаробезопасности (например, NFPA 33, NEC <sup>500</sup> <sup>и</sup> 516, <sup>а</sup> также OSHA 1910.107 <sup>и</sup> т. д.). • Чтобы предотвратить возгорание <sup>и</sup> взрыв: • Не устанавливайте <sup>в</sup> опасных зонах оборудование, разрешенное только для установки <sup>в</sup> безопасных зонах. Класс искробезопасности используемой модели см. на идентификационной наклейке.
	- Не заменяйте компоненты системы, так как это может понизить уровень искробезопасности.
	- Оборудование, контактирующее <sup>с</sup> искрозащищенными клеммами, должно соответствовать стандартам искробезопасности. <sup>К</sup> такому оборудованию относятся измерители напряжения постоянного тока, омметры, кабели <sup>и</sup> соединения. При выполнении процедуры поиска <sup>и</sup> устранения неисправностей необходимо удалить оборудование из опасной зоны.

#### ОПАСНОСТЬ ПРОКОЛА КОЖИ

Жидкость под высоким давлением, поступающая из распылителя, утечки <sup>в</sup> шлангах или трещины <sup>в</sup> деталях, способна пробить кожу. Поврежденное место может выглядеть просто как порез, но это серьезная травма, которая может привести к ампутации. Немедленно обратитесь за хирургической помощью.

- Запрещается направлять распыляющее устройство <sup>в</sup> сторону людей или на какую-нибудь часть тела.
- •Не кладите руку поверх выходного отверстия для жидкости.
- Не устраняйте <sup>и</sup> не отклоняйте направление утечек рукой, иной частью тела, перчаткой или ветошью.
- Выполняйте инструкции раздела **Процедура сброса давления** при прекращении распыления<br>при прекращении представил данных оборудавания оборудавания <sup>и</sup> перед чисткой, проверкой или обслуживанием оборудования.
	- Перед использованием оборудования следует затянуть все соединения жидкостного трубопровода.
	- Ежедневно проверяйте шланги <sup>и</sup> соединительные муфты. Сразу же заменяйте изношенные или поврежденные детали.

# ОПАСНОСТЬ В СВЯЗИ С НАЛИЧИЕМ ДВИЖУЩИХСЯ ДЕТАЛЕЙ

Движущиеся детали могут прищемить, порезать или оторвать пальцы или другие части тела.

- Держитесь на расстоянии от движущихся деталей.
- Не начинайте работу при отсутствии защитных устройств или крышек.
- Оборудование, которое находится под давлением, может включиться без предупреждения. Прежде чем проверять, перемещать или обслуживать оборудование, выполните инструкции раздела Процедура снятия давления и отключите все источники питания.

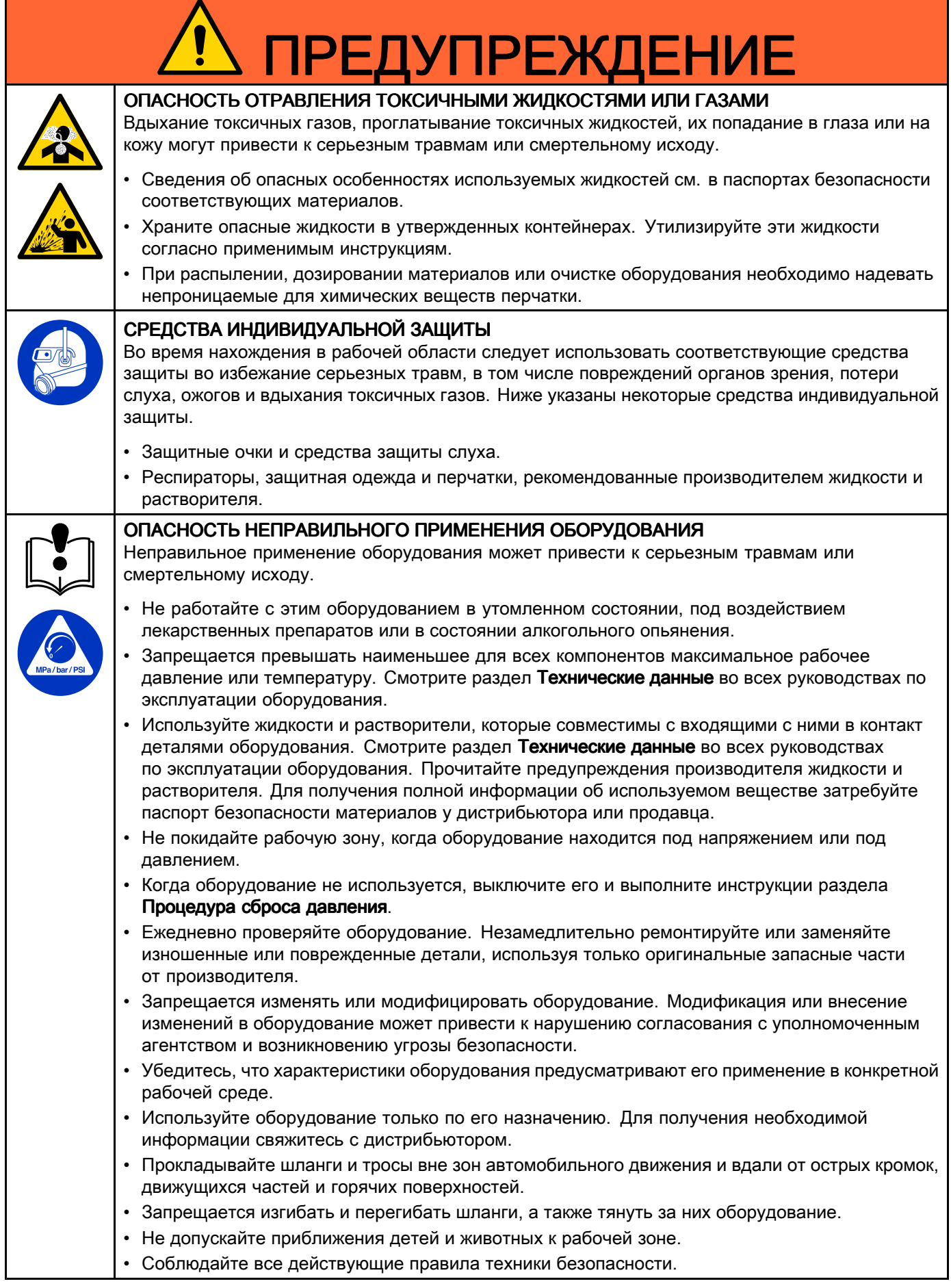

# <span id="page-8-0"></span>Важная информация об изоцианатах (ISO)

Изоцианаты (ISO) представляют собой катализаторы, которые используются <sup>в</sup> двухкомпонентных материалах.

## Меры предосторожности при работе с изоцианатами

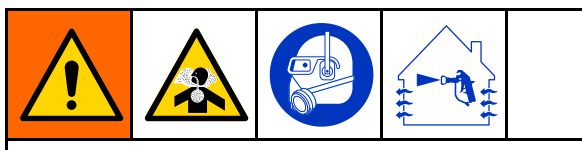

При распылении или дозировании материалов, содержащих изоцианаты, образуются потенциально вредные туманы, пары <sup>и</sup> взвешенные твердые частицы.

Для ознакомления со специфическими опасностями <sup>и</sup> мерами предосторожности при использовании материалов <sup>с</sup> изоцианатами прочтите предупреждения производителя <sup>и</sup> паспорт безопасности материала.

Обеспечьте надлежащую вентиляцию рабочей зоны, чтобы предотвратить вдыхание туманов, паров <sup>и</sup> взвешенных твердых частиц изоцианатов. Если надлежащая вентиляция не обеспечена, то все, кто находится <sup>в</sup> рабочей зоне, должны надевать респиратор <sup>с</sup> подачей воздуха.

Кроме того, для предотвращения контакта <sup>с</sup> изоцианатами все, кто находится <sup>в</sup> рабочей зоне, должны быть обеспечены соответствующими средствами индивидуальной защиты, включая химически непроницаемые перчатки, обувь, передники <sup>и</sup> защитные очки.

# Раздельное хранение компонентов A и B

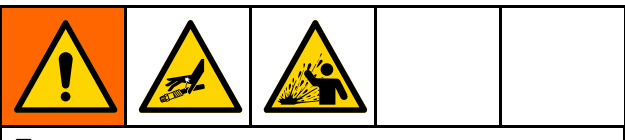

Перекрестное загрязнение может привести <sup>к</sup> отверждению материала <sup>в</sup> трубопроводах для жидкостей, что может стать причиной серьезной травмы или повреждения оборудования. Для предотвращения перекрестного загрязнения:

- Никогда не переставляйте местами смачиваемые детали для компонента <sup>A</sup> <sup>и</sup> компонента B.
- Никогда не используйте растворитель на одной стороне, если она была загрязнена от другой стороны.

## Чувствительность изоцианатов к воздействию воздействиювоздействиювлаги

Воздействие влаги (т. е. влажность) вызывает частичное отверждение изоцианатов. <sup>В</sup> результате формируются небольшие твердые абразивные кристаллы, которые пребывают во взвешенном состоянии <sup>в</sup> жидкости. Со временем на поверхности образуется пленка, <sup>и</sup> изоцианаты превращаются <sup>в</sup> гель, что повышает вязкость.

# ВНИМАНИЕ

Частично отвержденный изоцианат снизит эксплуатационные показатели <sup>и</sup> сократит срок службы всех смачиваемых деталей.

- Всегда используйте закрытый контейнер <sup>с</sup> реагентом для сушки <sup>в</sup> вентиляционным отверстии или <sup>с</sup> атмосферой азота. Никогда не храните изоцианат <sup>в</sup> открытом контейнере.
- Храните смачиваемую крышку насоса или резервуар (если установлен) для изоцианата, заполненными соответствующим смазочным материалом. Смазочный материал создает барьер между изоцианатом <sup>и</sup> атмосферой.
- Используйте только влагозащищенные шланги, которые совместимы <sup>с</sup> изоцианатом.
- Никогда не используйте регенерированные растворители, которые могут содержать влагу. Всегда храните канистры <sup>с</sup> растворителями закрытыми, когда они не используются.
- • Всегда смазывайте резьбовые части соответствующим смазочным материалом при обратной сборке.

ПРИМЕЧАНИЕ: ПРИМЕЧАНИЕ: ПРИМЕЧАНИЕ: Степень образования пленки <sup>и</sup> скорость кристаллизации изменяются, <sup>в</sup> зависимости от смеси изоцианата, влажности <sup>и</sup> температуры.

## <span id="page-9-0"></span>Смена материалов

## **ВНИМАНИЕ**

Смена типов материала, используемого <sup>в</sup> Вашем оборудовании, требует особого внимания, чтобы избежать повреждения оборудования <sup>и</sup> времени простоя.

- При смене материалов, многократно промойте оборудование, чтобы гарантировать, что оно тщательно очищено.
- После промывки всегда очищайте сетчатые фильтры впускных патрубков для жидкости.
- Проверьте химическую совместимость со своим производителем материала.
- При смене между эпоксидными смолами <sup>и</sup> уретанами или полиуретанами, разбирайте <sup>и</sup> очищайте компоненты для жидкости, <sup>и</sup> меняйте шланги. Эпоксидные смолы часто имеют амины на стороне компонента <sup>B</sup> (отвердитель). При работе <sup>с</sup> полиуретановыми материалами на стороне <sup>А</sup> (смола) часто используются амины.

# Общие сведения

- Указанные <sup>в</sup> тексте справочные номера <sup>и</sup> буквы <sup>в</sup> скобках относятся <sup>к</sup> сноскам на рисунках.
- Убедитесь <sup>в</sup> том, что все вспомогательные принадлежности имеют соответствующие размеры <sup>и</sup> рассчитаны на давление, соответствующее требованиям системы.
- Для защиты экранов от краски <sup>и</sup> растворителей можно использовать прозрачные пластиковые защитные щитки (по <sup>10</sup> штук <sup>в</sup> комплекте). Для расширенного модуля дисплея заказывайте арт. № 197902. При необходимости, очищайте экраны сухой салфеткой.

# <span id="page-10-0"></span>Расширенный модуль дисплея (ADM)

# Дисплей ADM

Расширенный модуль дисплея (ADM) отображает графическую <sup>и</sup> текстовую информацию об операциях настройки <sup>и</sup> распыления.

Подробные сведения <sup>о</sup> дисплее <sup>и</sup> отдельных экранах см. <sup>в</sup> разделе Экраны режима [работы,](#page-55-0) page [57](#page-56-0) или Экраны режима [настройки,](#page-63-0) page [65](#page-64-0).

Кнопки можно использовать для ввода числовых данных, выбора экранов настройки, навигации по экрану, прокрутки экранов <sup>и</sup> выбора значений настройки.

# ПРЕДУПРЕЖДЕНИЕ

Во избежание повреждения сенсорных кнопок не нажимайте их ногтями или острыми предметами, такими как ручки <sup>и</sup> пластиковые карты.

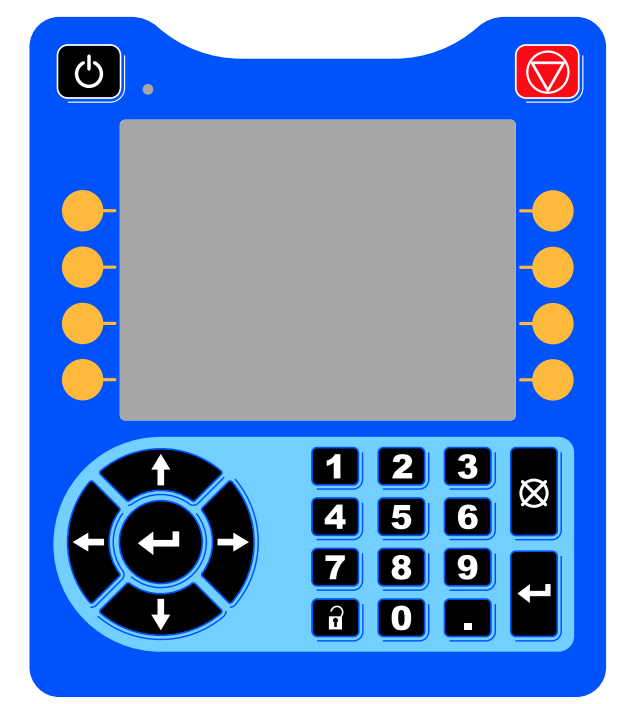

Figure <sup>7</sup> Расширенный модуль дисплея

## Порядок загрузки данных с USB-накопителя

Используйте порт USB на ADM, чтобы загрузить или скачать данные.

1. Включите загрузку данных <sup>с</sup> USB-накопителя. См. [Расширенный](#page-81-0) экран 3, page [82](#page-81-0).

- 2. Снимите крышку <sup>с</sup> порта USB <sup>в</sup> нижней части расширенного модуля дисплея. Вставьте USB-накопитель.
- 3. При загрузке данных на экране появляется сообщение USB BUSY (USB ИСПОЛЬЗУЕТСЯ).
- 4. По завершении загрузки данных на экране появляется сообщение USB IDLE (БЕЗДЕЙСТВИЕ USB). После этого можно извлечь USB-накопитель.

ПРИМЕЧАНИЕ: Если процедура загрузки данных длится дольше <sup>60</sup> секунд, сообщение исчезает. Чтобы определить состояние устройства USB (используется или находится <sup>в</sup> режиме бездействия), проверьте строку состояния ошибки на экране. Если указывается режим бездействия, извлеките USB.

- 5. Вставьте USB-накопитель <sup>в</sup> порт USB компьютера.
- 6. На экране автоматически появится окно USB-накопителя. Если оно не открывается, откройте USB-накопитель <sup>с</sup> помощью проводника Windows®.
- 7. Откройте папку Graco.
- 8. Откройте системную папку. Если скачивать данные из нескольких систем, будет доступно несколько папок. Каждая папка обозначена соответствующим серийным номером расширенного модуля дисплея. (Серийный номер указан на задней панели модуля.)
- 9. Откройте папку DOWNLOAD.
- 10. Откройте папку LOG FILES <sup>с</sup> наивысшим номером. Наивысший номер обозначает загрузку самых свежих данных.
- 11. Откройте файл журнала. По умолчанию файлы журнала открываются <sup>в</sup> программе Microsoft® Excel® , если она установлена на компьютере. Кроме того, эти файлы можно открывать <sup>в</sup> любом текстовом редакторе <sup>и</sup> программе Microsoft® Word.

ПРИМЕЧАНИЕ: Все журналы USB сохраняются <sup>в</sup> формате Unicode (UTF-16). При открытии файлов журналов <sup>в</sup> Microsoft Word следует выбирать кодировку Unicode.

12. Всегда устанавливайте на место крышку USB после его извлечения, чтобы не допускать загрязнения накопителя.

# <span id="page-11-0"></span>Порядок выгрузки данных на USB-накопитель

Следуйте данной процедуре для установки файла системных настроек и/или файла языковых настроек.

- 1. При необходимости выполните инструкции раздела Порядок загрузки данных с USB-накопителя, чтобы автоматически создать правильную структуру папок на USB-накопителе.
- 2. Вставьте USB-накопитель <sup>в</sup> порт USB компьютера.
- 3. На экране автоматически появится окно USB-накопителя. Если оно не открывается, откройте USB-накопитель <sup>с</sup> помощью проводника Windows.
- 4. Откройте папку Graco.
- 5. Откройте системную папку. Если вы работаете <sup>с</sup> несколькими системами, <sup>в</sup> папке GRACO будут находиться несколько папок. Каждая папка обозначена соответствующим серийным номером расширенного модуля дисплея. (Серийный номер указан на задней панели модуля.)
- 6. Для установки файла системных настроек поместите файл SETTINGS.TXT <sup>в</sup> папку UPLOAD.
- 7. Если вы устанавливаете файл языковых настроек, переместите файл DISPTEXT.TXT <sup>в</sup> папку UPLOAD.
- 8. Извлеките USB-накопитель из порта компьютера.
- 9. Вставьте USB-накопитель <sup>в</sup> порт USB системы ProMix PD2K.
- 10. При выгрузке данных на экране появляется сообщение USB BUSY (USB ИСПОЛЬЗУЕТСЯ).
- 11. Извлеките USB-накопитель из порта USB.

ПРИМЕЧАНИЕ: Если файл языковых настроек был установлен, пользователь может выбрать новый язык отображения текста <sup>в</sup> раскрывающемся меню Language (Язык) на экране расширенных настроек 1.

# <span id="page-12-0"></span>Кнопки и индикаторы расширенного модуля дисплея

# ПРЕДУПРЕЖДЕНИЕ

Во избежание повреждения сенсорных кнопок не нажимайте их ногтями или острыми предметами, такими как ручки <sup>и</sup> пластиковые карты.

#### Table 1 : Кнопки и индикаторы расширенного модуля дисплея

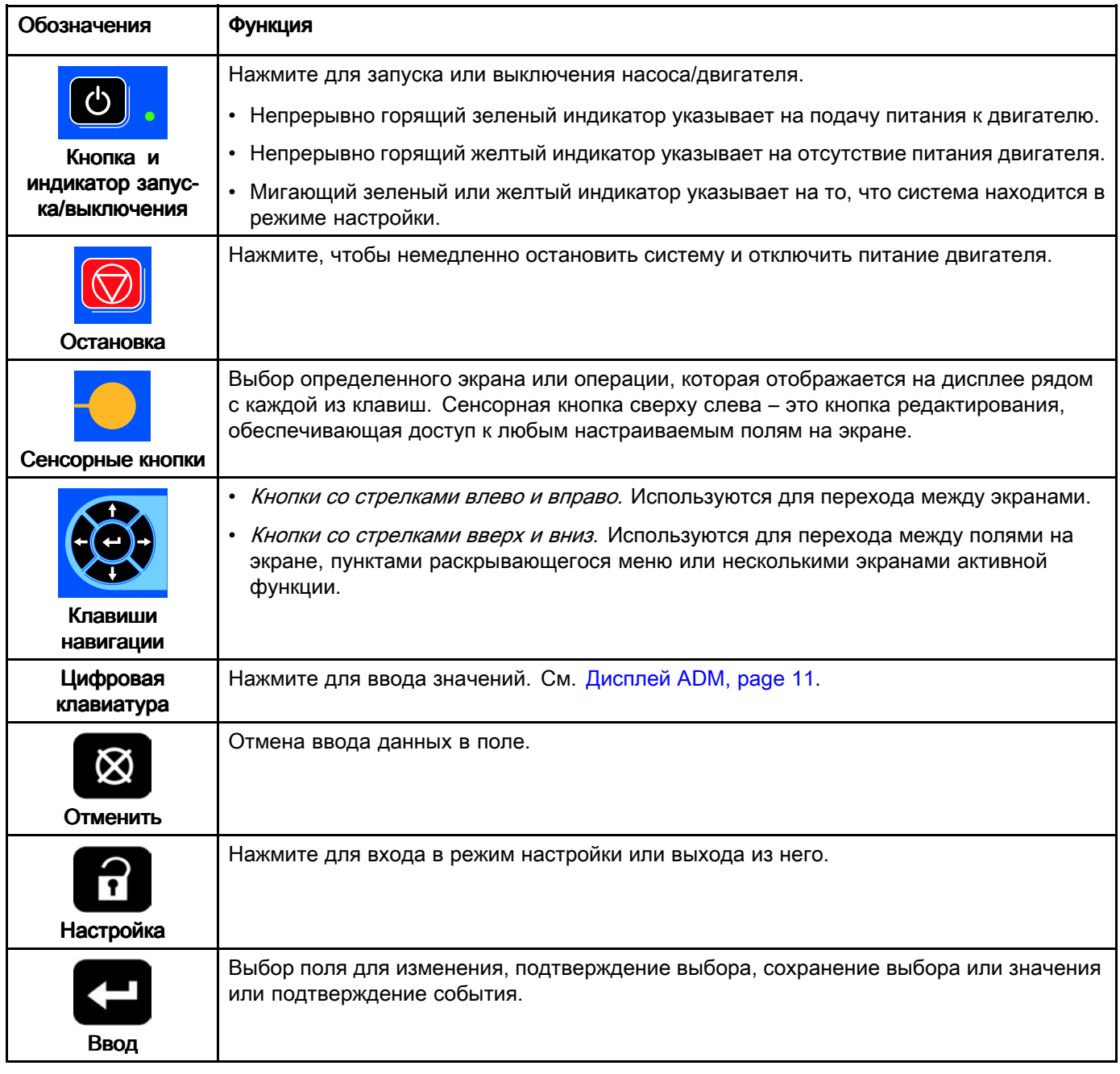

## <span id="page-13-0"></span>Значки сенсорных кнопок

Указанные ниже значки появляются на дисплее ADM непосредственно <sup>в</sup> левой или правой части от сенсорной кнопки, которая активирует ту или иную операцию.

# ПРЕДУПРЕЖДЕНИЕ

Во избежание повреждения сенсорных кнопок не нажимайте их ногтями или острыми предметами, такими как ручки <sup>и</sup> пластиковые карты.

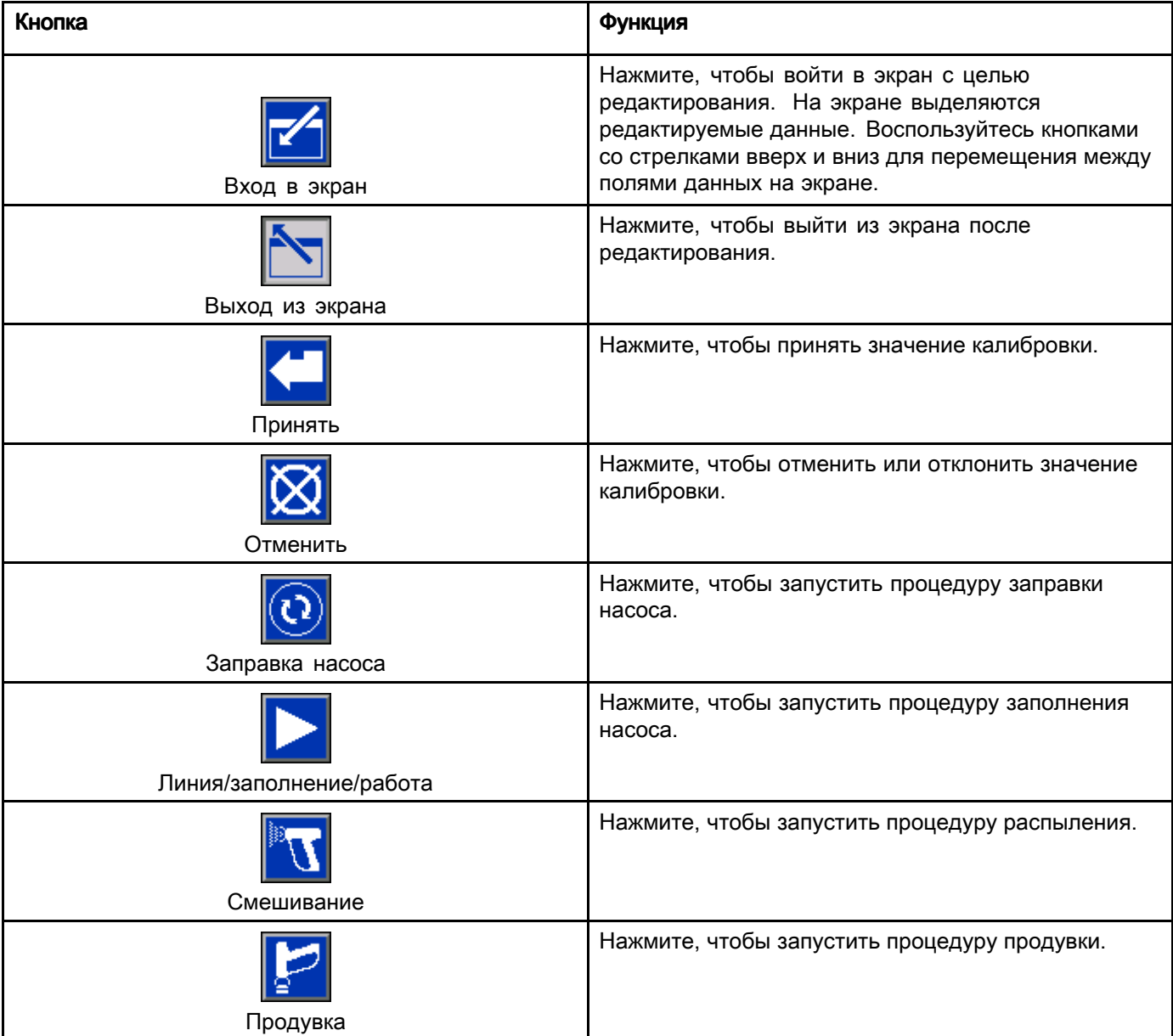

#### Table 2 : Функции сенсорных кнопок

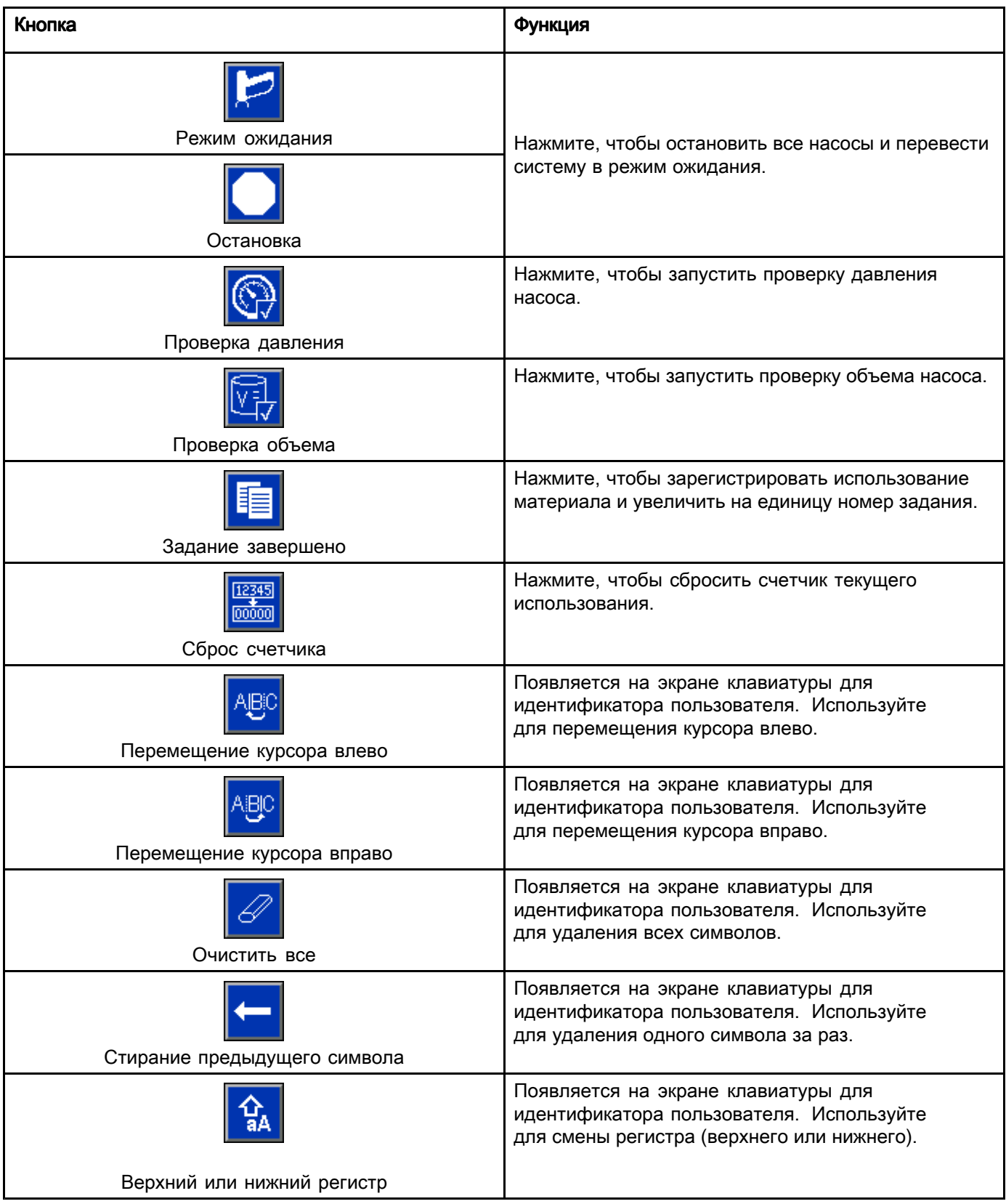

# <span id="page-15-0"></span>Навигация по экранам

Существует два набора экранов.

- <sup>С</sup> помощью экранов работы осуществляется контроль операций смешивания, <sup>а</sup> также отображение состояния <sup>и</sup> данных системы.
- Экраны запуска контролируют параметры системы <sup>и</sup> расширенные функции.

Нажмите на любом экране работы, чтобы войти <sup>в</sup> экраны настройки. Если система заблокирована паролем, откроется экран пароля. Если система не заблокирована (пароль имеет значение 0000), открывается экран System <sup>1</sup> (Система 1).

Нажмите **11** на любом экране настройки, чтобы перейти обратно на начальный экран.

Нажмите сенсорную кнопку ввода **, чтобы** активировать функцию редактирования на любом экране.

Для выхода из экрана нажмите сенсорную кнопку

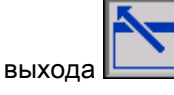

<sup>С</sup> помощью других сенсорных клавиш можно использовать другие связанные <sup>с</sup> ними функции.

# Значки экрана

По мере перехода по экранам вы заметите, что для упрощения понимания информации <sup>в</sup> разных странах часто используются значки. <sup>В</sup> описаниях далее приведено значение каждого значка.

### Значки экрана

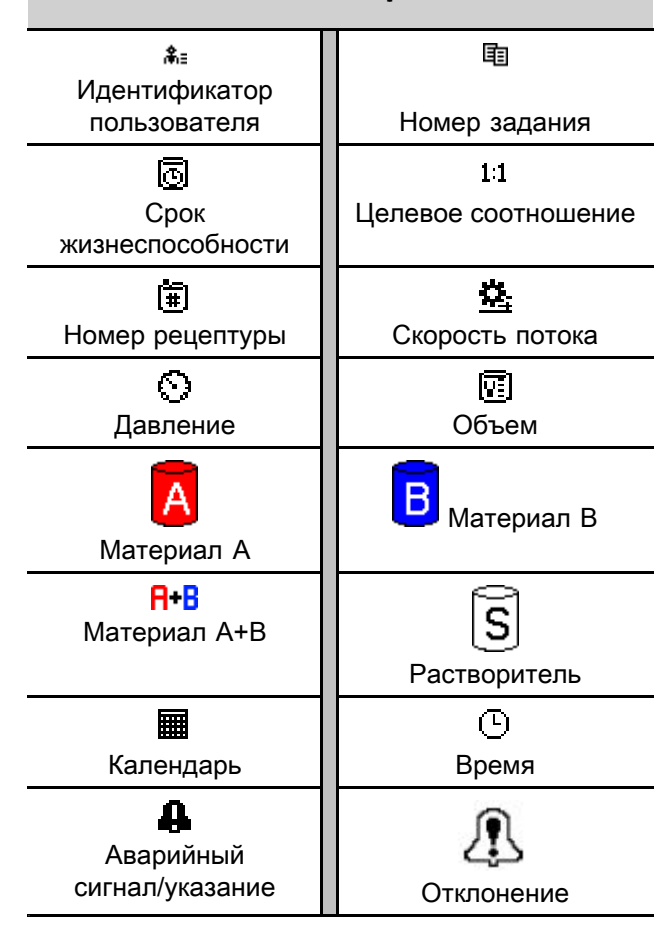

# <span id="page-16-0"></span>Подготовка Подготовка <sup>к</sup> **эксплуатации**

# Контрольный список операций перед началом работы

Ежедневно сверяйтесь <sup>с</sup> контрольным списком операций перед каждым началом работы.

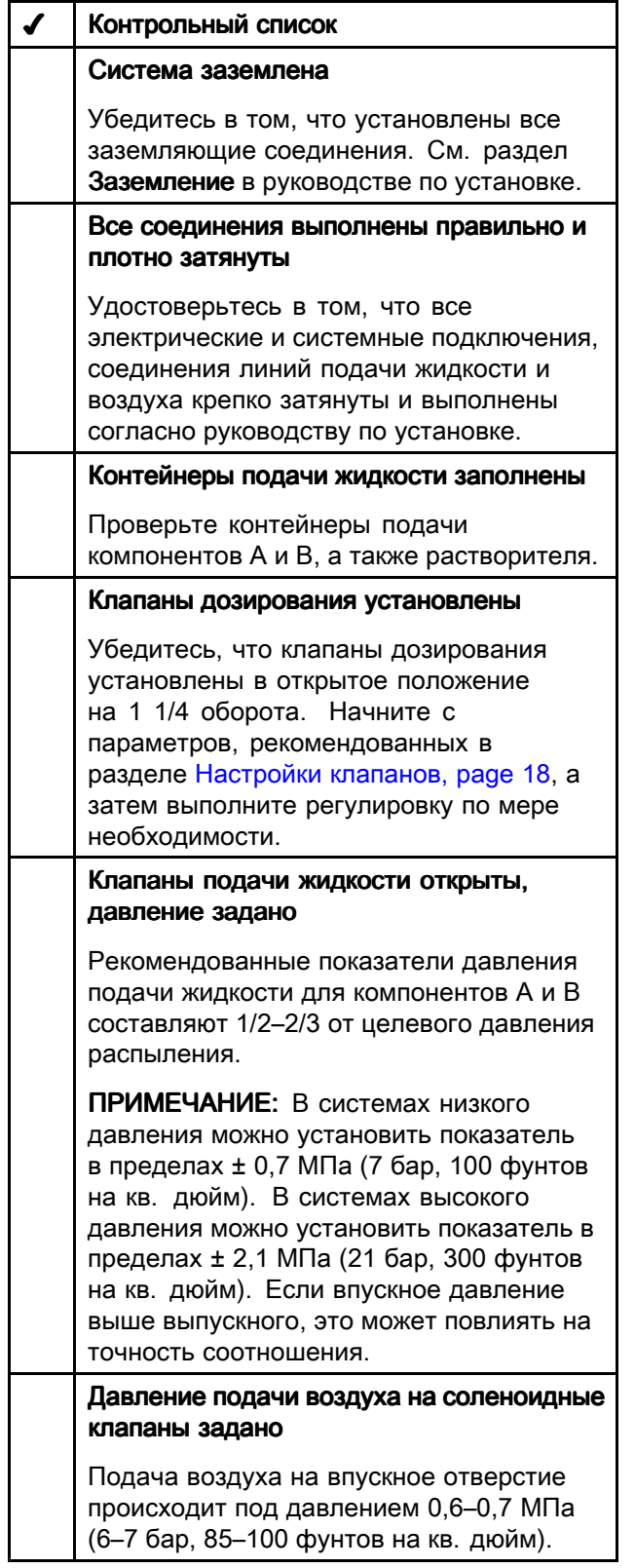

# Включение питания

- 1. Поверните выключатель питания переменного тока <sup>в</sup> положение ВКЛ (I <sup>=</sup> ВКЛ, <sup>0</sup> <sup>=</sup> ВЫКЛ).
- 2. При запуске системы будет отображаться логотип компании Graco, <sup>а</sup> затем появится начальный экран.
- 3. Нажмите кнопку запуска **.** Состояние системы изменится – значение System Off (Система выключена) будет заменено на значение Startup (Запуск). После включения питания и перевода насосов в исходное<br>положение состояние системы изменится положение состояние системы изменится – значение Startup (Запуск) будет заменено на<br>sususuus Standbu (Quunnauus) значение Standby (Ожидание).

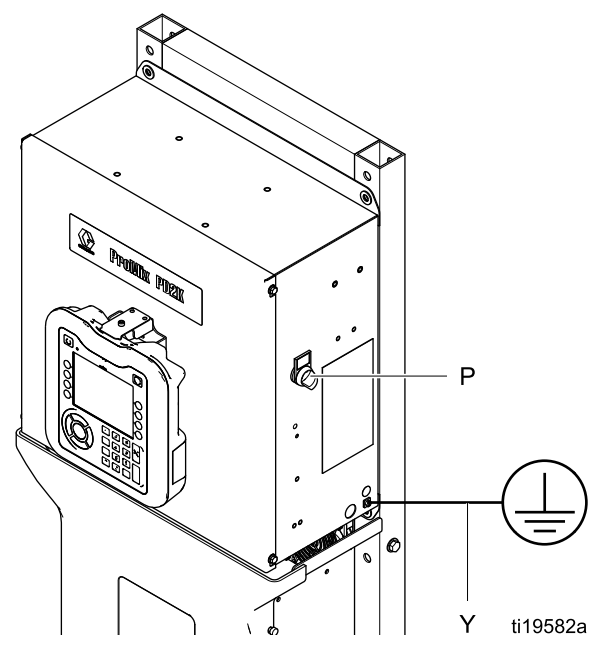

Figure <sup>8</sup> Выключатель питания

# <span id="page-17-0"></span>Начальная настройка системы

- 1. Измените дополнительные параметры настройки на необходимые значения согласно описанию <sup>в</sup> Экраны режима [настройки,](#page-63-0) page [65](#page-64-0).
- 2. Укажите информацию <sup>о</sup> рецептуре <sup>и</sup> промывке согласно описанию <sup>в</sup> разделах Экран [рецептур,](#page-69-0) page [71](#page-70-0) <sup>и</sup> Экран [промывки,](#page-70-0) page [72](#page-71-0).

# Промывка оборудования перед использованием

Секция для насосной жидкости была испытана <sup>с</sup> помощью маловязкого масла, которое для защиты деталей оставляется <sup>в</sup> каналах подачи жидкости. Для предотвращения загрязнения жидкости маслом промывайте оборудование перед использованием <sup>с</sup> помощью совместимого растворителя.

# Настройки клапанов

Клапаны дозирования <sup>и</sup> продувки на заводе устанавливаются <sup>с</sup> шестигранными гайками (E), не докрученными до закрытого положения на <sup>1</sup> 1/4 оборота.

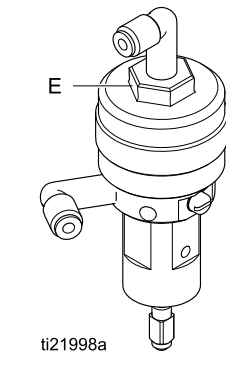

Figure <sup>9</sup> Регулировка клапана

# <span id="page-18-0"></span>Процедура снятия давления

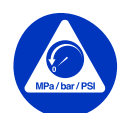

При каждом появлении этого символа необходимо выполнить процедуру снятия давления.

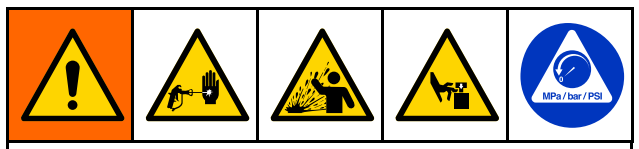

Данное оборудование будет оставаться под давлением до тех пор, пока оно не будет снято вручную. Во избежание получения серьезной травмы от жидкости под давлением (например, <sup>в</sup> результате инъекции под кожу, разбрызгивания жидкости <sup>и</sup> от движущихся деталей), после завершения распыления <sup>и</sup> перед чисткой, проверкой либо обслуживанием оборудования выполняйте процедуру снятия давления.

# Без смены цветов

ПРИМЕЧАНИЕ: В ходе указанной ниже процедуры происходят сброс всей жидкости <sup>и</sup> снятие давления воздуха <sup>в</sup> системе. Для выдачи команд системе используйте интерфейс управления.

- 1. Выключите подающие насосы. Откройте дренажный клапан фильтра жидкости на линии подачи, чтобы снять давление.
- 2. Переведите систему <sup>в</sup> режим ожидания. Для снятия давления нажмите на пусковой курок распылителя.
- 3. Промойте удаленный смесительный коллектор <sup>и</sup> распылитель. См. [Промывка](#page-21-0) смешанного материала, page [22](#page-21-0).
- 4. Выключите насос подачи растворителя. Для сброса давления переведите систему <sup>в</sup> режим продувки <sup>и</sup> включите распылитель. После сброса давления переведите систему <sup>в</sup> режим ожидания, чтобы не допустить подачу аварийного сигнала <sup>о</sup> неполном завершении продувки.
- 5. Если давление остается <sup>в</sup> линии подачи растворителя между насосом <sup>и</sup> клапаном подачи растворителя:
	- ОЧЕНЬ МЕДЛЕННО ослабьте фитинг, чтобы постепенно снять давление.
	- Полностью ослабьте фитинг.

# Со сменой цветов

ПРИМЕЧАНИЕ: ПРИМЕЧАНИЕ: ПРИМЕЧАНИЕ: <sup>В</sup> ходе указанной ниже процедуры происходят сброс всей жидкости <sup>и</sup> снятие давления воздуха <sup>в</sup> системе.

1. Выключите подающие насосы. Откройте дренажный клапан фильтра жидкости на линии подачи, чтобы снять давление. Выполните данное действие для каждого цвета.

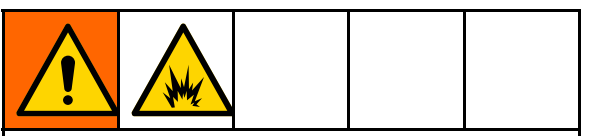

Если используется электростатический пистолет, перед промывкой отключите электростатическое поле.

- 2. Нажмите пусковой курок пистолета для сброса давления. На экране технического обслуживания <sup>4</sup> дисплея ADM установите флажок <sup>в</sup> поле Gun (Пистолет) для каждого цвета <sup>в</sup> системе.
- 3. Переведите систему <sup>в</sup> режим продувки. После закрытия клапана подачи растворителя удерживайте пусковой курок пистолета <sup>в</sup> открытом положении, чтобы снять давление.
- 4. Установите Recipe <sup>0</sup> (Рецептура 0) для промывки насосов <sup>и</sup> продувки распылителя. По завершении промывки система перейдет <sup>в</sup> режим ожидания.
- 5. Выключите насос подачи растворителя. Установите Recipe <sup>0</sup> (Рецептура 0) для промывки насосов от растворителя <sup>и</sup> продувки распылителя. Через пару секунд переведите систему <sup>в</sup> режим ожидания, чтобы не допустить подачу аварийного сигнала <sup>о</sup> неполном завершении продувки.
- 6. Если давление остается <sup>в</sup> линии подачи растворителя между насосом <sup>и</sup> клапаном подачи растворителя:
	- ОЧЕНЬ МЕДЛЕННО ослабьте фитинг, чтобы постепенно снять давление.
	- Полностью ослабьте фитинг.
- 7. Убедитесь, что на начальном экране дисплея ADM для всех насосов отображается отсутствие давления.

ПРИМЕЧАНИЕ: Если давление остается в линии подачи растворителя между насосом <sup>и</sup> клапаном подачи растворителя, ОЧЕНЬ МЕДЛЕННО ослабьте фитинг, чтобы постепенно снять давление.

# <span id="page-19-0"></span>Использование Использование расширенного расширенного модуля дисплея дисплея (ADM)

# Заправка и заполнение системы

ПРИМЕЧАНИЕ: При необходимости для получения подробной информации об экране см. раздел Экраны режима [работы,](#page-55-0) page [57](#page-56-0).

ПРИМЕЧАНИЕ: ПРИМЕЧАНИЕ: ПРИМЕЧАНИЕ: Прежде чем заправлять насос <sup>и</sup> заполнять всю систему, необходимо заправить впускные линии, ведущие <sup>к</sup> насосам, или впускные линии, ведущие <sup>к</sup> клапанам смены цветов.

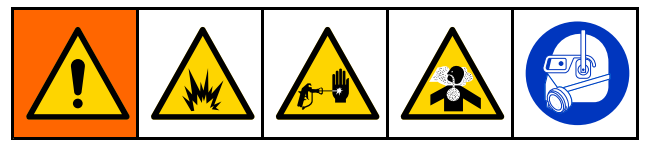

- 1. Если используется электростатический пистолет, перед заполнением линий отключите электростатическое поле.
- 2. Отрегулируйте основное давление воздуха. Чтобы обеспечить надлежащую работу, установите для основного давления воздуха показатель, который как можно ближе соответствует значению 0,7 МПа (7,0 бара, <sup>100</sup> фунтов на кв. дюйм). Не устанавливайте давление ниже 0,6 МПа (6,0 бара, <sup>85</sup> фунтов на кв. дюйм).
- 3. Если это первый запуск системы или если <sup>в</sup> линиях может находиться воздух, выполните продувку <sup>в</sup> соответствии <sup>с</sup> инструкциями раздела . [Промывка](#page-21-0) системы, page [23](#page-22-0) Оборудование было протестировано <sup>с</sup> использованием маловязкого масла, которое необходимо вымыть во избежание загрязнения используемого материала.
- 4. Если питание системы выключено, нажмите на модуле ADM. Убедитесь, что система переведена <sup>в</sup> режим ожидания.
- 5. Проверьте правильность указания рецептур <sup>и</sup> циклов промывки, для этого см. Экран [рецептур,](#page-69-0) page [71](#page-70-0) <sup>и</sup> Экран [промывки,](#page-70-0) page [72](#page-71-0).
- 6. Включите ручной режим на системном экране 5.
- 7. Перейдите <sup>к</sup> Экран [заполнения,](#page-60-0) page [62](#page-61-0).
- 8. Выберите необходимый цвет для загрузки.

Нажмите кнопку заправки насоса . Красящее вещество будет загружаться <sup>в</sup> насос через блок цветов <sup>и</sup> выходить через клапан сброса на выпускном блоке.

ПРИМЕЧАНИЕ: ПРИМЕЧАНИЕ: <sup>В</sup> системе <sup>с</sup> одним цветом пропустите шаг <sup>7</sup> <sup>и</sup> заправляйте насос, обеспечив подачу материала <sup>к</sup> пистолету.

9. Нажмите кнопку заполнения линии , чтобы обеспечить подачу цвета <sup>к</sup> удаленному смесительному коллектору. Насос будет работать, пока не будет нажата кнопка

остановки насоса .

остановки .

- 10. Направьте пистолет <sup>в</sup> заземленную металлическую емкость или специальную емкость <sup>и</sup> нажимайте пусковой курок, пока линия не заполнится. Затем нажмите кнопку
- 11. Повторите процедуру для всех линий подачи материалов.

# <span id="page-20-0"></span>Распыление

Для распыления <sup>в</sup> системе <sup>с</sup> несколькими цветами также см. Системы <sup>с</sup> [несколькими](#page-85-0) цветами, page [86](#page-85-0).

ПРИМЕЧАНИЕ: При необходимости для получения подробной информации об экране см. раздел Экраны режима [работы,](#page-55-0) page [57](#page-56-0).

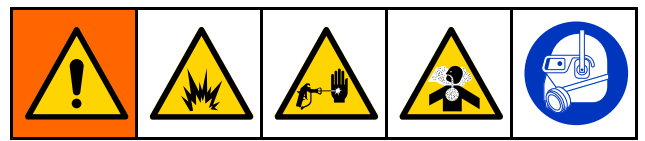

1. Переведите систему <sup>в</sup> режим смешивания. Система загрузит правильный объем смешанного материала.

ПРИМЕЧАНИЕ: Система автоматически выполнит заполнение смеси, если рецептура не загружена <sup>в</sup> систему <sup>в</sup> настоящий момент. Расчет объема заполнения смеси включает объем удаленного смесительного коллектора <sup>и</sup> объем шланга подачи смешанного материала. Объем шланга подачи смешанного материала зависит от длины <sup>и</sup> диаметра шланга пистолета, введенных <sup>в</sup> [Системный](#page-67-0) экран 3, page [68](#page-67-0), <sup>и</sup> длины <sup>и</sup> диаметра шланга между удаленным смесительным коллектором, также введенных <sup>в</sup> [Системный](#page-67-0) экран 3, page [68](#page-67-0).

2. Отрегулируйте скорость потока, изменив целевое давление (в режиме давления) или

целевой расход (в режиме расхода) на экране распыления или <sup>с</sup> помощью ПЛК. Скорость потока жидкости, представленная на экране распыления, является комбинированным общим показателем компонентов <sup>A</sup> <sup>и</sup> <sup>B</sup> на выпуске распылителя.

ПРИМЕЧАНИЕ: Если давление распыления регулируется на расширенном модуле дисплея во время распыления, эта настройка не сохраняется <sup>в</sup> рецептуре, пока система не будет переведена <sup>в</sup> режим ожидания. Это действие приводит <sup>к</sup> изменению давления <sup>в</sup> необходимой рецептуре.

3. Включите подачу распыляющего воздуха <sup>в</sup> пистолет. Проверьте форму распыла согласно инструкциям руководства по эксплуатации пистолета-распылителя.

# ПРЕДУПРЕЖДЕНИЕ

Не допускайте опорожнения бака подачи жидкости <sup>в</sup> ходе работы. Это может повредить насосы <sup>и</sup> привести <sup>к</sup> дозированию жидкости <sup>с</sup> примесью воздуха, которое соответствует параметрам соотношения <sup>и</sup> допустимых отклонений оборудования. <sup>В</sup> дальнейшем это может привести <sup>к</sup> распылению некатализированного или плохо катализированного материала.

# <span id="page-21-0"></span>Продувка

Для продувки одного цвета <sup>и</sup> заполнения другого см. [Смена](#page-84-0) цвета, page [86](#page-85-0).

### Промывка смешанного материала

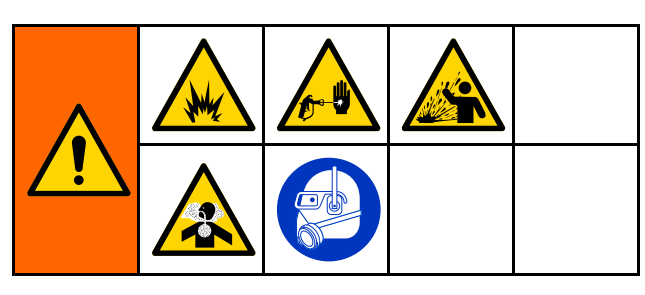

Существуют ситуации, когда необходимо только продуть удаленный смесительный коллектор <sup>и</sup> распылитель. Эти ситуации представлены ниже:

- истечение срока жизнеспособности
- перерывы при распылении, превышающие срок жизнеспособности
- выключение на ночь или окончание смены
- перед обслуживанием удаленного смесительного коллектора, шланга или пистолета.
- 1. Переведите систему <sup>в</sup> режим ожидания.
- 2. Если используется распылитель высокого давления или электростатический пистолет, перекройте подачу воздуха распыления.

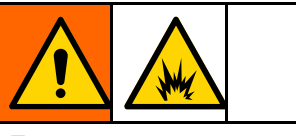

Если используется электростатический пистолет, во избежание риска возникновения пожара или взрыва перед промывкой отключите электростатическое поле.

- 3. Для снятия давления нажмите на пусковой курок распылителя.
- 4. Установите регулятор давления подачи растворителя на минимально возможное значение. Обычно достаточно давления 0,18–0,35 МПа (1,8–3,5 бара, 25–50 фунтов на кв. дюйм).
- 5. Переведите систему <sup>в</sup> режим продувки <sup>А</sup> или В. Направьте распылитель <sup>в</sup> заземленную металлическую емкость, <sup>а</sup> затем нажмите пусковой курок <sup>и</sup> удерживайте его нажатым, пока цикл продувки не будет завершен. По завершении продувки система автоматически перейдет <sup>в</sup> режим ожидания, подавая сигнал распылителю <sup>о</sup> необходимости остановить распыление.
- 6. Если система очищена не полностью, повторите действие 5.

ПРИМЕЧАНИЕ: Для достижения оптимальной эффективности отрегулируйте время цикла продувки, сделав обязательным только один цикл.

- 7. Для сброса давления нажмите на пусковой курок распылителя.
- 8. Установите обратно обычное значение рабочего давления <sup>с</sup> помощью регулятора подачи растворителя.

ПРИМЕЧАНИЕ: После продувки удаленный смесительный коллектор <sup>и</sup> пистолет остаются полностью заполненными растворителем.

### <span id="page-22-0"></span>Промывка системы

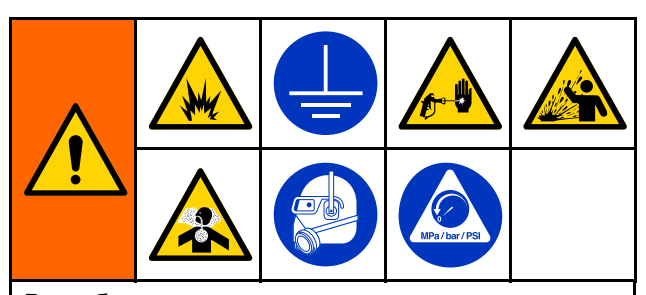

Во избежание пожара <sup>и</sup> взрыва всегда заземляйте оборудование <sup>и</sup> контейнер для отходов. Во избежание ранения вследствие разбрызгивания всегда осуществляйте промывку при минимальном давлении.

Соблюдайте данную процедуру <sup>в</sup> следующих случаях:

- перед первой загрузкой материала в оборудование;
- перед техническим обслуживанием;
- перед отключением оборудования на длительный период времени;
- перед переводом оборудования на хранение.

#### Система с одним цветом

- 1. Сбросьте давление. См. [Процедура](#page-17-0) снятия давления, page [19](#page-18-0).
- 2. Отсоедините линии подачи цвета <sup>и</sup> катализатора от впускных коллекторов насоса <sup>и</sup> подсоедините линии регулируемой подачи растворителя.
- 3. Установите регулятор давления подачи растворителя на минимально возможное значение. Обычно достаточно давления 0,18–0,35 МПа (1,8–3,5 бара, 25–50 фунтов на кв. дюйм).
- 4. Включите ручной режим на [Системный](#page-69-0) экран 5, page [70](#page-69-0).
- 5. <sup>В</sup> расширенном модуле дисплея перейдите на экран заполнения. Для материала выберите

цвет (А). Нажмите **. Система будет** перекачивать растворитель <sup>с</sup> помощью насоса <sup>A</sup> по всей длине линий вплоть до пистолета.

- 6. Плотно прижмите металлическую поверхность распылителя <sup>к</sup> заземленной металлической емкости. Нажимайте пусковой курок распылителя до тех пор, пока из него не будет выходить чистый растворитель.
- 7. <sup>В</sup> расширенном модуле дисплея перейдите на экран заполнения. Выберите для материала

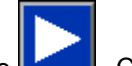

катализатор (В). Нажмите **. Европия**. Система будет перекачивать растворитель <sup>с</sup> помощью насоса <sup>B</sup> по всей длине линий вплоть до пистолета.

8. Сбросьте давление. См. раздел [Процедура](#page-17-0) снятия давления, page [19](#page-18-0)

#### <span id="page-23-0"></span>Система смены цветов

- 1. Сбросьте давление. См. [Процедура](#page-17-0) снятия давления, page [19](#page-18-0).
- 2. Прикрепите линии регулируемой подачи растворителя указанным ниже образом.
	- Система Система <sup>с</sup> несколькими несколькими несколькимицветами цветами <sup>и</sup> одним катализатором. Со стороны подачи цвета не отсоединяйте линию подачи от впускного коллектора насоса A. Вместо этого подсоедините линию регулируемой подачи растворителя <sup>к</sup> соответствующему клапану растворителя <sup>в</sup> коллекторе клапана подачи цвета. Со стороны подачи катализатора отсоедините линию подачи от впускного коллектора насоса <sup>B</sup> <sup>и</sup> присоедините линию регулируемой подачи растворителя.
	- Система <sup>с</sup> несколькими несколькимицветами цветами и несколькими катализаторами. Подсоедините линии регулируемой подачи растворителя <sup>к</sup> соответствующим клапанам растворителя <sup>в</sup> коллекторах клапанов подачи цвета <sup>и</sup> катализатора. Не подсоединяйте линии подачи растворителя непосредственно ко впускным коллекторам насосов.
- 3. Установите регулятор давления подачи растворителя на минимально возможное значение. Обычно достаточно давления 0,18–0,35 МПа (1,8–3,5 бара, 25–50 фунтов на кв. дюйм).
- 4. <sup>В</sup> расширенном модуле дисплея перейдите на экран заполнения. Выберите для материала

растворитель. Нажмите . Система будет перекачивать растворитель от впуска клапана подачи цвета по всей длине линий вплоть до пистолета.

- 5. Плотно прижмите металлическую часть пистолета <sup>к</sup> заземленной металлической емкости. Нажимайте на спусковой крючок пистолета до тех пор, пока из пистолета не польется чистый растворитель.
- 6. Повторите процедуру для каждой линии подачи цвета.
- 7. Сбросьте давление. См. раздел [Процедура](#page-17-0) снятия давления, page [19](#page-18-0)

### Выключение

- 1. Вымойте смешанный материал во избежание ошибок срока жизнеспособности <sup>и</sup> затвердевания жидкого материала <sup>в</sup> линиях. См. [Продувка,](#page-21-0) page [22](#page-21-0).
- 2. Выполните инструкции раздела [Процедура](#page-17-0) снятия давления, page [19](#page-18-0).
- 3. Закройте главный запорный клапан на линии подачи воздуха <sup>и</sup> <sup>в</sup> блоке управления.
- 4. Нажмите **о н**а модуле дисплея, чтобы выключить подачу питания <sup>в</sup> насосы.
- 5. Отключите подачу питания системы (положение "0").

# <span id="page-24-0"></span>Использование программируемого логического контроллера контроллера (ПЛК)

# Сетевая связь и дискретный ввод-вывод

Автоматическая система ProMix PD2K не использует модуль управления окрасочной камерой. Вместо этого используется сетевая связь <sup>и</sup> дополнительные функции дискретного ввода-вывода для удаленного управления системой.

Некоторыми элементами автоматического управления системы ProMix PD2K можно управлять через дискретные входы или по сети. Эти элементы настраиваются на модуле ADM (см. раздел [Системный](#page-69-0) экран 5, page [70\)](#page-69-0). Для следующих настроек устанавливается значение Discrete (Дискретный) или Network (Сеть):

- Flow Control (Регулирование расхода) –<br>Ситемперативности и продолжат и просто устанавливается управляющая уставка (см. ниже раздел Уставка регулирования расхода).
- Gun Trigger (Курок пистолета) для выдачи<br>currence eugenies DraMin DDOK с энтеценти сигнала системе ProMix PD2K <sup>о</sup> включении распылителя.

ПРИМЕЧАНИЕ: Когда установлен флажок Manual Override (Ручной режим), пользователь может осуществлять управление системой до того, как автоматизированная система (ПЛК) станет доступной. Ручной режим можно использовать для всех функций системы пи наличии соответствующего сигнала <sup>о</sup> нажатии курка пистолета-распылителя. Но он не является основным режимом управления. Рекомендуется отключать ручной режим <sup>в</sup> процессе штатной работы, чтобы не возникали конфликты системы <sup>с</sup> автоматическим режимом.

# Дискретный Дискретный Дискретный ввод-вывод

Система ProMix PD2K не обеспечивает электропитание для осуществления дискретного ввода-вывода. Для правильной интеграции системы ProMix PD2K <sup>с</sup> ПЛК или сетевым устройством необходимо четко представлять назначение данных входов. Подсоединение входов <sup>и</sup> выходов осуществляется на контактных колодках дискретного ввода-вывода <sup>и</sup> на расширенном модуле регулирования подачи жидкости (EFCM) внутри блока управления.

Соединения для дискретного ввода-вывода на ProMix PD2K указаны <sup>в</sup> таблице <sup>3</sup> <sup>и</sup> на рис. 2.

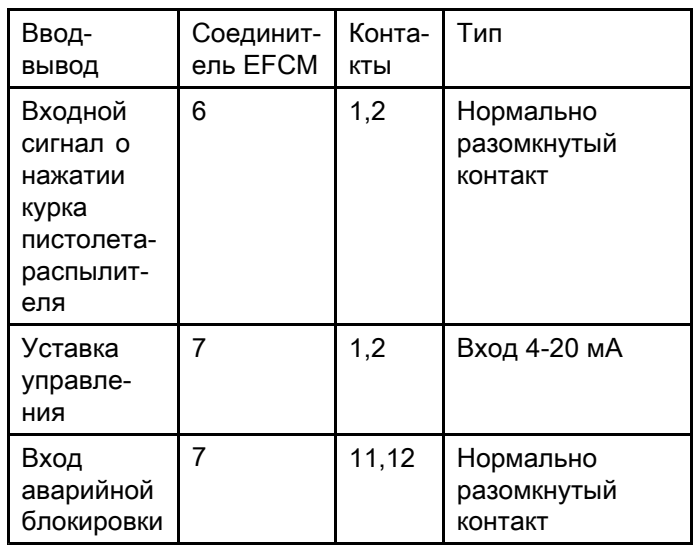

#### Table 3 Соединения для дискретного ввода-вывода на PD2K

### <span id="page-25-0"></span>Цифровые входы

• **Safety Interlock (Аварийная блокировка).** Этот нормально разомкнутый контакт работает как сенсорная кнопка аварийного останова. Если <sup>в</sup> системе ProMix PD2K регистрируется, что данный вход ЗАМКНУТ, работа системы прерывается <sup>и</sup> питание насосов отключается независимо от текущего режима работы. Если данный вход РАЗОМКНУТ, система работает <sup>в</sup> штатном режиме.

ПРИМЕЧАНИЕ: Этот цифровой вход всегда включен.

Не отключайте его для перевода системы <sup>в</sup> режим ожидания.

• Gun Trigger (Пусковой курок<br>Пистоводо посли пусковой (Эт пистолета-распылителя). пистолета-распылителя).пистолета-распылителя).Этот нормально разомкнутый контакт обеспечивает подачу <sup>в</sup> систему сигнала индикации включения распылителя. Этот вход обеспечивает установку времени для функций аварийных сигналов, <sup>а</sup> также управляет алгоритмом регулирования расхода. Если данный вход РАЗОМКНУТ, система работает так, как при отключенном распылителе. Для выдачи сигнала <sup>о</sup> включении распылителя этот вход должен быть ЗАМКНУТ.

ПРИМЕЧАНИЕ: На экране конфигурации <sup>5</sup> дисплея ADM должен быть включен дискретный вход Gun Trigger (Пусковой курок пистолета-распылителя). Если устанавливается настройка Network (Сеть), данный дискретный вход игнорируется <sup>и</sup> сигнал включения распылителя передается по сети.

Если этот режим включен, сигнал должен выдаваться при каждом включении распылителя. Без данного сигнала функции регулирования расхода не работают.

### Аналоговые входы

Уставка регулирования расхода: Если этот параметр включен, для установки <sup>и</sup> коррекции рабочей уставки регулирования расхода используется входной сигнал 4-20 мА. <sup>В</sup> системе ProMix PD2K данная уставка линейно масштабируется <sup>в</sup> диапазоне от <sup>0</sup> для значения максимальной уставки (см. раздел [Системный](#page-69-0) экран 5, page [70\)](#page-69-0). Примеры:

- Режим регулирования расхода. Если значение<br>регистрационно расхода. Расхода. Расхода. максимальной уставки равно <sup>500</sup> куб. см/мин, сигнал <sup>4</sup> мА соответствует 0, <sup>а</sup> сигнал <sup>20</sup> мА соответствует <sup>500</sup> куб. см/мин.
- Режим регулирования давления. Если значение максимальной уставки равно <sup>500</sup> фунтов на кв. дюйм, сигнал <sup>4</sup> мА соответствует 0, <sup>а</sup> сигнал <sup>20</sup> мА соответствует <sup>500</sup> фунтам на кв. дюйм.

ПРИМЕЧАНИЕ: ПРИМЕЧАНИЕ: На экране конфигурации <sup>5</sup> дисплея ADM должен быть включен дискретный вход для регулирования расхода. Если устанавливается настройка "Сеть", данный дискретный вход игнорируется <sup>и</sup> регулировка уставки осуществляется по сети.

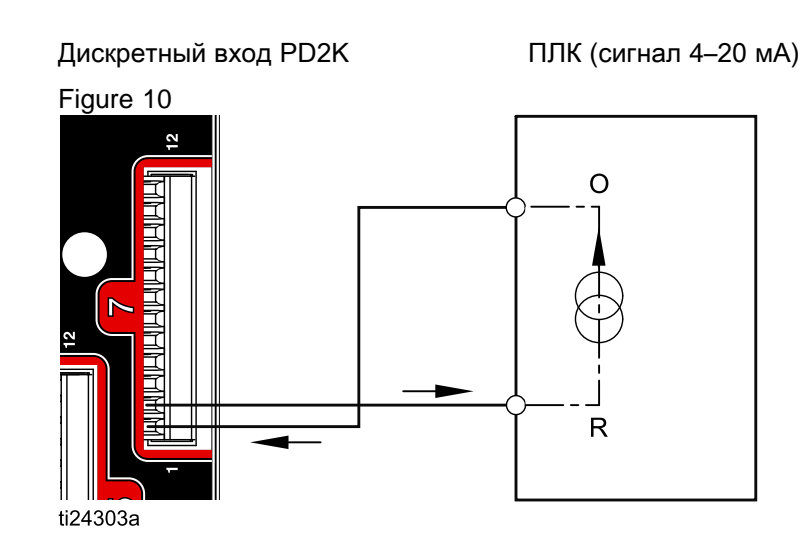

Вход для уставки регулирования расхода 4-20 мА

<sup>O</sup> - выходной сигнал <sup>R</sup> - сигнал обратной связи

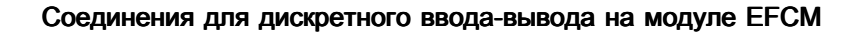

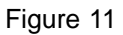

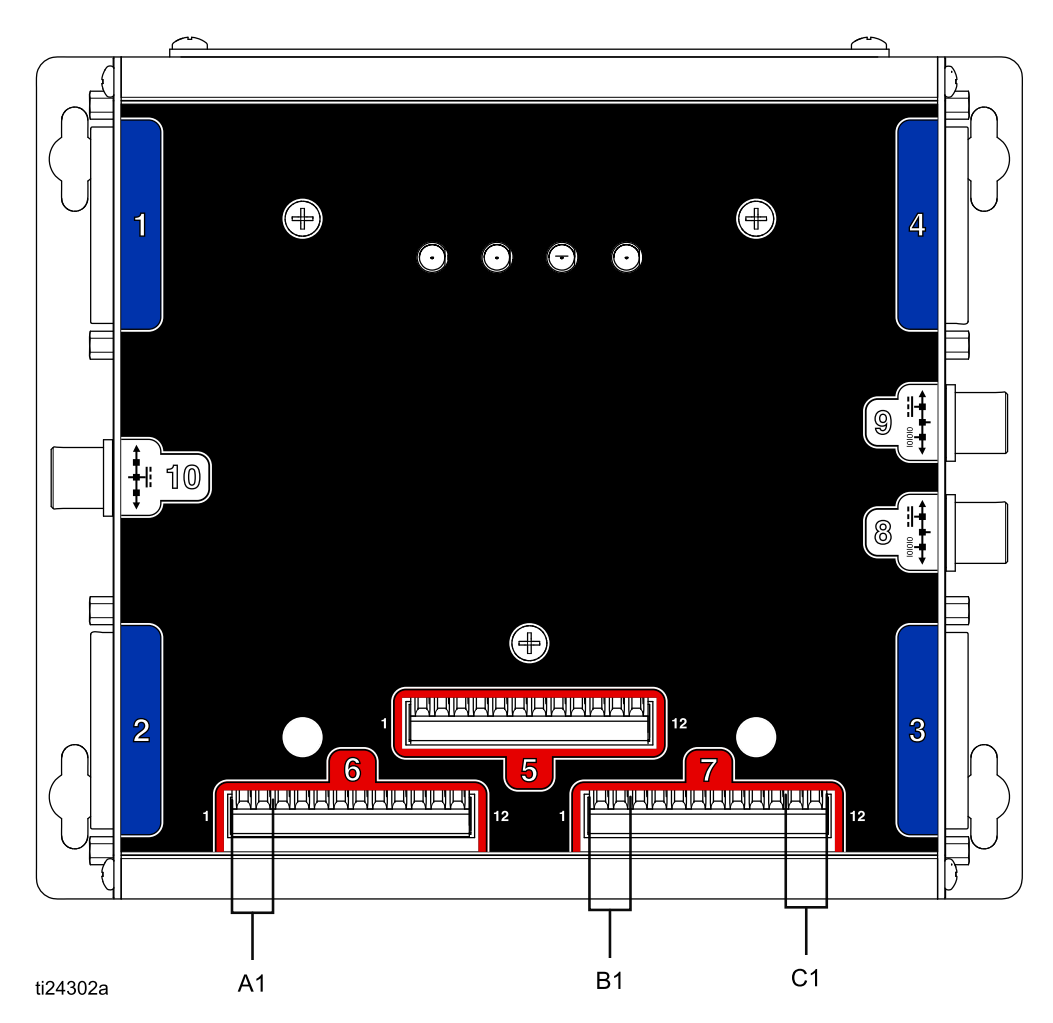

### ОБОЗНАЧЕНИЯ

- A1 Входной сигнал о нажатии курка пистолета-распылителя<br>В1 Аналоговый вход для уставки
- В1 Аналоговый вход для уставки<br>С1 Вход аварийной блокировки
- Вход аварийной блокировки

# <span id="page-27-0"></span>Коммуникационный модуль межсетевого интерфейса (CGM)

# Обзор модуля CGM

Модуль CGM обеспечивает связь между системой PD2K <sup>и</sup> выбранной промышленной сетью. Это дает возможность удаленного мониторинга <sup>и</sup> управления <sup>с</sup> помощью внешней системы автоматизации производства.

ПРИМЕЧАНИЕ: ПРИМЕЧАНИЕ: На сайте www.graco.com доступны указанные ниже файлы для конфигурации сети.

- Файл EDS: для сетей <sup>с</sup> протоколом DeviceNet или EtherNet/IP
- Файл GSD: для сетей <sup>с</sup> протоколом PROFIBUS
- Файл GSDML: для сетей <sup>с</sup> протоколом PROFINET

### Комплекты Комплекты CGM

Система PD2K поставляется <sup>с</sup> коммуникационным модулем межсетевого интерфейса (CGM) типа Modbus TCP. Доступны также комплекты для

других протоколов связи. <sup>В</sup> каждый комплект входят все компоненты для установки модуля CGM, <sup>а</sup> также руководство 334494, <sup>в</sup> котором содержатся инструкции по установке для всех комплектов. Сведения для каждого протокола <sup>и</sup> спецификации деталей для каждого узла см. <sup>в</sup> руководствах <sup>312864</sup> <sup>и</sup> 334183.

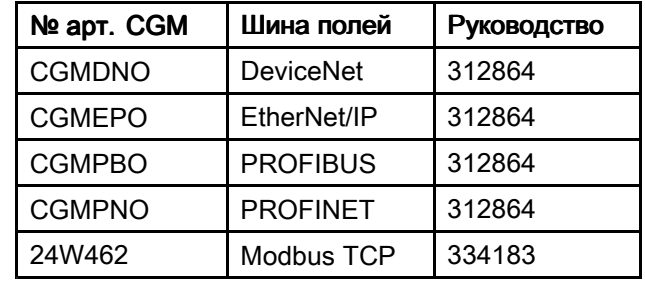

## <span id="page-28-0"></span>Карта данных ввода/вывода сетевой связи

### Сетевые выходы системы системы ProMix PD2K

Сетевые выходы системы ProMix PD2K доступны для чтения, <sup>и</sup> при использовании ПЛК или другого сетевого устройства используются как входы. Эти регистры используются для регистрации

состояния системы <sup>и</sup> компонентов, измеряемых значений <sup>и</sup> уставок. См. Карта [данных](#page-32-0) сетевого выхода (только [чтение\),](#page-32-0) page [33](#page-32-0).

#### ВЫХОДНОЙ РЕГИСТР 00. Текущий режим работы системы

<sup>В</sup> регистре "Текущий режим работы системы" содержится число, указывающее текущий режим работы системы PD2K.

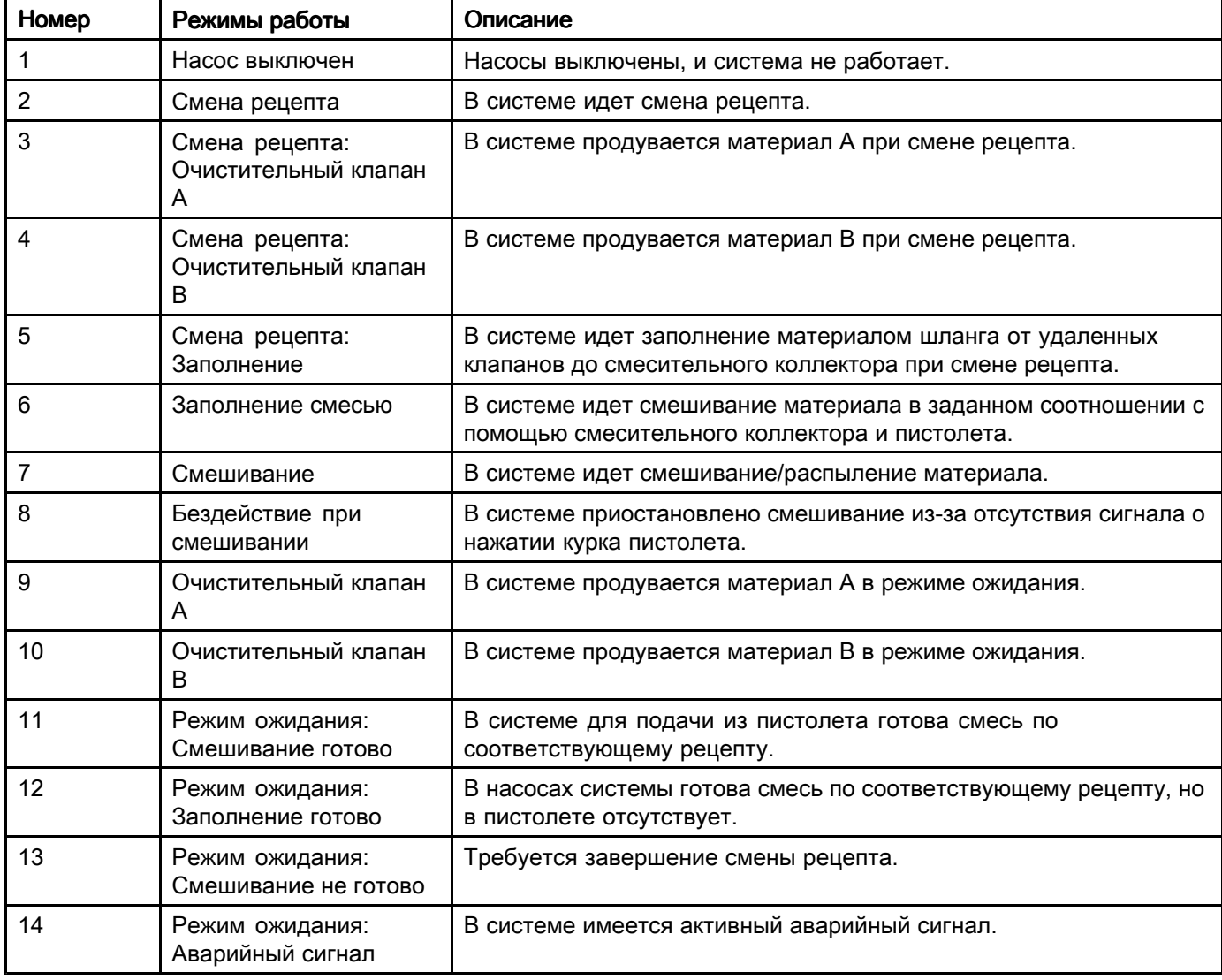

#### ВЫХОДНЫЕ РЕГИСТРЫ 01 – 04: Состояние насоса

<sup>В</sup> регистре "Состояние насоса" содержится число, указывающее состояние насосов 1—4. Этот состояние может использоваться для общего контроля состояния насосов, <sup>а</sup> также для управления отдельными насосами. См. раздел. [ВХОДНОЙ](#page-35-0) РЕГИСТР 02. Команда [промывки/заправки](#page-35-0) насоса, page [36](#page-35-0).

#### Table 4 Состояния насосов в выходных регистрах 01–04

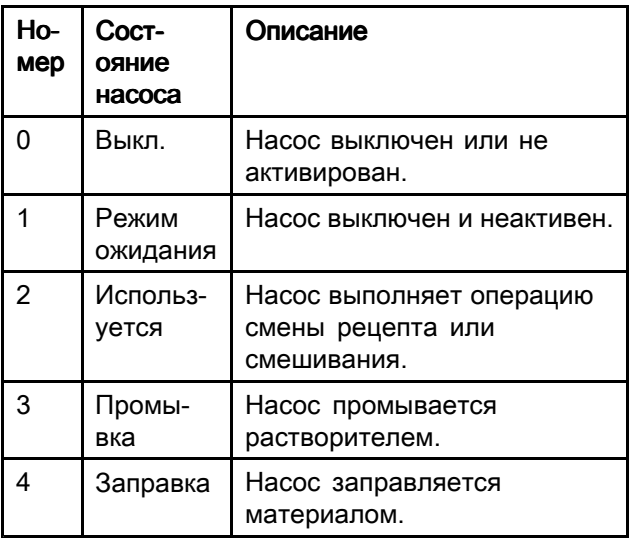

#### ВЫХОДНОЙ РЕГИСТР 05. Фактический расход смеси

<sup>В</sup> регистре "Фактический расход смеси" содержится мгновенное значение расхода смеси <sup>в</sup> куб. см/мин.

ПРИМЕЧАНИЕ: Этот регистр используется только при смешивании.

#### ВЫХОДНОЙ РЕГИСТР 06. Фактическое соотношение соотношение смешивания смешивания

<sup>В</sup> регистре "Фактическое соотношение смешивания" содержится мгновенное значение расчетного соотношения смешивания.

• Оно равно предшествующему соотношению, умноженному на 100. Последующее соотношение всегда равно 1.

Пример. Значение <sup>=</sup> <sup>250</sup> >> соотношение смешивания 2,5:1 (материала <sup>A</sup> <sup>к</sup> материалу B)

• Если соотношение по текущему рецепту составляет 0:1 (рецепт 1K), это значение будет равно 0.

Этот регистр используется только при смешивании.

#### ВЫХОДНОЙ РЕГИСТР 07. Фактический оставшийся срок жизнеспособности смеси

<sup>В</sup> регистре "Фактический оставшийся срок жизнеспособности смеси" содержится оставшееся время жизнеспособности по активному рецепту <sup>в</sup> секундах.

ПРИМЕЧАНИЕ: Когда срок жизнеспособности для активного рецепта отключен, <sup>а</sup> также при первоначальном запуске это значение равно 0xFFFFFFFF.

#### ВЫХОДНОЙ РЕГИСТР 08. Номер активной рецептуры

<sup>В</sup> регистре "Номер активной рецептуры" содержится номер активной рецептуры (1 – 60).

- После промывки системы это значение равно 0.
- Если системе неизвестен загруженный рецепт или он недействителен, <sup>а</sup> также при первоначальном запуске это значение равно 61.

#### ВЫХОДНОЙ РЕГИСТР 09. Материал А активной рецептуры

<sup>В</sup> регистре "Материал <sup>А</sup> активной рецептуры" содержится номер цвета (1 – 30), соответствующий текущему рецепту.

- После промывки системы это значение равно 0.
- Если текущий рецепт недействителен, <sup>а</sup> также при первоначальном запуске это значение равно 61.

#### ВЫХОДНОЙ РЕГИСТР 10. Материал В активной рецептуры

<sup>В</sup> регистре "Материал <sup>В</sup> активной рецептуры" содержится номер катализатора (31 – 34), соответствующий текущему рецепту.

- После промывки системы это значение равно 0.
- Если текущий рецепт недействителен, <sup>а</sup> также при первоначальном запуске это значение равно 61.
- Если соотношение по текущему рецепту составляет 0:1 (рецепт 1K), это значение равно  $\mathbf{0}$ .

#### ВЫХОДНОЙ РЕГИСТР 11. Цикл промывки от материала А активной рецептуры

<sup>В</sup> регистре "Цикл промывки от материала <sup>А</sup> активной рецептуры" содержится номер цикла промывки (1 – 5), соответствующего насосу подачи цвета по текущему рецепту.

Если текущий рецепт недействителен, это значение соответствует циклу промывки для насоса подачи материала <sup>А</sup> по рецепту 0.

#### ВЫХОДНОЙ РЕГИСТР 12. Цикл промывки от материала В активной рецептуры

<sup>В</sup> регистре "Цикл промывки от материала <sup>В</sup> активной рецептуры" содержится номер цикла промывки (1 – 5), соответствующего насосу подачи катализатора по текущему рецепту.

- Если текущий рецепт недействителен, это значение соответствует циклу промывки для насоса подачи материала <sup>В</sup> по рецепту 0.
- Если соотношение по текущему рецепту составляет 0:1 (рецепт 1K), это значение равно  $\Omega$ .

#### ВЫХОДНОЙ РЕГИСТР 13. Заданное соотношение для активной рецептуры

<sup>В</sup> регистре "Заданное соотношение для активной рецептуры" содержится значение уставки соотношения по текущему рецепту.

• Оно равно предшествующему соотношению, умноженному на 100. Последующее соотношение всегда равно 1.

Пример. Значение <sup>=</sup> <sup>250</sup> >> соотношение смешивания 2,5:1 (материала <sup>A</sup> <sup>к</sup> материалу B)

• Если соотношение по текущему рецепту составляет 0:1 (рецепт 1K), это значение равно  $\Omega$ 

#### ВЫХОДНОЙ РЕГИСТР 14. Заданный срок жизнеспособности жизнеспособности жизнеспособностиактивнойактивной активной рецептурырецептуры рецептуры

<sup>В</sup> регистре "Заданный срок жизнеспособности активной рецептуры" содержится значение уставки времени жизнеспособности по текущему рецепту <sup>в</sup> минутах.

• Если срок жизнеспособности для текущего рецепта отключен, это значение равно 0.

ВЫХОДНОЙ РЕГИСТР 15. Текущая скорость потока насоса 1

ВЫХОДНОЙ РЕГИСТР 16. Текущая скорость потока насоса 2

ВЫХОДНОЙ РЕГИСТР 17. Текущая скорость потока насоса 3

#### ВЫХОДНОЙ РЕГИСТР 18. Текущая скорость потока насоса 4

<sup>В</sup> этих регистрах содержится мгновенное значение подачи насосов 1–4 <sup>в</sup> куб. см/мин.

Это значение не равно скорости расхода смеси. Сведения <sup>о</sup> скорости расхода смеси см. Фактический расход смеси.

#### ВЫХОДНОЙ РЕГИСТР 19. Фактическое давление жидкости в насосе 1

ВЫХОДНОЙ РЕГИСТР 20. Фактическое давление жидкости в насосе 2

#### ВЫХОДНОЙ РЕГИСТР 21. Фактическое давление жидкости в насосе 3

#### ВЫХОДНОЙ РЕГИСТР 22. Фактическое давление жидкости в насосе 4

<sup>В</sup> этих регистрах содержится мгновенное значение давление жидкости на выпуске насосов 1–4 <sup>в</sup> фунтах на кв. дюйм.

#### ВЫХОДНОЙ РЕГИСТР 23. Состояние входа сигнала о нажатии курка пистолета-распылителя 1

<sup>В</sup> регистре "Состояние входа сигнала <sup>о</sup> нажатии курка пистолета-распылителя 1" содержится число, указывающее состояние дискретного входа курка пистолета.

- Если вход разомкнут (курок пистолета не нажат), это значение равно 0.
- Если вход замкнут (курок пистолета нажат), это значение равно 1.

Этот регистр данных используется только для систем <sup>с</sup> дискретным входом для пускового курка пистолета. См. Gun Trigger Signal [\(Сигнал](#page-69-0) [срабатывания](#page-69-0) курка пистолета), page [70](#page-69-0).

ВЫХОДНОЙ РЕГИСТР 24. Состояние входа сигнала о нажатии курка пистолета-распылителя 2

ВЫХОДНОЙ РЕГИСТР 25. Состояние входа сигнала о нажатии курка пистолета-распылителя 3

ВЫХОДНОЙ РЕГИСТР 26. Состояние входа сигнала о нажатии курка пистолета-распылителя 4

Эти регистры не используются.

### ВЫХОДНОЙ РЕГИСТР 27. Состояние входа сигнала аварийной блокировки

<sup>В</sup> регистре "Состояние входа сигнала аварийной блокировки" содержится число, указывающее состояние дискретного входа аварийной блокировки.

- Если вход разомкнут (штатный режим работы), это значение равно 0.
- Если вход замкнут (аварийный останов), это значение равно 1.

См. пункт ""Аварийная блокировка" <sup>в</sup> разделе [Цифровые](#page-25-0) входы, page [26](#page-25-0).

#### ВЫХОДНЫЕ РЕГИСТРЫ 28 – 36. Структура команд DCS

См. Описание [динамических](#page-45-0) команд, page [46](#page-45-0).

### ВЫХОДНОЙ РЕГИСТР 37. Время

<sup>В</sup> регистре "Время" содержится время <sup>в</sup> секундах, прошедшее <sup>с</sup> <sup>1</sup> января <sup>1970</sup> года (эпоха Unix).

• Фактическое значение не играет роли. Этот регистр используется для диагностирования состояния связи между системой ProMix PD2K <sup>и</sup> сетевым устройством.

При наличии коммуникационного модуля межсетевого интерфейса (CGM) Modbus этот регистр недоступен.

#### ВЫХОДНЫЕ РЕГИСТРЫ 38 – 40. Версия ПО

<sup>В</sup> регистре "Версия ПО" содержится основная, второстепенная <sup>и</sup> сборочная версии программы ADM.

При наличии коммуникационного модуля межсетевого интерфейса (CGM) Modbus эти регистры недоступны.

### <span id="page-32-0"></span>Карта данных сетевого выхода (только чтение) чтение)

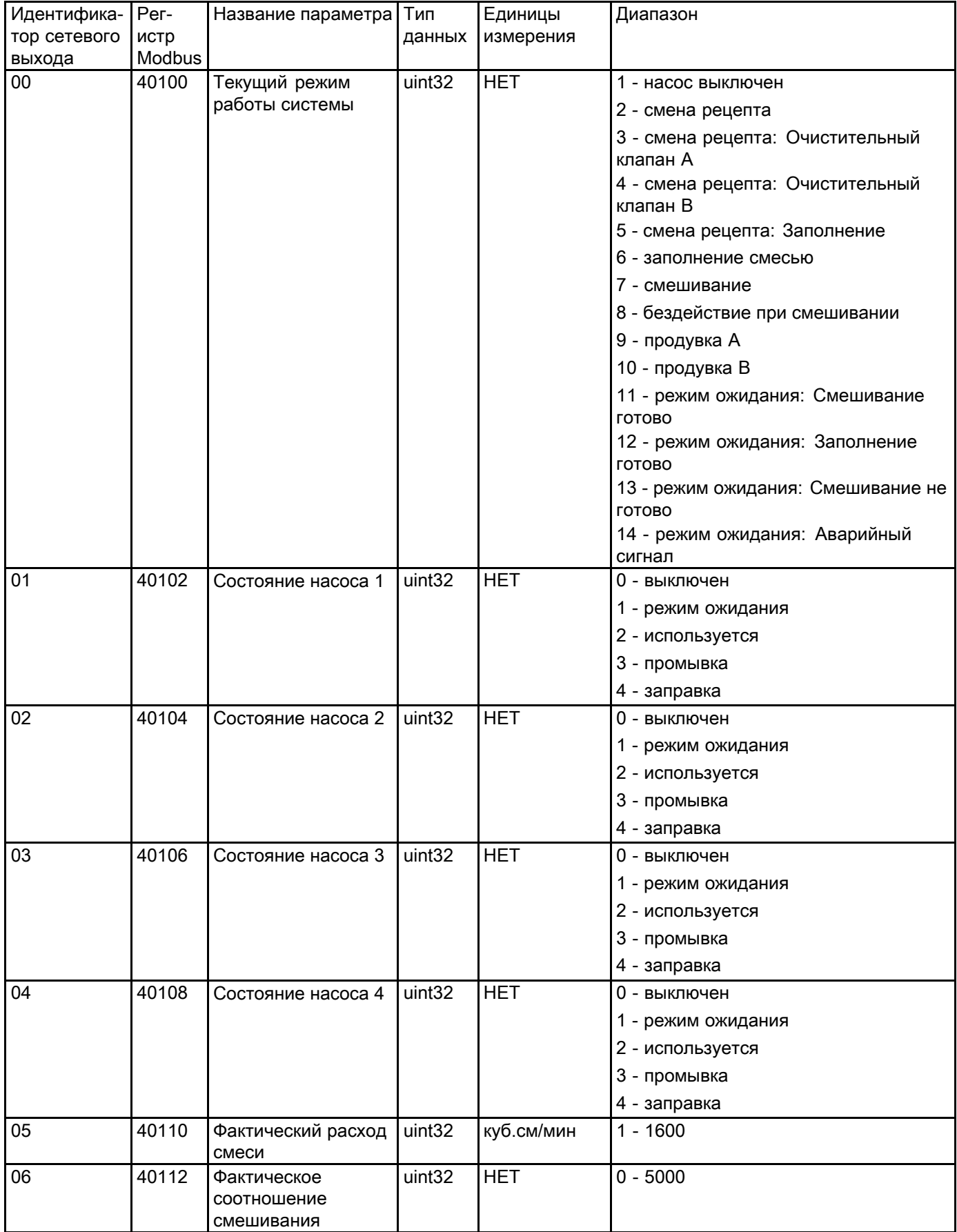

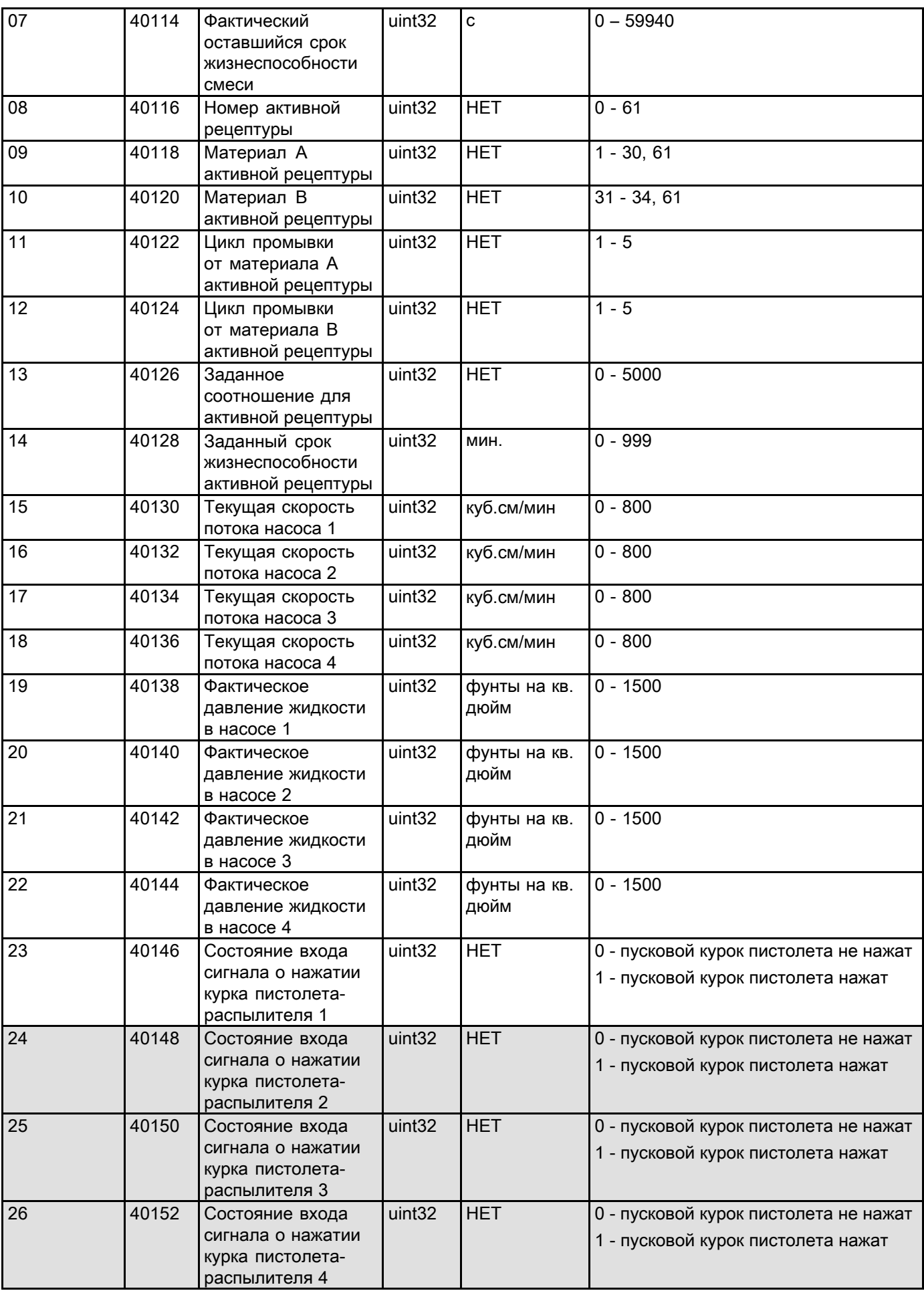

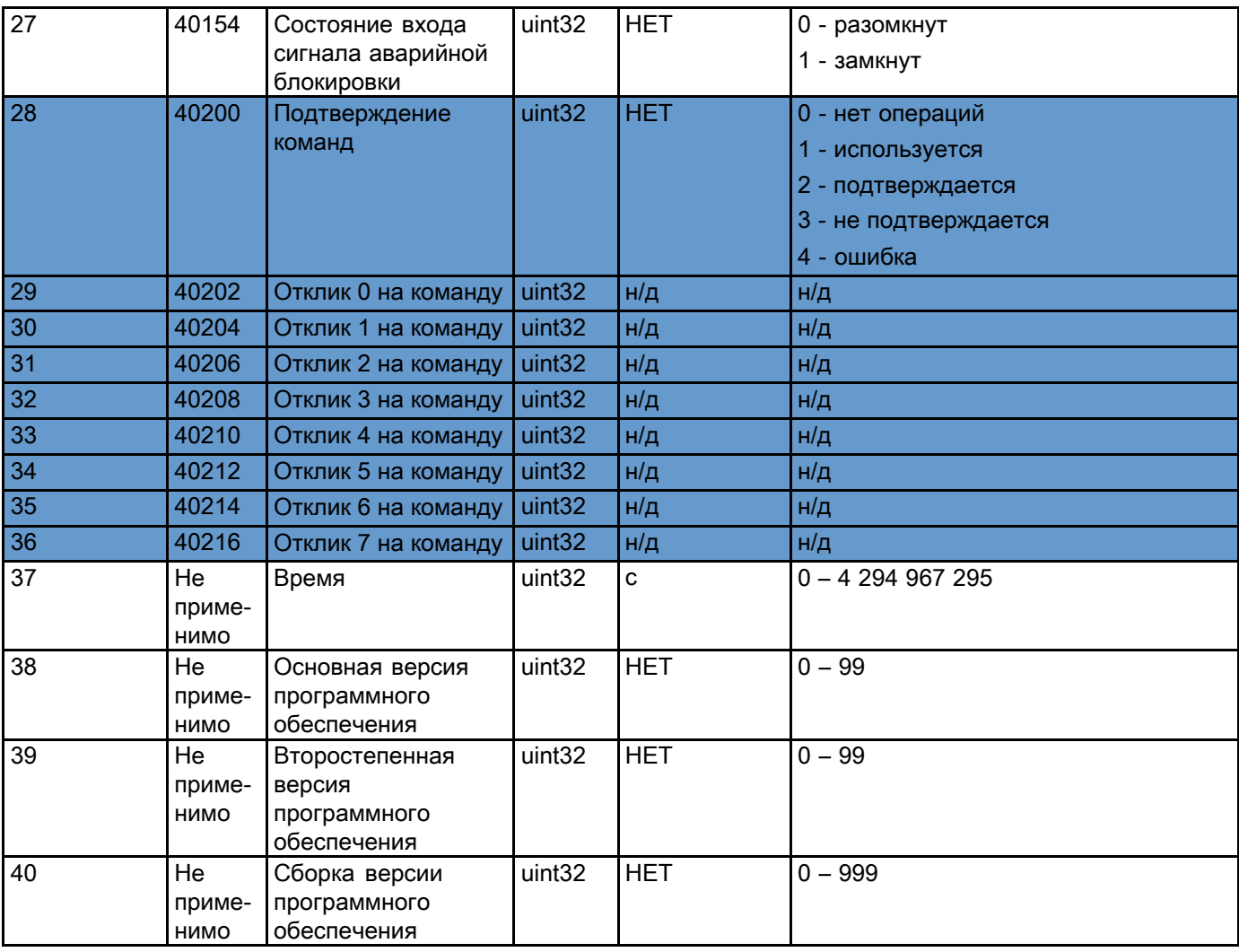

Эти регистры не используются.

Регистр DCS

### <span id="page-35-0"></span>Сетевые входы системы ProMix PD2K

Сетевые входы системы ProMix PD2K доступны для чтения <sup>и</sup> записи, но при использовании ПЛК или другого сетевого устройства используются как выходы. Эти регистры дают возможность пользователю управлять работой системы <sup>и</sup> удаленно устанавливать настройки системы. Недопустимые значения (например, выходящие за пределы или несоответствующие конфигурации системы) системой ProMix PD2K игнорируются. Все записываемые значения должны быть целыми. Числовые значения <sup>с</sup> плавающей запятой не допускаются.

Эти регистры не используются для регистрации состояния готовности <sup>и</sup> предназначены только для подтверждения записи <sup>и</sup> принятия данных.

ПРИМЕЧАНИЕ: В системе PD2K значения этих регистров не обновляются. При включении питания для всех входных регистров устанавливаются недопустимые значения.

#### ВХОДНОЙ РЕГИСТР 00. Команда режима работы системы

Регистр команды режима работы системы предназначен для числа, представляющего команду для системы PD2K, инициализирующую определенную операцию. Некоторые режимы работы инициализируются только при определенных условиях (см. рис. <sup>5</sup> – 9).

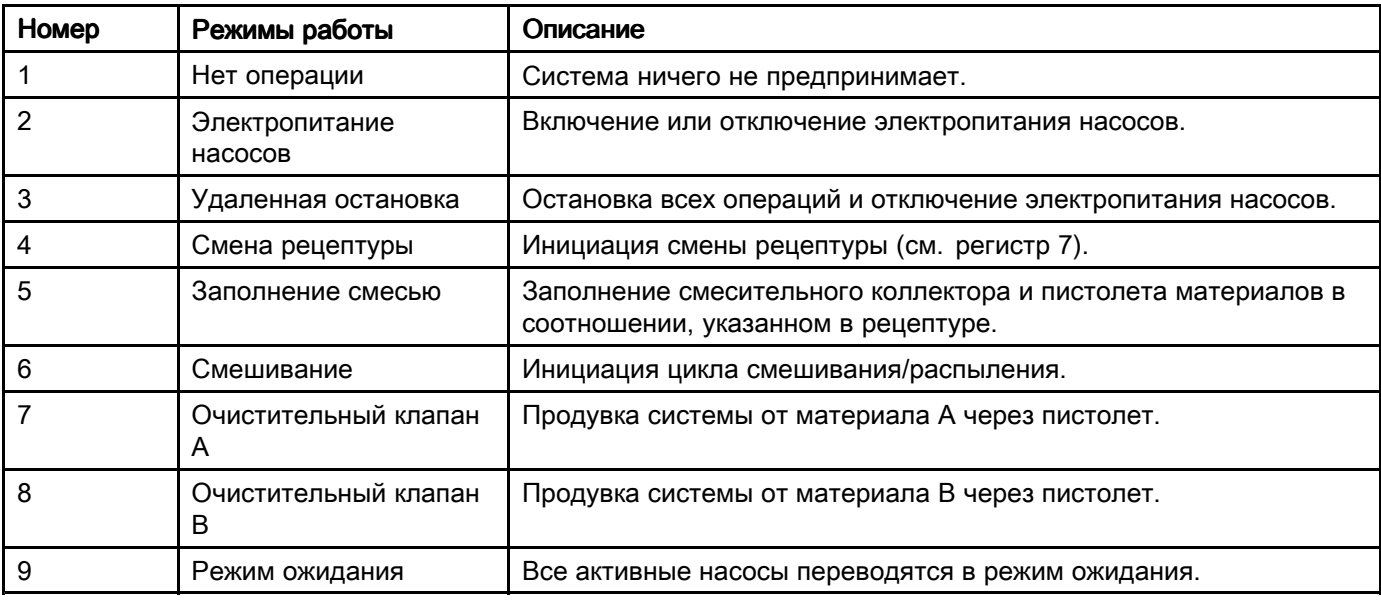
#### ВХОДНОЙ РЕГИСТР 01. Цикл промывки насоса/выбор заправочного материала

Регистр "Цикл промывки насоса/выбор заправочного материала" используется <sup>в</sup> сочетании <sup>с</sup> регистром "Команда промывки/заправки насоса" (см. ниже ВХОДНОЙ РЕГИСТР 02) для независимой заправки или промывки неактивного насоса.

- Для промывки насоса запишите значение от <sup>1</sup> до 5.
- Для заправка насоса подачи цвета запишите значение от <sup>1</sup> до 30.
- Для заправка насоса подачи катализатора запишите значение от <sup>31</sup> до 34.

ПРИМЕЧАНИЕ: Пользователь должен знать, какой материал назначен каждому насосу. Недопустимый выбор системой ProMix PD2K игнорируется.

#### ВХОДНОЙ РЕГИСТР 02. Команда промывки/заправки насоса

Регистр "Команда промывки/заправки насоса" используется <sup>в</sup> сочетании <sup>с</sup> регистром "Цикл промывки насоса/выбор заправочного материала" (см. ВХОДНОЙ РЕГИСТР 01) для независимой заправки или промывки неактивного насоса. Соответствующий насос должен быть <sup>в</sup> режиме ожидания. Проверьте соответствующий выходной регистр состояния насоса (см. ВЫХОДНЫЕ РЕГИСТРЫ <sup>01</sup> – 04).

Если <sup>в</sup> регистр "Цикл промывки насоса/выбор заправочного материала" записывается ндопустимый цикл промывки или номер материала, команда промывки/заправки насоса игнорируется. Пользователь должен знать, какой материал назначен каждому насосу. (Сведения <sup>о</sup> назначении насосов подачи цвета <sup>и</sup> катализатора см. <sup>в</sup> руководстве <sup>к</sup> комплекту смены цветов 332455.)

ПРИМЕЧАНИЕ: Если два насоса работают на смешивание <sup>и</sup> для неактивного насоса выдается команда промывки или заправки, он продолжает свою операцию до завершения, при этом режим системы не меняется. После завершения операции смешивания система переходит <sup>в</sup> режим ожидания до завершения промывки или заправки насоса.

#### ВХОДНОЙ РЕГИСТР 03. Уставка управления смешиванием (насос 1)

Регистр "Уставка управления смешиванием" используется для установки <sup>и</sup> коррекции уставки управления смешиванием жидкости. Кроме того, он используется как уставка регулирования подачи жидкости для насоса <sup>1</sup> при работе по рецепту 1K. Его значение можно изменять <sup>в</sup> любое время, при этом система сразу регулируется <sup>в</sup> соответствии <sup>с</sup> новой уставкой.

- Если для системы задано регулирование расхода, это значение устанавливается <sup>в</sup> диапазоне от <sup>5</sup> до <sup>1600</sup> куб. см/мин для рецепта 2K, <sup>и</sup> от <sup>5</sup> до <sup>800</sup> для рецепта 1K. См. регулирование расхода на [Системный](#page-69-0) экран 5, page [70](#page-69-0).
- Если для системы задано регулирование давления, это значение устанавливается <sup>в</sup> диапазоне от <sup>0</sup> до максимального давления системы (в фунтах на кв. дюйм). См. регулирование расхода на [Системный](#page-69-0) экран 5, page [70](#page-69-0).

ПРИМЕЧАНИЕ: ПРИМЕЧАНИЕ: На экране конфигурации <sup>5</sup> дисплея ADM для параметра Flow Control (Регулирование расхода) должно быть установлено значение Network (Сеть). Если устанавливается настройка "Дискретный", данный регистр игнорируется <sup>и</sup> регулировка уставки осуществляется через дискретный вход. См. [Аналоговые](#page-25-0) входы, page [26](#page-25-0).

### ВХОДНОЙ РЕГИСТР 04. Уставка управления насосом 2

#### ВХОДНОЙ РЕГИСТР 05. Уставка управления насосом 3

#### ВХОДНОЙ РЕГИСТР 06. Уставка управления насосом 4

Эти регистры не используются.

### ВХОДНОЙ РЕГИСТР 07. Переход к номеру рецептуры

Регистр "Переход <sup>к</sup> номеру рецептуры" используется <sup>в</sup> качестве очереди для загрузки следующего рецепта при инициации смены рецептов. <sup>В</sup> этот регистр записывается число от <sup>0</sup> до 60. Но перед загрузкой рецепта его следует включить на дисплее ADM. См. Экран [рецептур,](#page-69-0) page [71](#page-70-0).

ПРИМЕЧАНИЕ: ПРИМЕЧАНИЕ: ПРИМЕЧАНИЕ: Запись <sup>в</sup> этот регистр не вызывает запуск смены рецепта. См. [Порядок](#page-42-0) изменения цвета, page [43](#page-42-0).

#### ВХОДНОЙ РЕГИСТР 08. Сброс активного аварийного сигнала

Регистр "Сброс активного аварийного сигнала" используется для удаленного подтверждения аварийного сигнала <sup>с</sup> целью возобновления работы системы. Пи этом должно быть устранена причина активации аварийного сигнала. Для подтверждения последнего активного аварийного сигнала запишите <sup>в</sup> этот регистр значение 1. Если активно несколько аварийных сигналов, подтверждается только последний. Для сброса остальных активных аварийных сигналов требуется повторять эту запись. См. рис. 9.

(Для получения дополнительной информации <sup>о</sup> сбросе аварийных сигналов см. раздел [Системные](#page-85-0) ошибки, page [87](#page-86-0).)

ПРИМЕЧАНИЕ: Этот регистр системой ProMix PD2K не опрашивается. Аварийный сигнал сбрасывается только путем записи <sup>в</sup> данный регистр значения 1. Рекомендуется использовать автоматический сброс значения <sup>в</sup> данном регистре путем записи <sup>в</sup> него <sup>0</sup> во всех остальных случаях, чтобы исключить непроизвольный сброс аварийных сигналов.

### ВХОДНОЙ РЕГИСТР 09. Задание завершено

Регистр "Задание завершено" используется для удаленной регистрации текущего задания. Для оповещения системы ProMix PD2K <sup>о</sup> завершения задания запишите <sup>в</sup> этот регистр значение 1.

#### (Сведения <sup>о</sup> журналах <sup>и</sup> завершении заданий см. раздел Экран [использования,](#page-61-0) page [63](#page-62-0).)

ПРИМЕЧАНИЕ: Этот регистр системой ProMix PD2K не опрашивается. Задание регистрируется только путем записи <sup>в</sup> данный регистр значения 1. Рекомендуется использовать автоматический сброс значения <sup>в</sup> данном регистре путем записи <sup>в</sup> него <sup>0</sup> во всех остальных случаях, чтобы исключить непроизвольную регистрацию заданий.

#### ВХОДНОЙ РЕГИСТР 10. Пусковой курок пистолета-распылителя пистолета-распылителя пистолета-распылителя1

Регистр "Пусковой курок пистолета-распылителя 1" используется для выдачи сигнала системе ProMix PD2K <sup>о</sup> включении автоматического распылителя. Этот сигнал должен выдаваться при каждом включении распылителя. Состояние данного регистра обеспечивает установку времени для функций аварийных сигналов, <sup>а</sup>

также управляет алгоритмом регулирования расхода.

ПРИМЕЧАНИЕ: Если этот режим включен, сигнал должен выдаваться при каждом включении распылителя. Без данного сигнала функции регулирования расхода не работают.

- • Для выдачи сигнала включении распылителя запишите значение 1.
- Для выдачи сигнала об отключении распылителя запишите значение 0.

ПРИМЕЧАНИЕ: Данный регистр используется, только если на экране конфигурации <sup>5</sup> дисплея ADM для параметра Gun Trigger (Пусковой курок пистолета) установлено значение Network (Сеть). Если устанавливается настройка "Дискретный", данный регистр игнорируется <sup>и</sup> включение пистолета осуществляется через дискретный вход. См. [Цифровые](#page-25-0) входы, page [26](#page-25-0).

ПРИМЕЧАНИЕ: Поскольку для регулирования расхода требуется синхронизация, для минимизации задержек рекомендуется использовать дискретный вход.

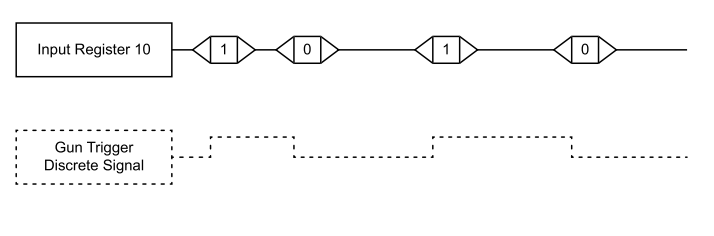

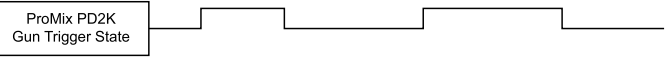

Figure <sup>12</sup> Синхронизация пускового курка пистолета (показаны сетевой <sup>и</sup> дискретный сигналы)

#### ВХОДНОЙ РЕГИСТР 11. Пусковой курок пистолета-распылителя 2

ВХОДНОЙ РЕГИСТР 12. Пусковой курок пистолета-распылителя 3

ВХОДНОЙ РЕГИСТР 13. Пусковой курок пистолета-распылителя 4

Эти регистры не используются.

### ВХОДНЫЕ РЕГИСТРЫ 14 – 21. Структура команд **DCS**

См. Описание [динамических](#page-45-0) команд, page [46](#page-45-0).

### <span id="page-38-0"></span>Карта данных сетевого входа (запись/чтение) (запись/чтение)(запись/чтение)

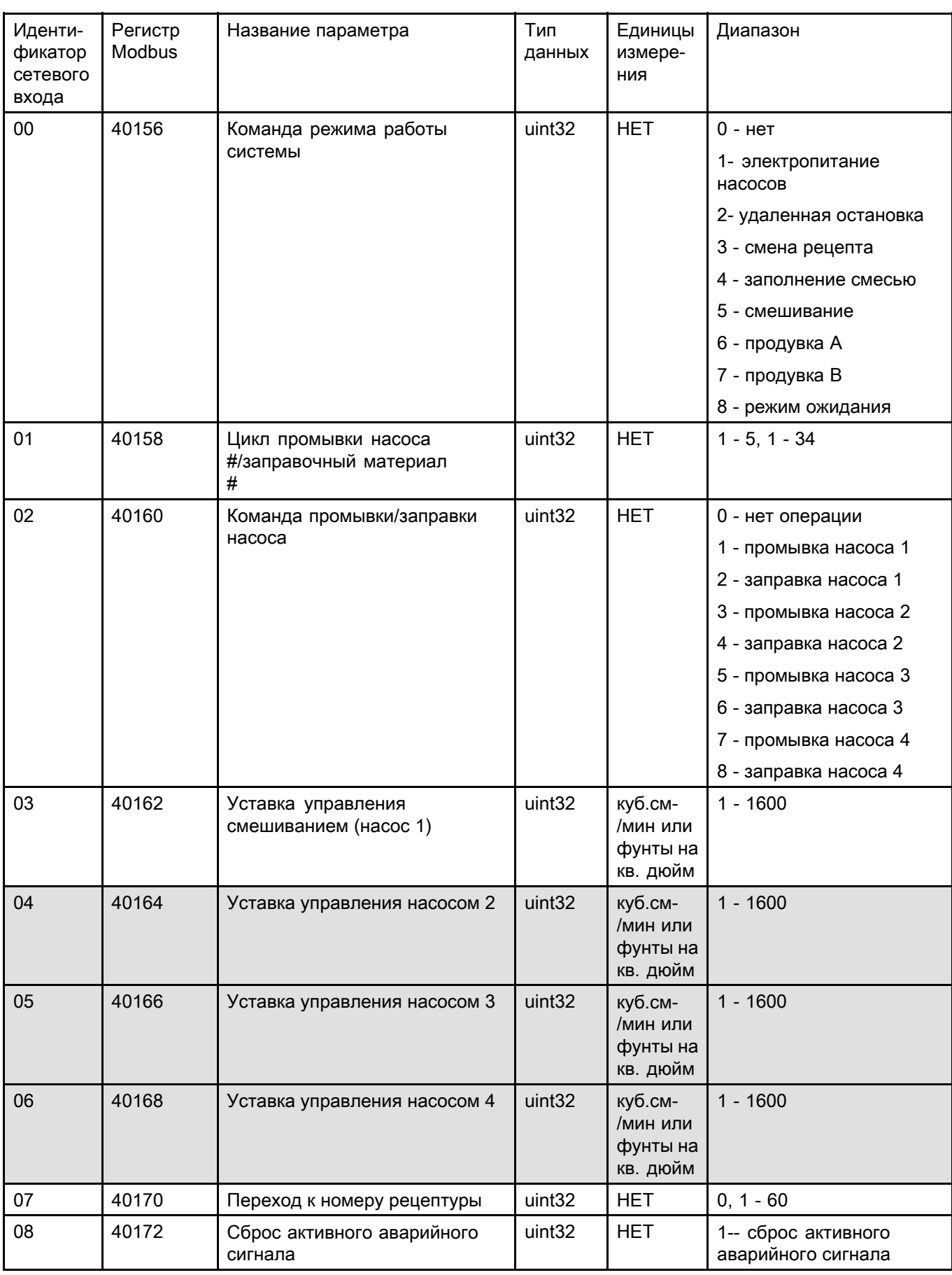

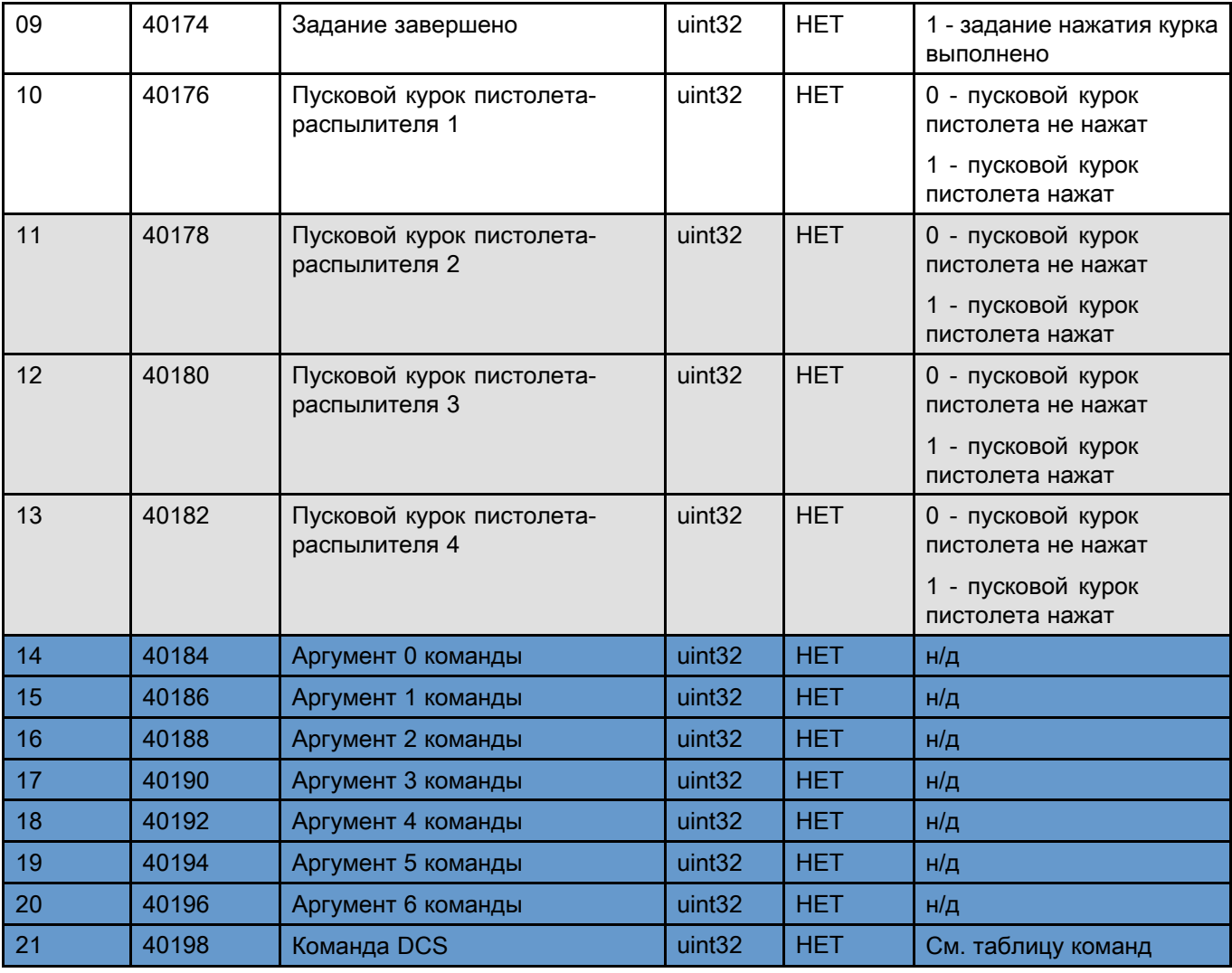

Эти регистры не используются. Регистр DCS

### Блок-схемы технологических процессов

### Цикл режима продувки

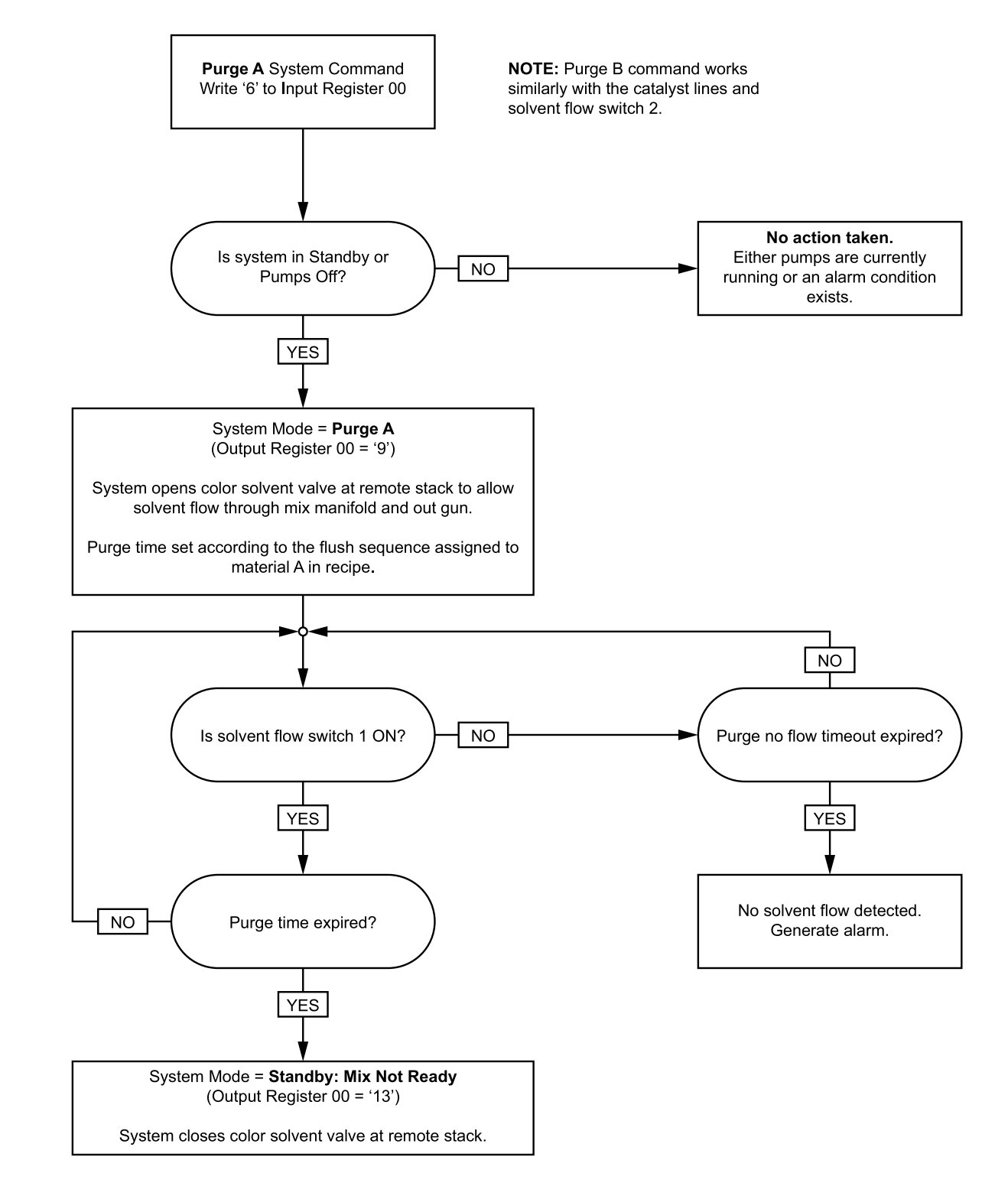

### Последовательности промывки и продувки неактивного насоса

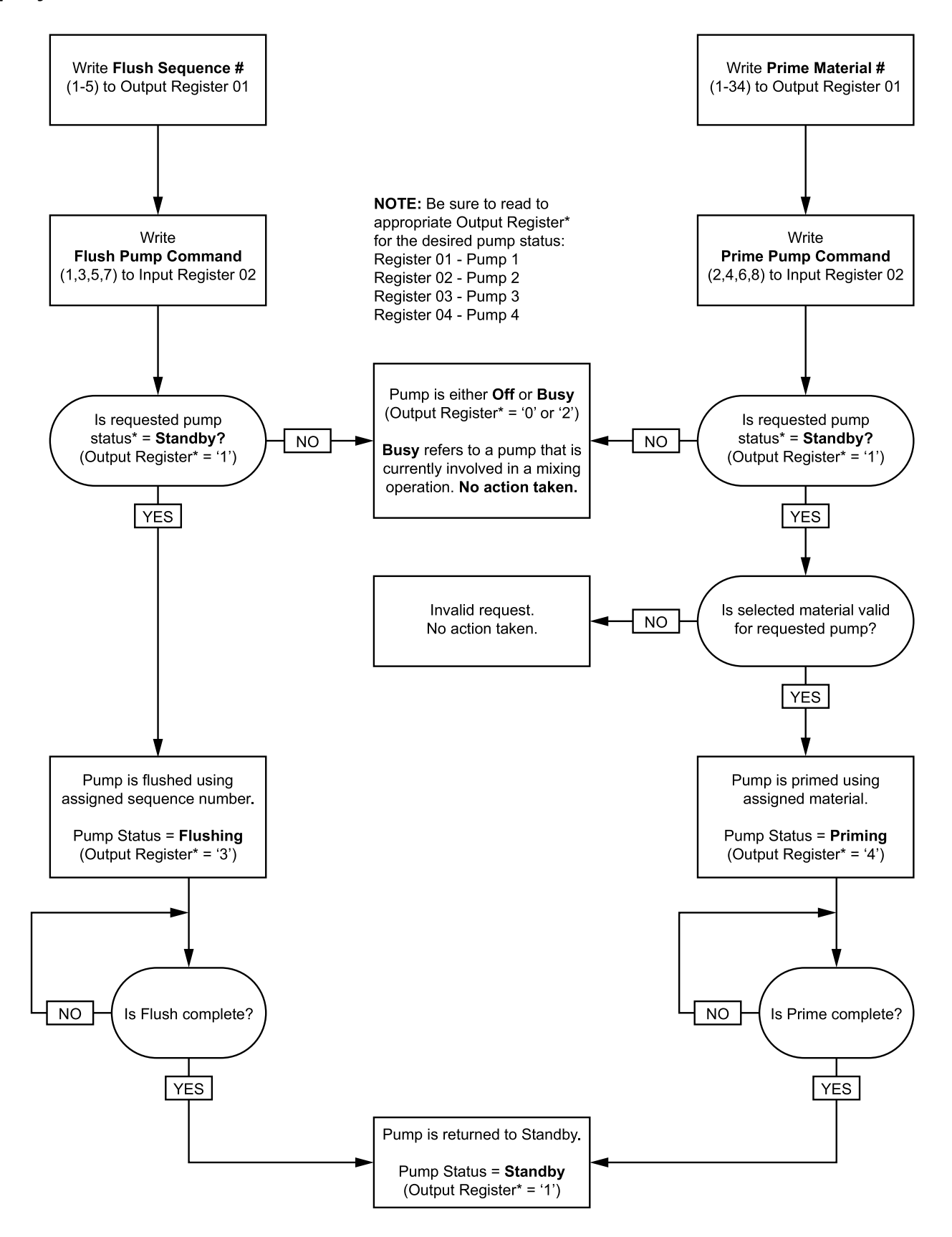

### <span id="page-42-0"></span>Порядок изменения цвета

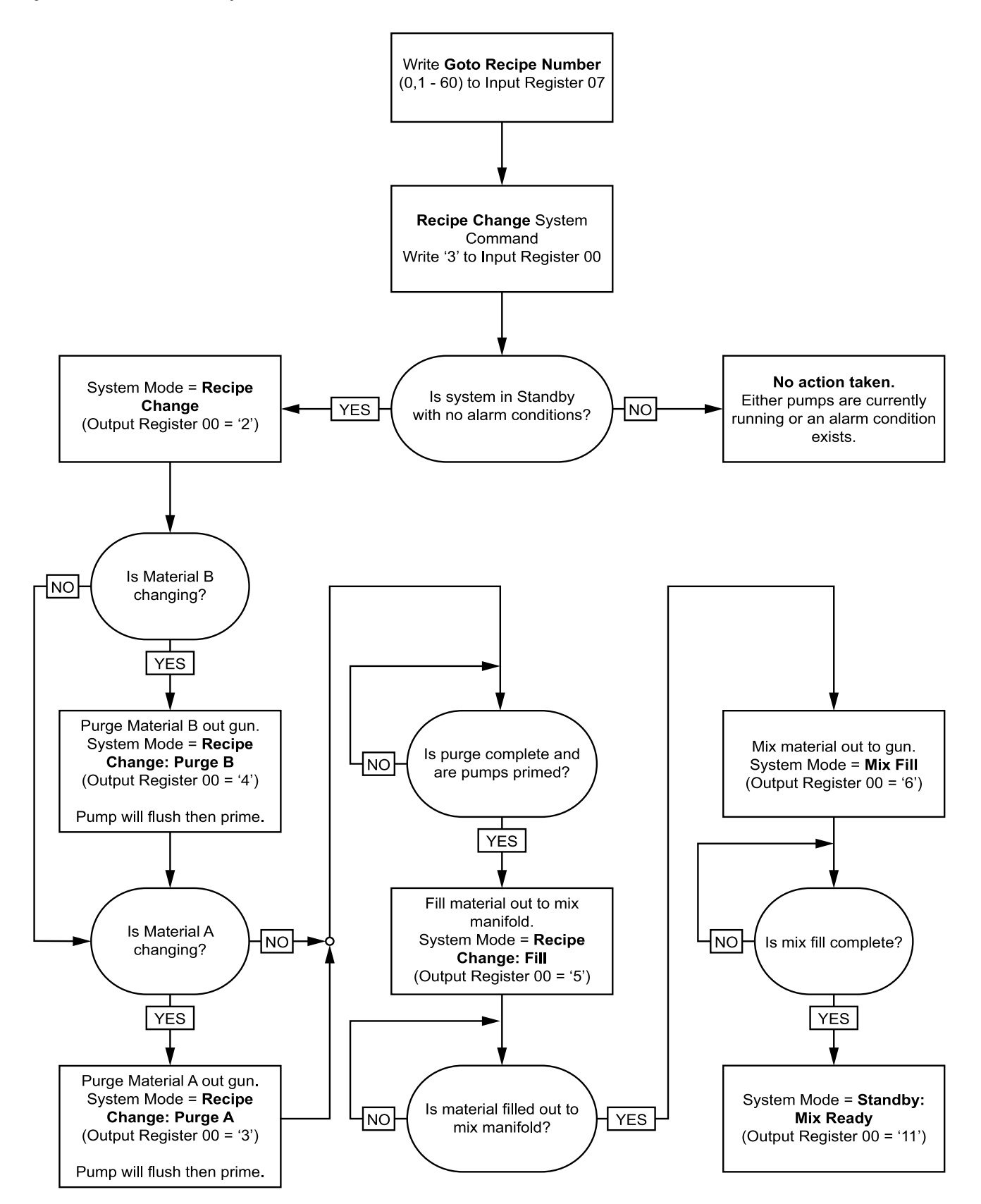

### Последовательности смешивания

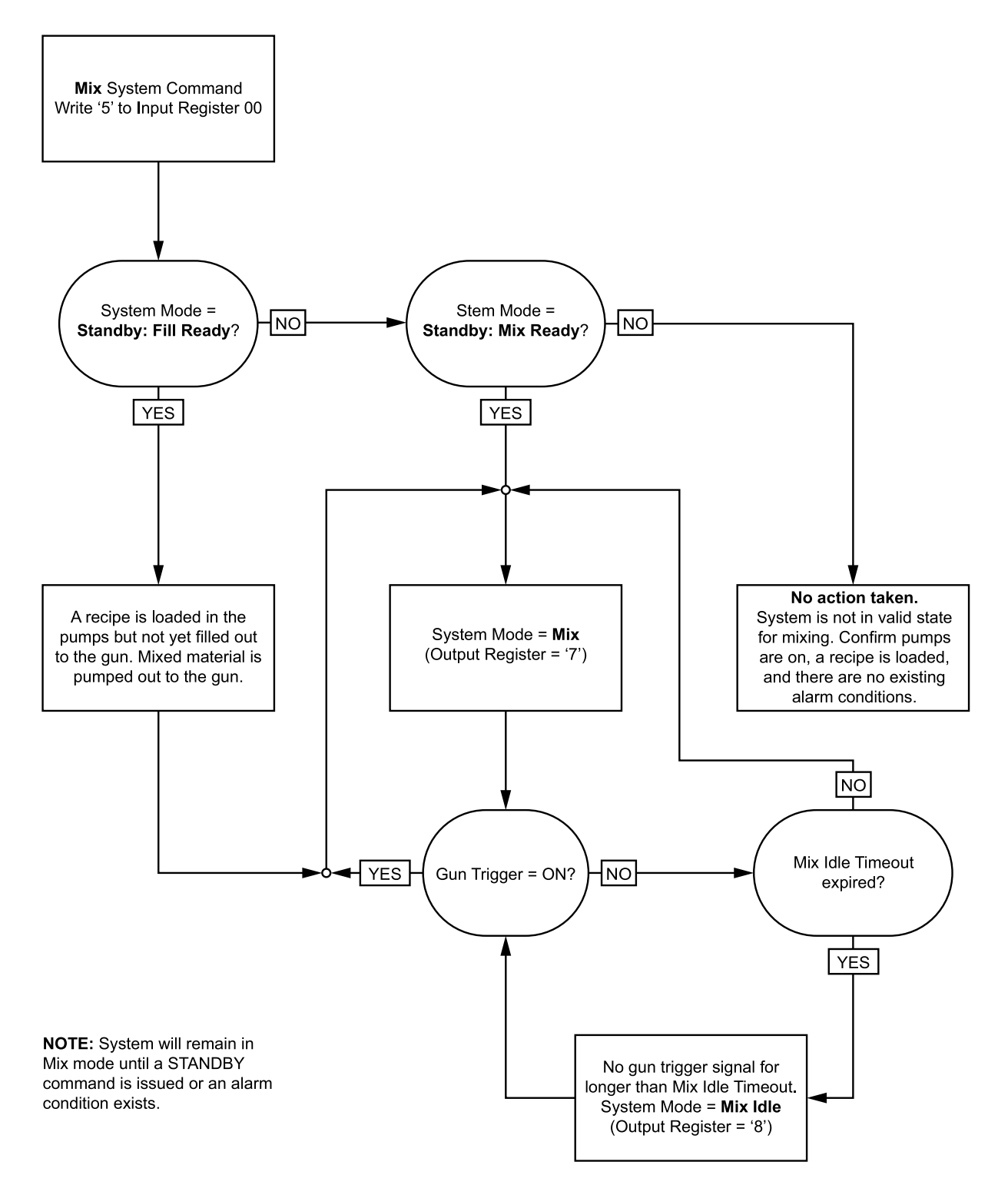

### Последовательность сброса аварийных сигналов

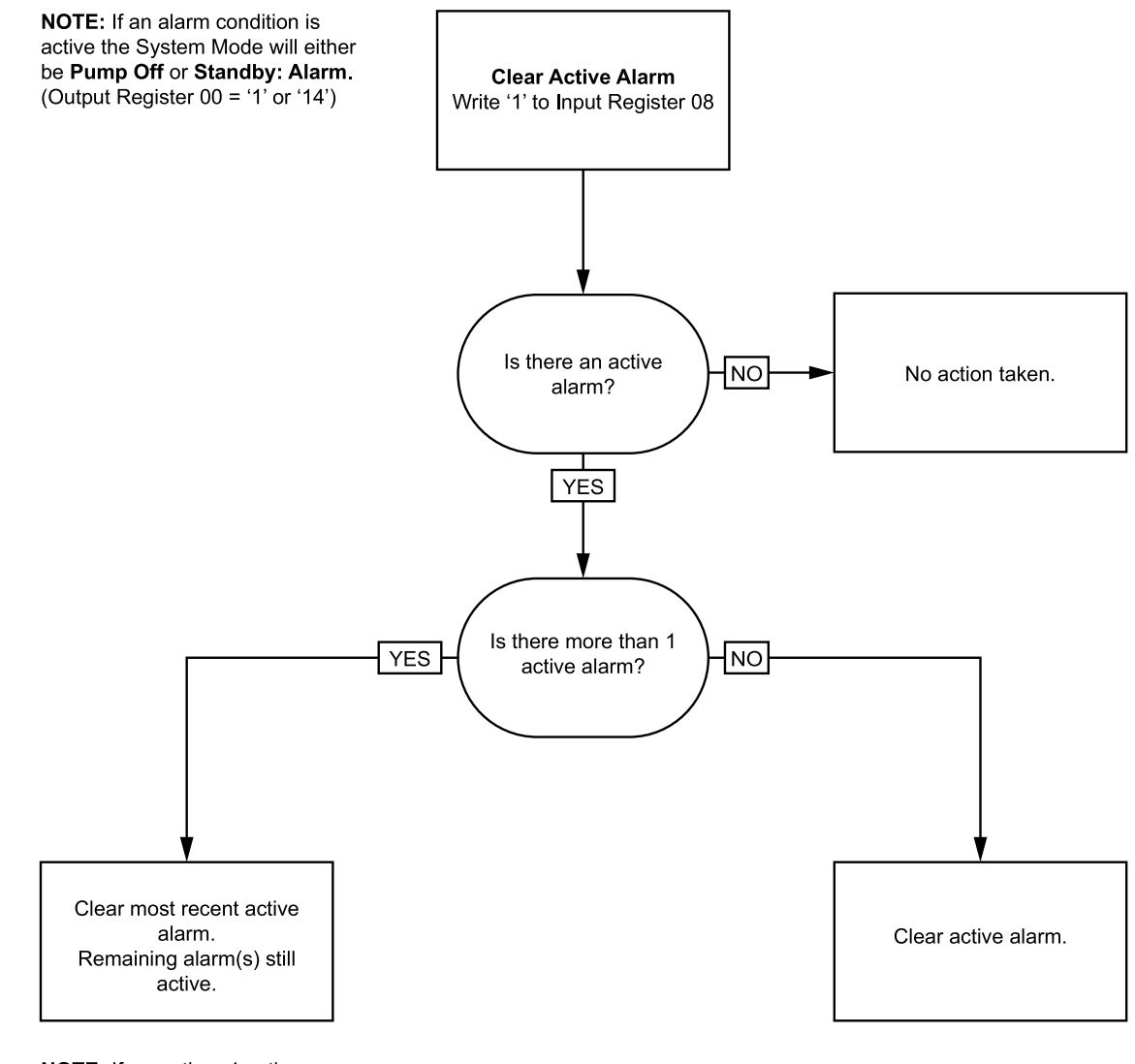

NOTE: If more than 1 active alarm exists a repeated write of '1' to Input Register 08 is required for each.

### <span id="page-45-0"></span>Сетевая связь - структура динамических команд (DCS)

### Описание динамических команд

Структура динамических команд (Dynamic Command Structure, DCS) используется 1) для доступа к данным, когда требуются аргументы в какой-то форме или 2) для консолидации данных, для которых требуется группа регистров. Для структуры DCS используется статический набор входных и выходных регистров для сетевой связи (см. разделы Карта данных сетевого входа (запись/чтение), раде 39 и Карта данных сетевого выхода (только чтение), раде 33).

Для использования структуры DCS выполните следующее.

- 1. Запишите аргументы соответствующих команд во ВХОДНЫЕ РЕГИСТРЫ 14 20. Эти команды могут записываться последовательно или передаваться все сразу.
- 2. После передачи всех аргументов запишите идентификатор команды во ВХОДНОЙ РЕГИСТР 21.
- 3. Система ProMix PD2K реагирует на корректные команды записью значения 2 (подтверждение) в ВЫХОДНОЙ РЕГИСТР 28.
- 4. Система ProMix PD2K записывает соответствующие значения обратной связи в ВЫХОДНЫЕ РЕГИСТРЫ  $29 - 36$

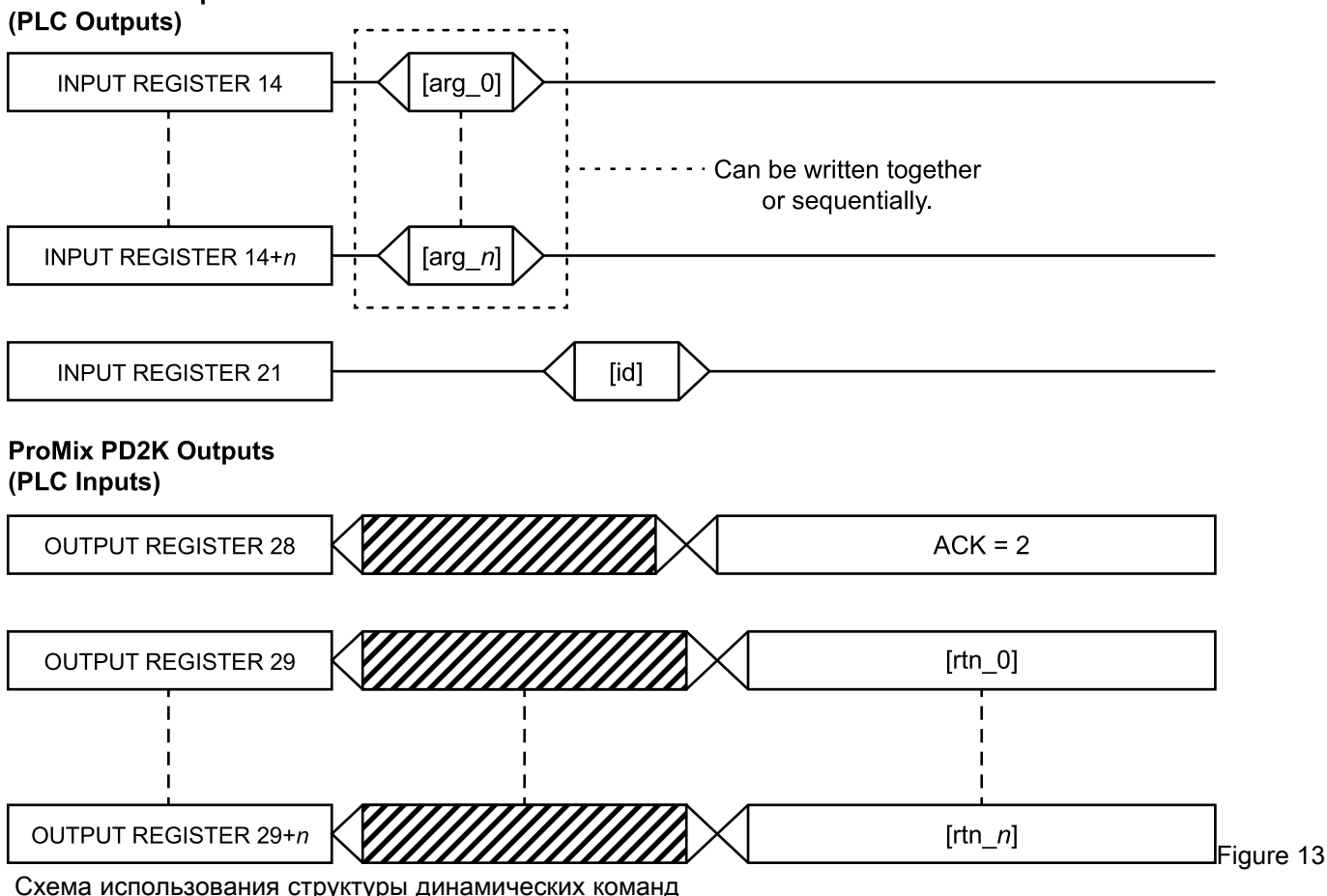

# **ProMix PD2K Inputs**

### Список команд DCS

### Table 5 Динамические команды

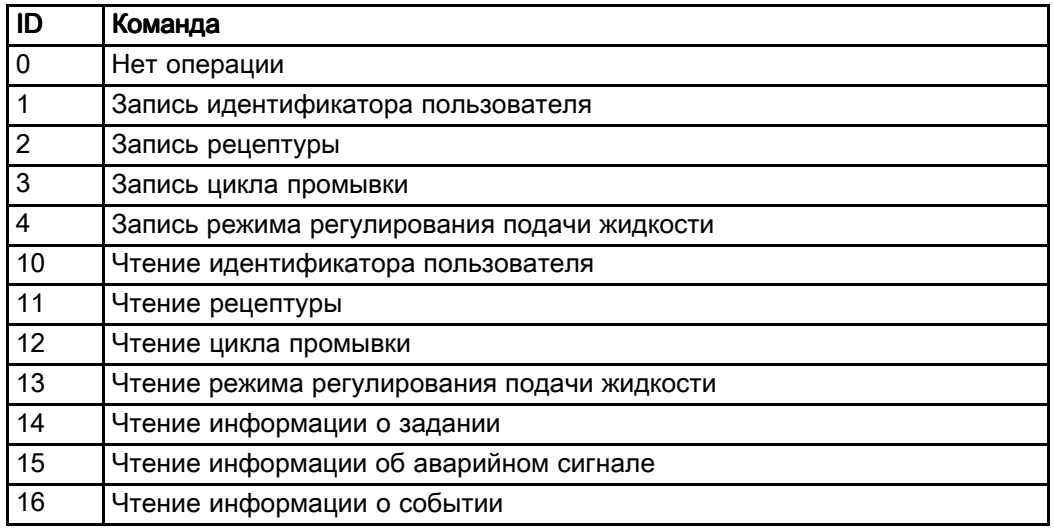

### Запись идентификатора пользователя

Команда "Запись идентификатора пользователя" используется для назначения идентификатора пользователя журналу заданий. Сведения о журнале заданий и идентификаторе пользователя см. раздел Экран использования, раде 63. Идентификатор пользователя может быть длиной до 10 символов ASCII и представляться в виде трехсегментной строки символов ASCII с прямым порядком байтов. В регистрах отклика отразятся полученные аргументы.

ПРИМЕЧАНИЕ: Символьная строка идентификатора пользователя должна заканчиваться нулевым символом.

| <b>Регистр DCS</b> | Название параметра                         | Тип<br>данных      | Еди-<br>НИЦЫ<br>измер-<br>ения                      | Значение                               | Диапазон |
|--------------------|--------------------------------------------|--------------------|-----------------------------------------------------|----------------------------------------|----------|
| Команда DCS        | Запись идентификатора<br>пользователя      | uint <sub>32</sub> | <b>HET</b>                                          | 1                                      | $0 - 16$ |
| Аргумент 0         | Символы ID пользователя<br>$[3:0]$ (ASCII) | uint <sub>32</sub> | <b>HET</b>                                          | $0x6E686F4A = [fn',$<br>'h', 'o', 'J'] | н/д      |
| Аргумент 1         | Символы ID пользователя<br>$[7:4]$ (ASCII) | uint32             | <b>HET</b><br>$0x656F4420 = [e',$<br>'o', 'D', ' '] |                                        | н/д      |
| Аргумент 2         | Символы ID пользователя<br>$[9:8]$ (ASCII) | uint <sub>32</sub> | <b>HET</b>                                          | $0x0 = [null]$                         | н/д      |
|                    |                                            |                    |                                                     |                                        |          |
| Подтвержде-<br>ние | Подтверждение команды                      | uint <sub>32</sub> | <b>HET</b>                                          | 2 - подтверждается                     | $0 - 4$  |
| Отклик 0           | Символы ID пользователя<br>$[3:0]$ (ASCII) |                    | <b>HET</b>                                          | 0x6E686F4A                             | н/д      |
| Отклик 1           | Символы ID пользователя<br>$[7:4]$ (ASCII) | uint32             | <b>HET</b>                                          | 0x656F4420                             | н/д      |
| Отклик 2           | Символы ID пользователя<br>$[9:8]$ (ASCII) |                    | <b>HET</b>                                          | 0x0                                    | н/д      |

Пример. Запись идентификатора пользователя John Doe в систему ProMix PD2K.

### Запись рецептуры

Команда "Запись рецептуры" используется для удаленной настройки всей рецептуры. Сведения о рецептуре и ее параметрах см. раздел Экран рецептур, раде 71. В регистрах отклика отразятся полученные аргументы.

ПРИМЕЧАНИЕ: Перед загрузкой рецепта для смешивания его следует включить на дисплее ADM.

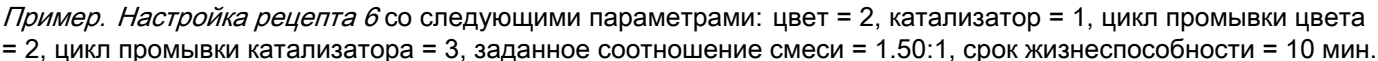

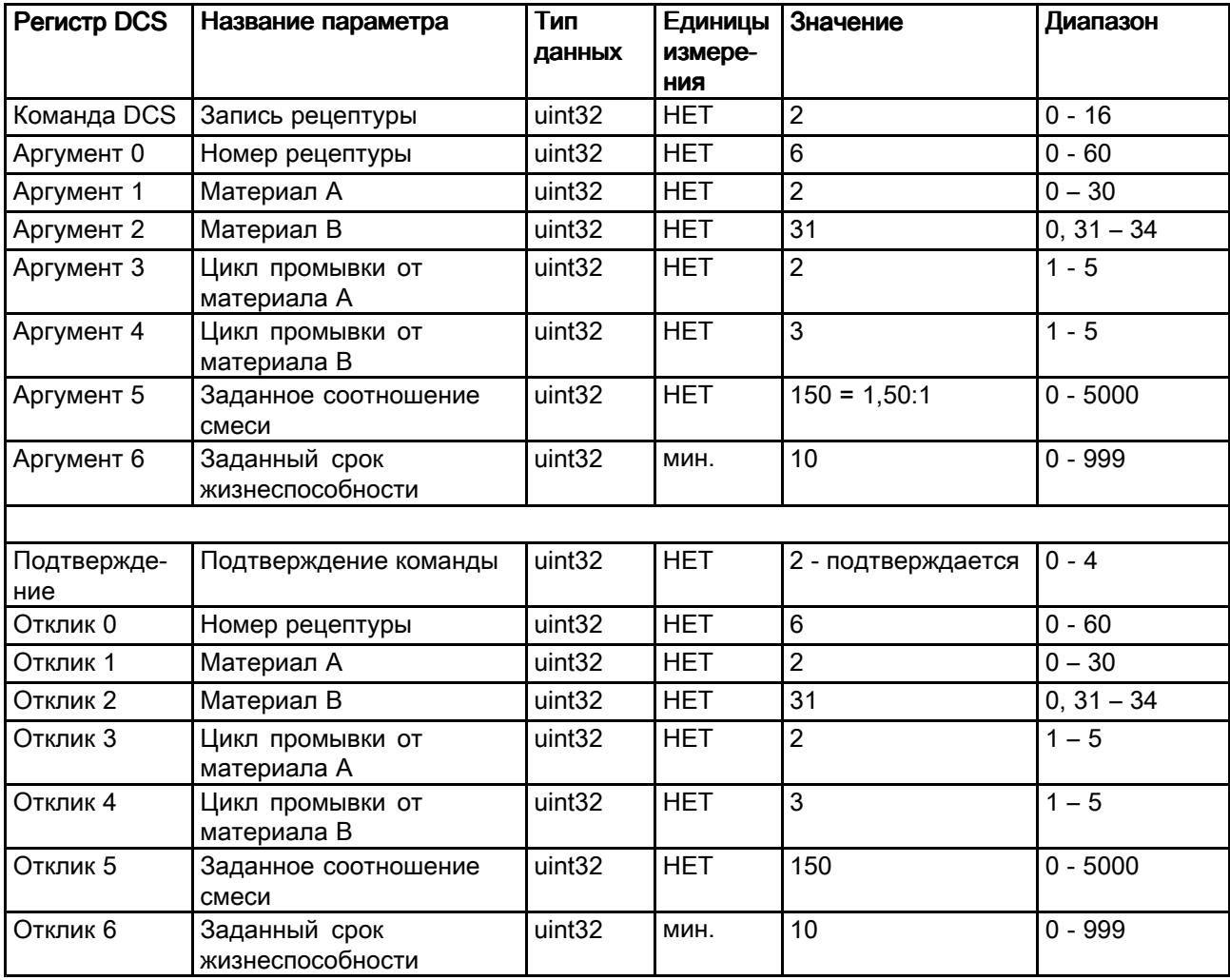

### Запись цикла промывки

Команда "Запись цикла промывки" используется для удаленной настройки всего цикла промывки. Сведения <sup>о</sup> параметрах цикла промывки см. раздел Экран [промывки,](#page-70-0) page [72](#page-71-0). В регистрах отклика отразятся полученные аргументы.

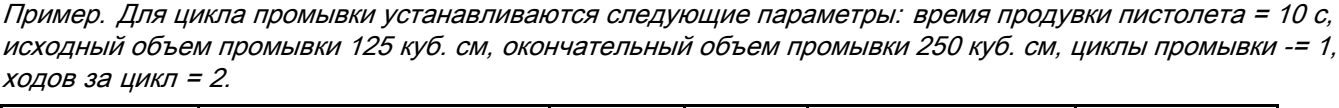

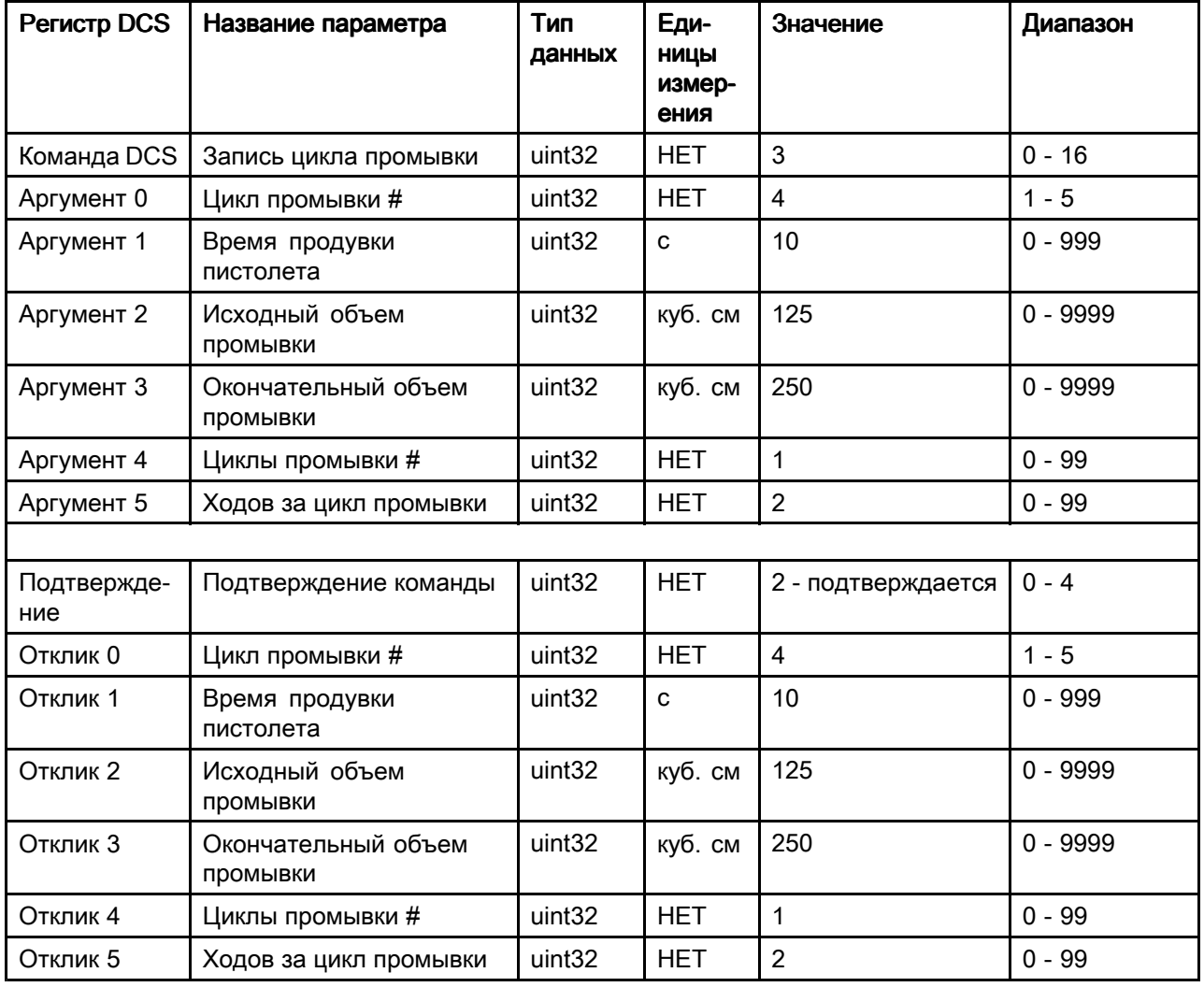

### Запись режима регулирования подачи ЖИДКОСТИ

Команда "Запись режима регулирования подачи жидкости" для удаленного переключения регулирования подачи жидкости между режимами "Расход" и "Давление". Сведения о режиме регулирования подачи жидкости см. раздел Системный экран 5, раде 70. В регистрах отклика отразятся полученные аргументы.

ПРИМЕЧАНИЕ: Смену режима регулирования подачи жидкости следует производить только тогда, когда система находится в режиме ожидания или все насосы выключены. Нельзя изменять режим регулирования подачи жидкости в время смешивания.

| <b>Регистр DCS</b> | Название параметра                                | Тип<br>данных      | Еди-<br>НИЦЫ<br>измер-<br>ения | Значение                                                                   | Диапазон                     |
|--------------------|---------------------------------------------------|--------------------|--------------------------------|----------------------------------------------------------------------------|------------------------------|
| Команда DCS        | Запись режима<br>регулирования подачи<br>ЖИДКОСТИ | uint <sub>32</sub> | <b>HET</b>                     | $\overline{4}$                                                             | $0 - 16$                     |
| Аргумент 0         | Режим регулирования<br>подачи жидкости            | uint <sub>32</sub> | <b>HET</b>                     | 0<br>режим<br>$\overline{\phantom{a}}$<br>регулирования<br>подачи жидкости | $0$ - расход<br>1 - давление |
|                    |                                                   |                    |                                |                                                                            |                              |
| Подтвержде-<br>ние | <b>Подтверждение команды</b>                      | uint <sub>32</sub> | <b>HET</b>                     | 2 - подтверждается                                                         | $0 - 4$                      |
| Отклик 0           | Режим регулирования<br>подачи жидкости            | uint32             | <b>HET</b>                     | $\mathbf{0}$                                                               | $0$ - расход<br>1 - давление |

Пример. Смена режима регулирования подачи жидкости

### Чтение идентификатора пользователя

Команда "Чтение идентификатора пользователя" используется для получения текущего идентификатора пользователя. Сведения о журнале заданий и идентификаторе пользователя см. раздел Экран использования, раде 63. Идентификатор пользователя может быть длиной до 10 символов ASCII и представляться в виде трехсегментной строки символов ASCII с прямым порядком байтов. Никакие аргументы не требуются.

Пример. Чтение идентификатора пользователя John Doe.

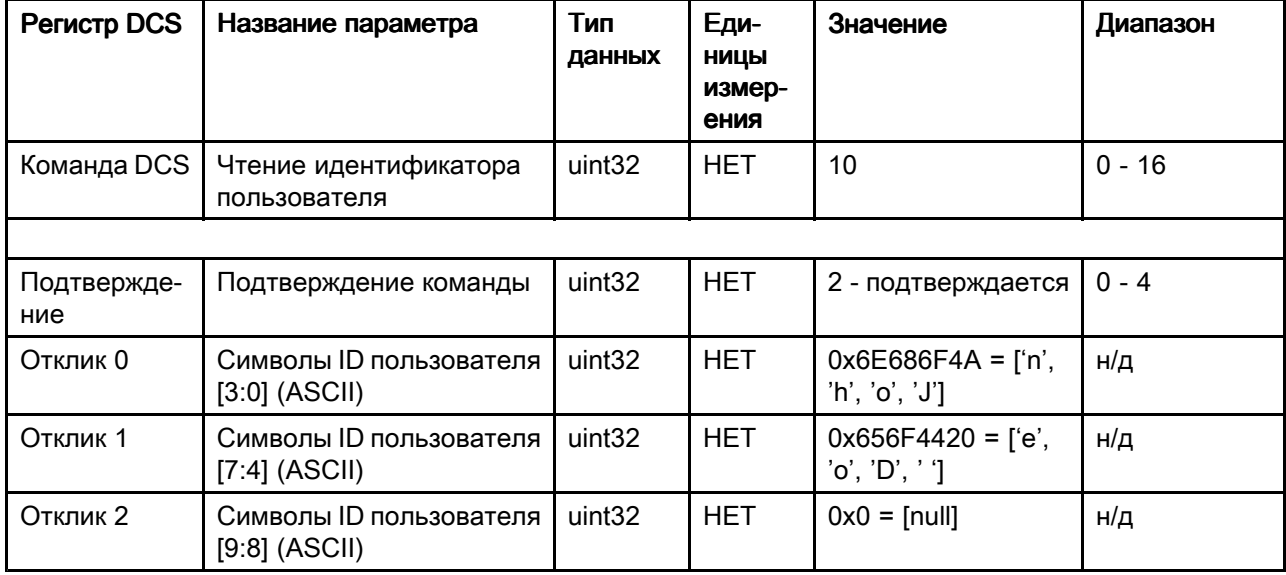

### Чтение рецептуры

Команда "Чтение рецептуры" используется для получения всех заданных параметров рецептуры для соответствующего номер рецептуры. Единственный считываемый аргумент - это номер рецептуры.

Пример. Расшифровка данных рецепта 5 со следующими параметрами: цвет = 3, катализатор = 2 (32), цикл промывки цвета = 1, цикл промывки катализатора = 4, заданное соотношение смеси = 3.25:1, срок жизнеспособности = 35 мин.

| Регистр DCS        | Название параметра                | Тип<br>данных      | Еди-<br>НИЦЫ<br>измере-<br>ния | Значение           | Диапазон         |
|--------------------|-----------------------------------|--------------------|--------------------------------|--------------------|------------------|
| Команда DCS        | Чтение рецептуры                  | uint <sub>32</sub> | HET                            | 11                 | $0 - 16$         |
| Аргумент 0         | Рецептура #                       | uint <sub>32</sub> | <b>HET</b>                     | 5                  | $0 - 60$         |
|                    |                                   |                    |                                |                    |                  |
| Подтвержде-<br>ние | Подтверждение команды             | uint32             | <b>HET</b>                     | 2 - подтверждается | $0 - 4$          |
| Отклик 0           | Рецептура #                       | uint <sub>32</sub> | <b>HET</b>                     | 5                  | $0 - 60$         |
| Отклик 1           | Материал А                        | uint <sub>32</sub> | <b>HET</b>                     | 3                  | $0 - 30, 61$     |
| Отклик 2           | Материал В                        | uint32             | <b>HET</b>                     | 32                 | $0, 31 - 34, 61$ |
| Отклик 3           | Цикл промывки от<br>материала А   | uint32             | <b>HET</b>                     | 1                  | $1 - 5$          |
| Отклик 4           | Цикл промывки от<br>материала В   | uint32             | <b>HET</b>                     | $\overline{4}$     | $1 - 5$          |
| Отклик 5           | Заданное соотношение<br>смеси     | uint32             | <b>HET</b>                     | 325                | $0 - 5000$       |
| Отклик 6           | Заданный срок<br>жизнеспособности | uint32             | МИН                            | 35                 | $0 - 999$        |

### Чтение цикла промывки

Команда "Чтение цикла промывки" используется для получения всех заданных параметров для соответствующего цикла промывки. Единственный считываемый аргумент - это количество циклов промывки.

Пример. Для цикла промывки 1 заданы следующие параметры: время продувки пистолета = 20 с, исходный объем промывки 0 куб. см, окончательный объем промывки 500 куб. см, циклы промывки -= 2, ходов за  $\mu$ икл = 1.

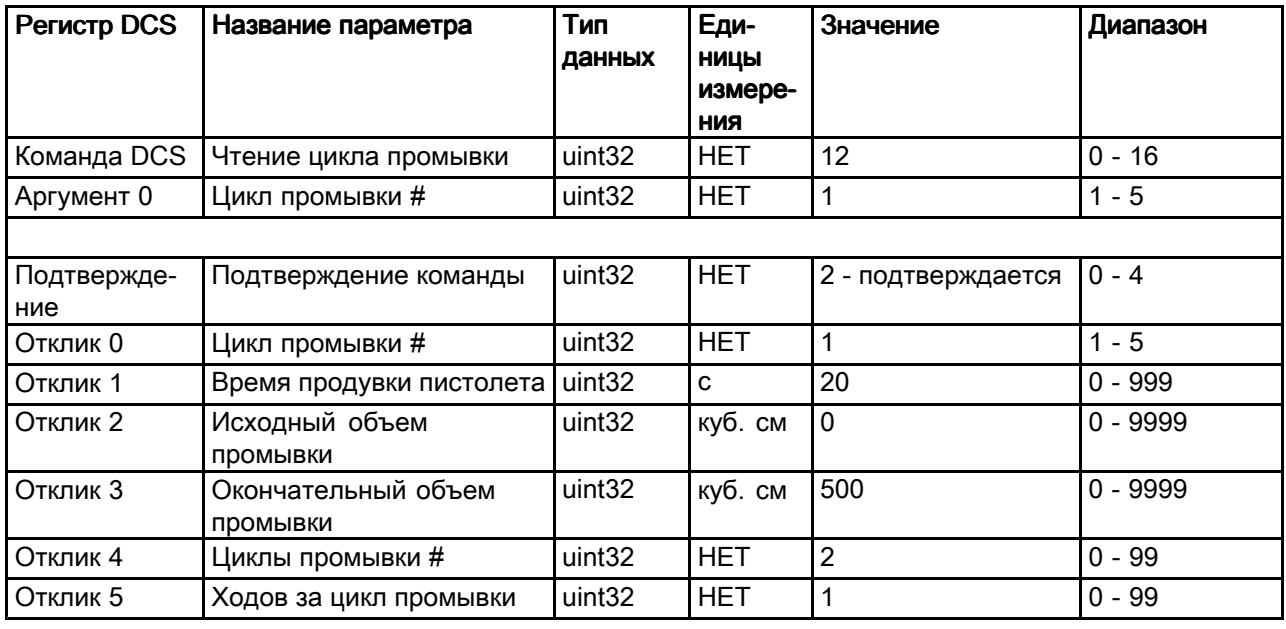

### Чтение режима регулирования подачи жидкости

Команда "Чтение режима регулирования подачи жидкости" используется для чтения текущего режима регулирования подачи жидкости в используемого системе. Никакие аргументы не требуются.

Пример. Чтение регулирования подачи жидкости по давлению.

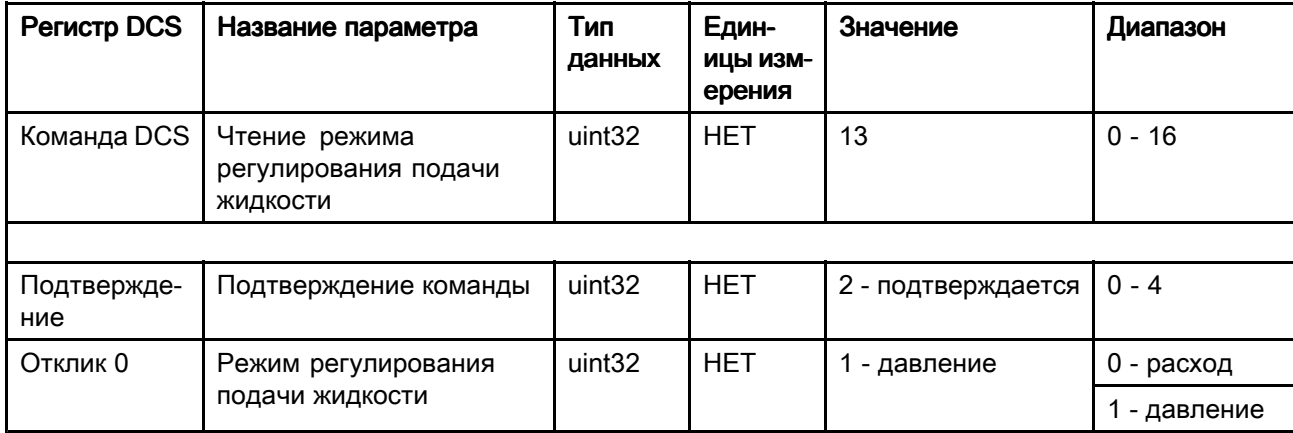

### Чтение информации о задании

Команда "Чтение информации о задании" используется для доступа к данным любого из последних 200 журналов заданий. Данный аргумент представляет собой журнал заданий в хронологическом порядке, где 0 - последний журнал, а 199 - это 200-й журнал.

Дата выдается в виде четырехразрядного пакета, в котором каждый разряд содержит двухзначное значение (от MSB до LSB) для года, числа и дня недели (01 - понедельник).

Время выдается в виде трехразрядного пакета, в котором каждый разряд содержит двухзначное значение. Начиная с MSB, первый разряд можно игнорировать, затем идут часы минуты и секунды.

ПРИМЕЧАНИЕ: Аргументом является указатель, а не номер задания. Но фактический номер задания входит в число получаемых параметров. Эти записи соответствуют данным, отображаемым на экране заданий дисплея ADM.

(Сведения о журнале заданий см. раздел Экран использования, раде 63.)

**Регистр DCS** Значение Диапазон Название параметра **Тип** Единицы данных измерения Команда Чтение информации uint32 **HET**  $14$  $0 - 16$ **DCS** о задании uint32 **HET**  $\Omega$  $0 - 199$ Аргумент 0 Указатель задания **HET**  $2 0 - 4$ Подтвержде-Подтверждение uint32 ние команды подтверждается IFF:MM:ЧЧ-Отклик 0 Дата задания uint32  $0x0E051D04 =$ н/д [14:05:29:04]  $:$  $IHH$ Отклик 1  $uint32$ **[xx: ЧЧ: ММ-** $0x0B160E =$ Время задания  $H/\mathcal{\Delta}$  $[11:22:14]$ :CCI Отклик 2 uint32 **HET** 25  $0 - 9999$ Номер задания Отклик 3 Рецептура # uint32 **HET**  $\overline{2}$  $0 - 60$ Отклик 4 Объем А+В uint32 куб. см 1234 Не применимо Отклик 5  $uint32$ **HFT**  $0x6E686F4A = [n].$ ID пользователя [3:0]  $H/\mathcal{\Delta}$ (ASCII) 'h', 'o', 'J'] Отклик 6 ID пользователя [7:4] uint32 **HET**  $0x656F4420 = [6]$ .  $H/\mathcal{\Delta}$ (ASCII) 'o', 'D' ' 'l Отклик 7 ID пользователя [9:8] uint32 **HET**  $\Omega$ Не применимо (ASCII)

Пример. Расшифровка последнего журнала, задание 25, по рецепту 2 с подачей 1234 куб. см материала, идентификатор пользователя John Doe. Задание зарегистрировано во вторник, 29 мая 014 г. в 11-22:14 утра.

### Чтение информации об аварийном сигнале

Команда "Чтение информации об аварийном сигнале" обеспечивает удаленный доступ ко всем последним 200 аварийным сигналам, зарегистрированным в системе ProMix PD2K. Данный аргумент представляет собой журнал аварийных сигналов *в хронологическом порядке*, где 0 - последний сигнал, а 199 - это 200-й сигнал.

Дата выдается в виде четырехразрядного пакета, в котором каждый разряд содержит двухзначное значение (от MSB до LSB) для года, числа и дня недели (01 - понедельник).

Время выдается в виде трехразрядного пакета, в котором каждый разряд содержит двухзначное значение. Начиная с MSB, первый разряд можно игнорировать, затем идут часы минуты и секунды.

Код аварийного сигнала представляет собой четырехзначную строку символов ASCII с прямым порядком байтов.

Сведения о типах событий см. раздел Системные ошибки, раде 87.

Пример декодирования представлен ниже.

Пример. Расшифровка предпоследнего аварийного сигнала по расположению насоса 1 (DK01). зарегистрированного во вторник, 3 июня 2014 г. в 8-11 утра.

| Регистр DCS           | Название параметра                        | Тип<br>данных      | Единицы<br>измерения | Значение                               | Диапазон  |
|-----------------------|-------------------------------------------|--------------------|----------------------|----------------------------------------|-----------|
| Команда<br><b>DCS</b> | Чтение информации об<br>аварийном сигнале | uint <sub>32</sub> | <b>HET</b>           | 15                                     | $0 - 16$  |
| Аргумент 0            | Указатель аварийного<br>сигнала           | uint <sub>32</sub> | <b>HET</b>           |                                        | $0 - 199$ |
|                       |                                           |                    |                      |                                        |           |
| Подтвержде-<br>ние    | Подтверждение<br>команды                  | uint <sub>32</sub> | <b>HET</b>           | 2 - подтверждается                     | $0 - 4$   |
| Отклик 0              | Дата аварийного<br>сигнала                | uint <sub>32</sub> | <b>[ГГ:ММ:ЧЧ:ДН]</b> | $0x0E060302 =$<br>[14:06:03:02]        | н/д       |
| Отклик 1              | Вр тревоги                                | uint <sub>32</sub> | [xx:44:MM:CC]        | $0x080B0B =$<br>[08:11:11]             | н/д       |
| Отклик 2              | Таблица аварийных<br>кодов [3:0]          | uint <sub>32</sub> | <b>HET</b>           | $0x31304B44 =$ ['1',<br>'0', 'K', 'D'] | н/д       |

#### Пример декодирования строки символов ASCII:

строка [0] = отклик 2 & 0xFF; строка [1] = (отклик 2 >> 8) & 0xFF; строка\_[2] = (отклик\_2 >> 16) & 0xFF; строка\_[3] = (отклик\_2 >> 24) & 0xFF; строка  $[4] = \sqrt{0}$ ;

### Чтение информации о событии

Команда "Чтение информации о событии" обеспечивает удаленный доступ ко всем последним 200 событиям, зарегистрированным в системе ProMix PD2K. Данный аргумент представляет собой журнал событий в хронологическом порядке, где 0 - последнее событие, а 199 - это последнее 200-е событие.

Дата выдается в виде четырехразрядного пакета, в котором каждый разряд содержит двухзначное значение (от MSB до LSB) для года, числа и дня недели (01 - понедельник).

Время выдается в виде трехразрядного пакета, в котором каждый разряд содержит двухзначное значение. Начиная с MSB, первый разряд можно игнорировать, затем идут часы минуты и секунды.

Код события представляет собой четырехзначную строку символов ASCII с прямым порядком байтов.

Приведенный выше пример декодирования для кода аварийного сигнала можно использовать и для событий.

| <b>Регистр DCS</b> | Название параметра             | Тип<br>данных      | Единицы<br>измерения | Значение                               | Диапазон  |
|--------------------|--------------------------------|--------------------|----------------------|----------------------------------------|-----------|
| Команда DCS        | Чтение информации о<br>событии | uint32             | <b>HET</b>           | 16                                     | $0 - 16$  |
| Аргумент 0         | Номер события                  | uint <sub>32</sub> | <b>HET</b>           | 4                                      | $0 - 199$ |
|                    |                                |                    |                      |                                        |           |
| Подтвержде-<br>ние | Подтверждение<br>команды       | uint32             | <b>HET</b>           | 2 - подтверждается                     | $0 - 4$   |
| Отклик 0           | Дата события                   | uint <sub>32</sub> | <b>[ГГ:ММ:ЧЧ:ДН]</b> | $0x0E060302 =$<br>[14:06:03:02]        | н/д       |
| Отклик 1           | Время события                  | uint32             | [xx:44:MM:CC]        | $0x080B0B =$<br>[08:11:11]             | н/д       |
| Отклик 2           | Таблица кодов событий<br>[3:0] | uint <sub>32</sub> | <b>HET</b>           | $0x30304345 =$ ['0',<br>'0', 'C', 'E'] | н/д       |

Пример. Расшифровка пятого последнего события по изменению значений настроек (ЕСОО). зарегистрированного во вторник, 3 июня 2014 г. в 8-11 утра.

### Система регулировки потока

### Обзор

Функция регулирования расхода является дополнительной и служит для точного регулирования расхода материала, подаваемого в автоматический пистолет-распылитель, чтобы обеспечить надежное покрытие и избежать потеков и наплывов в конечном слое покрытия. Система ProMix PD2K может регулировать поток жидкости, напрямую управляя дозировочными насосами. Насосы подают фиксированный объем жидкости при каждом ходе поршня. Поэтому скорость потока от каждого насоса прямо пропорциональна его скорости. Когда пистолет находится в открытом положении и система стабильная, регулирование потока является самым эффективным способом регулирования расхода.

Работы системы регулирования расхода зависит от двух входов регулирования расхода: Gun Trigger (Курок пистолета) и Flow Control Set Point (Уставка управления расходом) ПРИМЕЧАНИЕ: Эти входы жестко привязаны к времени. Рекомендуется подключать их к контроллеру по отдельности. Кроме того, этими входами можно управлять по сети, но при этом в системах с точной синхронизацией могут возникать проблем из-за задержек.

Сведения об установке значений Discrete (Дискретный) и Network (Сеть) для этих настроек см. в разделе Системный экран 5, раде 70.

ПРИМЕЧАНИЕ: При использовании ручного пистолета функция регулирования расхода недоступна.

### Процесс регулирования расхода

Система ProMix PD2K напрямую регулирует скорость насосов в соответствии с заданной уставкой управления, поддерживая требуемую скорость потока и соотношение. Уставка регулирования расхода устанавливается по сети или через дискретный вход.

Система считается стабильной, если показания давления не меняются и поддерживается скорость потока. Когда система стабильна, соответствующие значения давления насосов сохраняются в таблице, используемой в случае потери сигнала о нажатии курка пистолета-распылителя.

### Регулирование давления

Когда сигнал о нажатии курка пистолета-распылителя пропадает, система 56

автоматически переключается в режим регулирования давления, чтобы исключить избыточное давление в гидравлических линиях и обеспечить плавный переход в режим регулирования расхода, когда сигнал о нажатии курка пистолета восстановится. Кроме того, поддерживается постоянная скорость потока даже при переходе в режим регулирования давления, если сигнал о нажатии курка пистолета непроизвольно теряется.

### Упреждение включения и выключения пистолета-распылителя

Таблица давления также используется для упреждения включения и выключения пистолета-распылителя (без изменения состояния входа пускового курка пистолета). Система регулировки потока непрерывно контролирует разницу между заданным и фактическим давлением на выпуске. Если фактическое давление в течение более чем на 10 мс на 50% превышает заданное, система определяет это как отпускание пускового курка пистолета. Если фактическое давление в течение более чем на 10 мс остается ниже заданного, система определяет это как нажатие пускового курка пистолета.

Упреждение включения и выключения пистолета-распылителя используется в алгоритме регулирования расхода для предотвращения чрезмерного роста или падения давления жидкости из-за возмущений в системе. Например, если упреждение выключения пистолета происходит, когда уровень входного сигнала о нажатии курка высокий, в системе начинается регулирование значения давления, сохраненного последним в таблице давления для текущей уставки расхода.

### Запуск системы и параметры по умолчанию

Таблица давлений хранится в энергозависимой памяти, поэтому табличные значения после отключения питания контроллера ProMix PD2K теряются. Эта проблема не является существенной, поскольку новые табличные значения давления, как правило, пересчитываются за несколько секунд (в зависимости от стабильности гидравлической системы).

# <span id="page-56-0"></span>Экраны режима работы

ПРИМЕЧАНИЕ: Поля выбора и кнопки, выделенные на экранах серым цветом, <sup>в</sup> настоящий момент не активны.

# Экран при запуске

При включении питания логотип компании Graco будет отображаться <sup>в</sup> течение приблизительно <sup>5</sup> секунд, после чего появится начальный экран. Figure <sup>14</sup> Экран при запуске

# Начальный экран

На начальном экране отображается текущее состояние системы. <sup>В</sup> таблице ниже приведены подробные сведения <sup>о</sup> представленной информации.

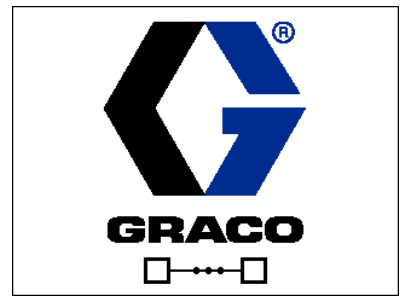

Для просмотра показателей скорости потока насоса <sup>и</sup> давления (как представлено) выберите Diagnostic Mode (Режим диагностики) на [Системный](#page-65-0) экран 1, page [66](#page-65-0).

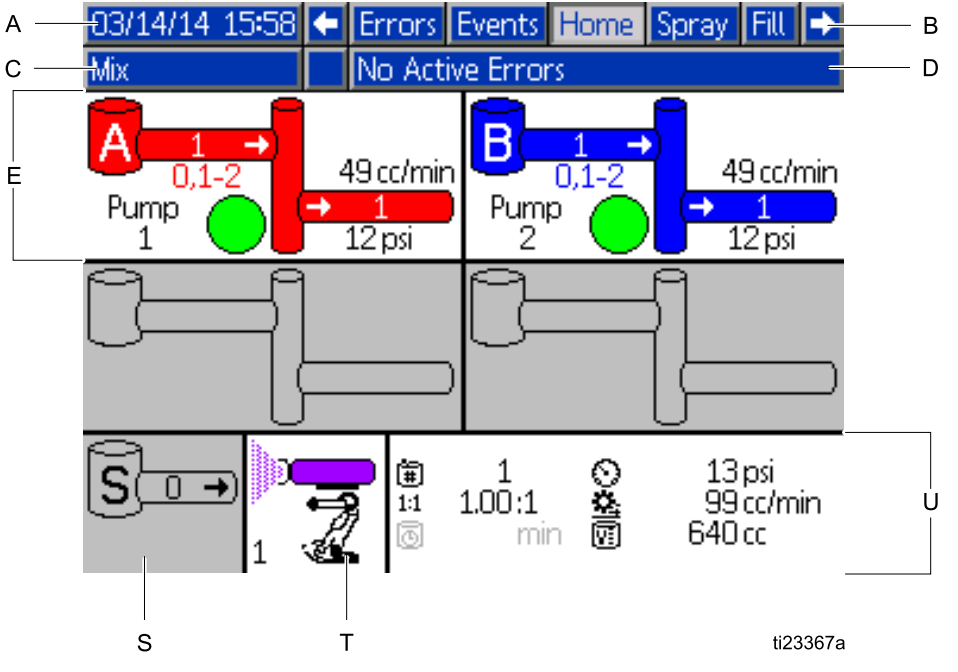

Figure <sup>15</sup> Начальный экран (в режиме смешивания <sup>с</sup> включенной функцией диагностики)

### *[Экраны](#page-56-0) режима работы*

#### Обозначения начального экрана

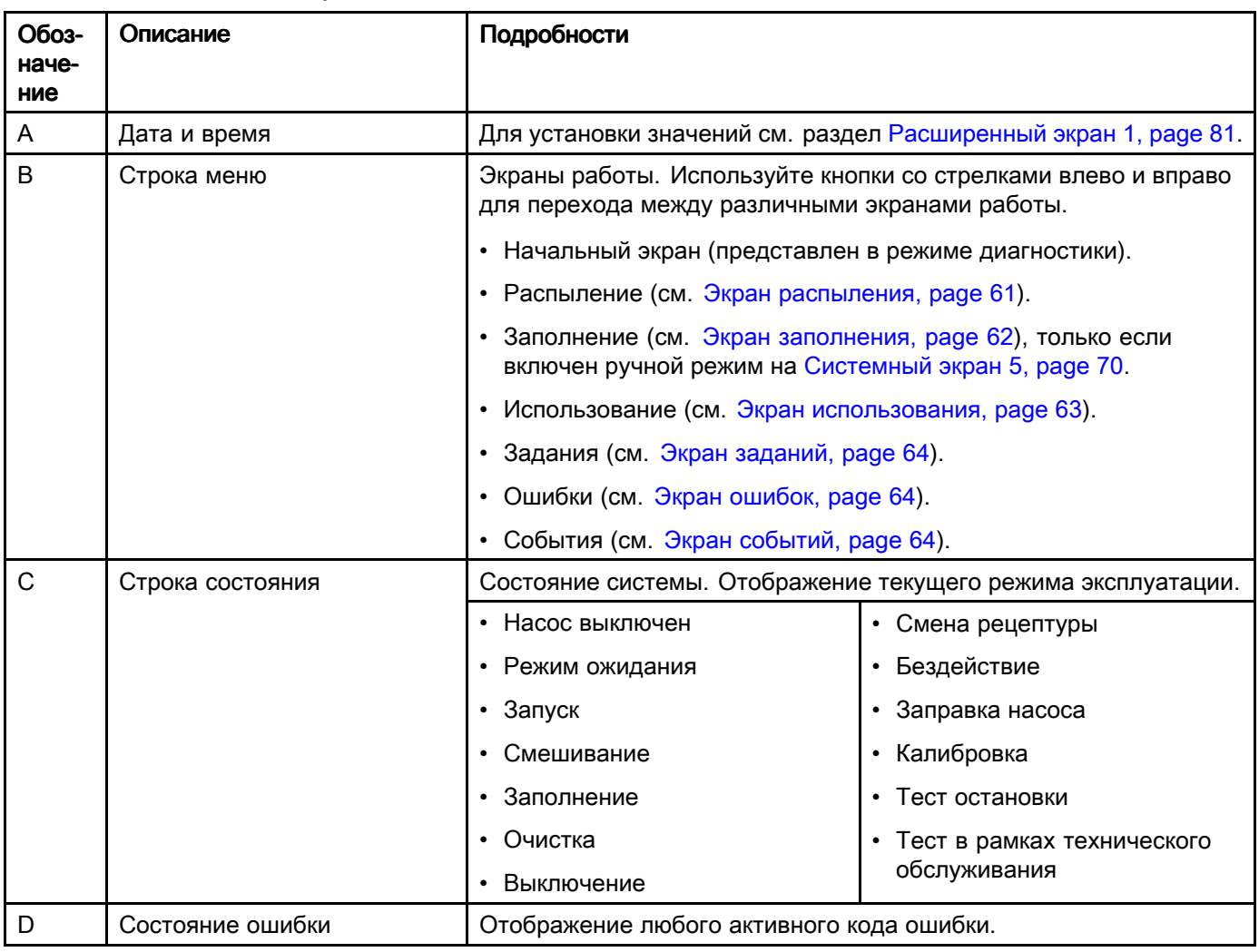

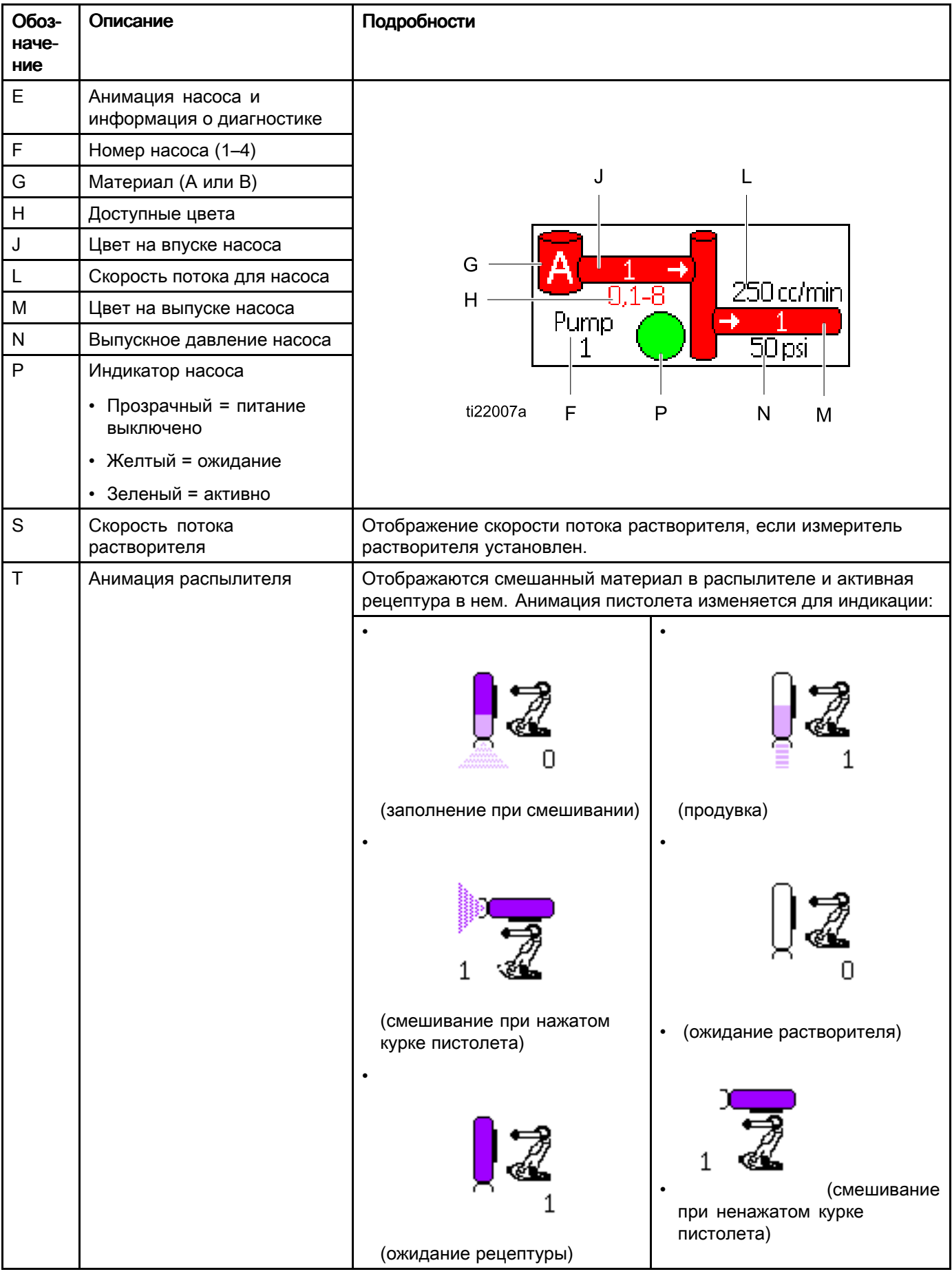

### *[Экраны](#page-56-0) режима работы*

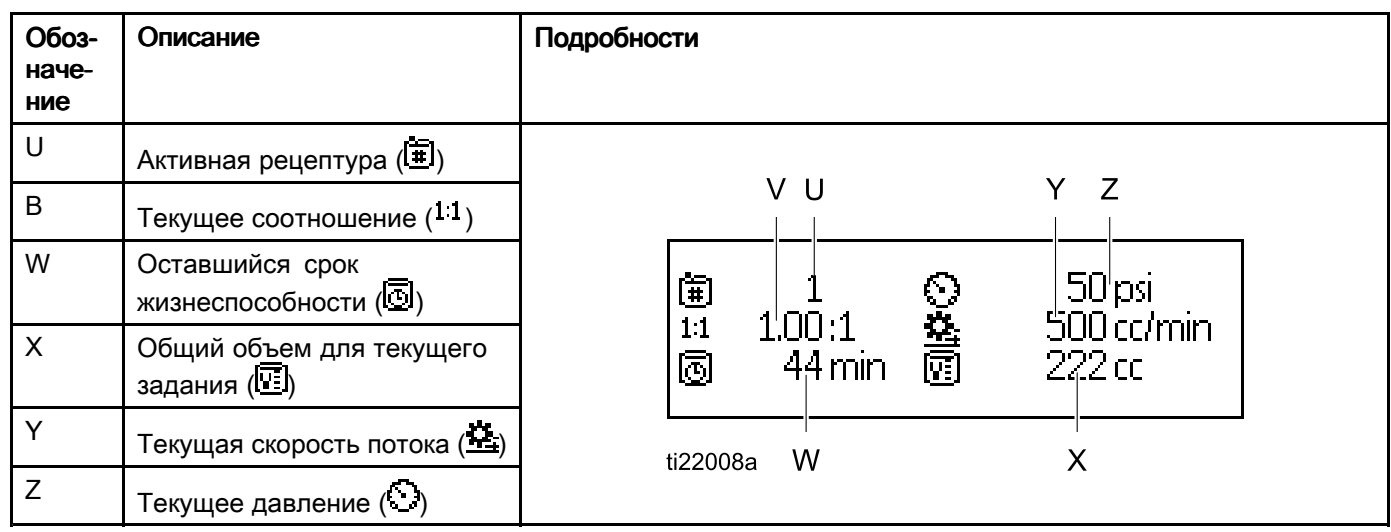

# <span id="page-60-0"></span>Экран распыления

ПРИМЕЧАНИЕ: В штатном режиме работы, при управлении от ПЛК, отображается только экран распыления. Никакие изменения невозможны. <sup>В</sup> этом разделе приведены сведения об экране распыления для случая, когда включен ручной режима на [Системный](#page-69-0) экран 5, page [70](#page-69-0). На рисунках показаны экраны системы <sup>в</sup> рчном режиме.

На экране распыления отображается указанная ниже информация.

- Активная рецептура (можно изменить на этом экране)
- Целевое соотношение
- Фактическое соотношение
- Целевой давление (если на системном экране<br>Банбари вожни порядника) или наподей поток <sup>5</sup> выбран режим давления) или целевой поток (если выбран режим расхода). На этом экране можно изменять целевое давление или поток.
- Фактическое давление
- Фактический поток
- Оставшийся срок жизнеспособности
- Анимация пистолета

Кроме того, на экране распыления расположены три сенсорные кнопки:

![](_page_60_Picture_13.jpeg)

Для перевода системы <sup>в</sup> режим ожидания.

![](_page_60_Picture_15.jpeg)

Для распыления смешанного материала.

![](_page_60_Picture_17.jpeg)

Для продувки пистолета.

![](_page_60_Picture_19.jpeg)

### Figure <sup>16</sup> Экран распыления <sup>в</sup> режиме ожидания

![](_page_60_Picture_394.jpeg)

### Figure <sup>17</sup> Экран распыления <sup>в</sup> режиме смешивания

![](_page_60_Picture_395.jpeg)

Figure <sup>18</sup> Экран распыления <sup>в</sup> режиме бездействия

 $\mathbf{1}$ 

### <span id="page-61-0"></span>Экран заполнения

ПРИМЕЧАНИЕ: ПРИМЕЧАНИЕ: Этот экран отображается, только если включен ручной режим, см. раздел [Системный](#page-69-0) экран 5, page [70](#page-69-0).

На экране заполнения отображается указанная ниже информация для насоса, которому назначен текущий цвет.

- Материал. Выберите цвет (A), катализатор (B) или растворитель. <sup>С</sup> помощью анимации насоса <sup>в</sup> верхней части экрана отобразится выбранный материал.
- Промывка линии (только для систем со сменой цвета). Выберите это поле, если необходимо промыть указанную линию материала. Система использует цикл промывки 1.

Для заправки насосов <sup>и</sup> заполнения линий сначала прочтите раздел [Заправка](#page-19-0) <sup>и</sup> заполнение системы, page [20](#page-19-0).

1. Нажмите сенсорную кнопку редактирования

чтобы открыть экран для внесения изменений.

- 2. Выберите цвет (A).
- 3. Если выбранный материал еще не загружен,

нажмите сенсорную кнопку заправки . Система будет заправлять цвет (A) <sup>в</sup> указанный насос через выбранный клапан цвета <sup>и</sup> выводить его через клапан сброса на выпуске.

4. Нажмите сенсорную кнопку заполнения Система будет пытаться заполнять линии цветом (A), пока пользователь не нажмет

кнопку Stop (Остановка) **. Направьте** пистолет <sup>в</sup> контейнер для отходов <sup>и</sup> нажмите пусковой курок.

5. Повторите процедуру для катализатора (B).

![](_page_61_Figure_15.jpeg)

### Figure <sup>19</sup> Экран заполнения, выбран цвет (A)

![](_page_61_Figure_17.jpeg)

Figure <sup>20</sup> Экран заполнения, выбран растворитель

## <span id="page-62-0"></span>Экран использования

На первом экране использования отображается использование объема при выполнении текущего задания <sup>и</sup> использование общего совокупного объема для компонента A, B, A+B <sup>и</sup> растворителя (S). Внесение изменений возможно, только если включен ручной режим, см. раздел [Системный](#page-69-0) экран 5, page [70](#page-69-0). На втором экране использования отображается общий объем, распределенный для всех доступных материалов.

1. Нажмите сенсорную кнопку редактирования

, чтобы открыть экран для внесения изменений.

- 2. Чтобы ввести или изменить идентификатор пользователя ( \*= ), выберите поле для открытия экрана клавиатуры для идентификатора пользователя <sup>и</sup> введите необходимое имя (не более <sup>10</sup> символов).
- 3. Для регистрации текущего задания нажмите сенсорную кнопку завершения задания

EE . Это действие приведет <sup>к</sup> удалению данных из полей текущего использования <sup>и</sup> увеличению номера задания на единицу. Значения совокупных объемов удалить нельзя. Для просмотра предыдущих заданий см. Экран заданий, page [64](#page-63-0).

4. Нажмите сенсорную кнопку редактирования

для закрытия экрана.

![](_page_62_Figure_10.jpeg)

Figure <sup>21</sup> Экран использования

![](_page_62_Figure_12.jpeg)

Figure <sup>22</sup> Экран клавиатуры для идентификатора пользователя

![](_page_62_Picture_416.jpeg)

Figure <sup>23</sup> Журнал использования

# <span id="page-63-0"></span>Экран заданий

На экране заданий отображается <sup>200</sup> самых последних номеров заданий, рецептур <sup>и</sup> объемов материалов A+B <sup>в</sup> журнале <sup>с</sup> указанием даты, времени <sup>и</sup> идентификатора пользователя.

| 109/25/13 00 <b>:</b> 24∥ <del>←</del> |   | Fill I<br>  Usage | Jobs <b>Errors</b> |   | l Events           |  |  |
|----------------------------------------|---|-------------------|--------------------|---|--------------------|--|--|
| No Active Errors<br><b>Mix</b>         |   |                   |                    |   |                    |  |  |
|                                        | ⊕ | 名目                | 面                  | 儞 | ℿ                  |  |  |
| 09/25/13 00:23                         |   | John Doe12        | 00221              | 1 | 55 cc              |  |  |
| 09/25/13 00:23                         |   | John Doe12        | 0021               | 1 | $168 \text{ cc}$   |  |  |
| 09/25/13 00:23                         |   | John Doe12        | 00201              | 1 | 7 cc               |  |  |
| 09/25/13 00:23                         |   | John Doe12        | 0019               | 1 | 11 cc              |  |  |
| 09/25/13 00:23                         |   | John Doe12        | 0018               | 1 | $10 \text{$ of } 1 |  |  |
| 09/25/13 00:23                         |   | John Doe12        | 0017               | 1 | 8 cd               |  |  |
| 09/25/13 00:23                         |   | John Doe12        | 0016               | 1 | 32 cc              |  |  |
| 09/25/13 00:23                         |   | John Doe12        | 00151              | 1 | 184 cd $\vert$ 2   |  |  |
| 09/25/13 00:23                         |   | John Doe12        | 0014               | 1 | 173 cc             |  |  |
| 09/25/13 00:23                         |   | John Doe12        | 0013               |   | 219 cc             |  |  |

Figure <sup>24</sup> Экран заданий

# Экран ошибок

На экране ошибок отображается <sup>200</sup> самых последних кодов ошибок <sup>в</sup> журнале <sup>с</sup> указанием даты, времени <sup>и</sup> описания.

![](_page_63_Picture_198.jpeg)

Figure <sup>25</sup> Экран ошибок

# Экран событий

На экране событий отображается <sup>200</sup> самых последних кодов событий <sup>в</sup> журнале <sup>с</sup> указанием даты, времени <sup>и</sup> описания.

![](_page_63_Picture_199.jpeg)

Figure <sup>26</sup> Экран событий

# <span id="page-64-0"></span>Экраны режима настройки

Нажмите На любом экране работы, чтобы войти <sup>в</sup> экраны настройки.

ПРИМЕЧАНИЕ: Поля выбора и кнопки, выделенные на экранах серым цветом, <sup>в</sup> настоящий момент не активны.

Если система заблокирована паролем, откроется экран пароля. См. Экран ввода пароля, page 65.

### Экран ввода пароля

![](_page_64_Picture_224.jpeg)

Figure <sup>27</sup> Экран ввода пароля

![](_page_64_Picture_8.jpeg)

Введите 4-значный пароль и нажмите Откроется системный экран 1, обеспечивающий доступ <sup>к</sup> другим экранам настройки.

При вводе неправильного пароля данные из поля удаляются. Введите правильный пароль повторно.

Чтобы назначить пароль, см. раздел [Расширенный](#page-79-0) экран 1, page [81](#page-80-0).

<span id="page-65-0"></span>На системном экране <sup>1</sup> приводятся указанные ниже поля, определяющие конфигурацию системы.

![](_page_65_Picture_3.jpeg)

Figure <sup>28</sup> Системный экран <sup>1</sup> <sup>в</sup> режиме ожидания

#### Режим диагностики

Выберите это поле, чтобы отобразить скорость <sup>и</sup> давление потока для каждого насоса на [Начальный](#page-56-0) экран, page [57](#page-56-0).

### Насосы подачи цвета

Введите количество насосов подачи цвета <sup>в</sup> используемой системе.

### Катализаторные насосы

Введите количество катализаторных насосов <sup>в</sup> используемой системе.

### Давление без смешивания

Введите более низкое давление для использования, когда не осуществляются смешивание <sup>и</sup> распыление (например, при заполнении или промывке).

ПРИМЕЧАНИЕ: В системах низкого давления можно установить давление на 0,7 МПа (7 бар, <sup>100</sup> фунтов на кв. дюйм) ниже целевого показателя. <sup>В</sup> системах высокого давления можно установить давление на 2,1 МПа (21 бар, <sup>300</sup> фунтов на кв. дюйм) ниже целевого показателя.

### Измеритель расхода растворителя

Выберите это поле, если <sup>в</sup> системе используется измеритель растворителя. После этого станет активным поле коэффициента <sup>K</sup> растворителя.

### Коэффициент К растворителя

Введите коэффициент <sup>K</sup> для измерителя растворителя.

На системном экране <sup>2</sup> задаются указанные ниже параметры работы системы.

![](_page_66_Picture_987.jpeg)

Figure <sup>29</sup> Системный экран <sup>2</sup> <sup>в</sup> режиме ожидания

### Допуск давления смешивания

Давление одного компонента должно находиться <sup>в</sup> пределах процентного соотношения (±) давления другого компонента при распылении или смешивании. Введите <sup>в</sup> это поле необходимый допуск давления смешивания. Значение по умолчанию составляет <sup>75</sup> %.

### Давление теста остановки

Установите минимальное давление теста остановки. Значение должно быть приблизительно на 0,35 МПа (3,5 бара, <sup>50</sup> фунтов на кв. дюйм) выше максимального впускного давления.

### Тест остановки насоса

Установите продолжительность для теста остановки насоса. См. Экран [калибровки](#page-75-0) 1, page [76](#page-75-0).

### Максимальная скорость утечки

Введите максимальную допустимую скорость утечки для теста остановки насоса.

### Время ожидания бездействия при смешивании смешивании

Вход сигнала <sup>о</sup> нажатии курка пистолета-распылителя оповещает <sup>о</sup> включении распылителя. Если сигнала <sup>о</sup> нажатии курка пистолета-распылителя не используется,

система не знает, выполняется ли распыление <sup>с</sup> помощью распылителя. При сбое насоса можно распылять чистую смолу или катализатор без этой информации. Это можно определить по времени ожидания отсутствия потока при смешивании. Значение по умолчанию составляет <sup>5</sup> секунд. Значение времени ожидания бездействия при смешивании приводит <sup>к</sup> активации режима бездействия, <sup>в</sup> ходе которого будет проведен тест остановки насоса для проверки герметичности. Затем после назначенного временного промежутка насосы будут переведены <sup>в</sup> режим ожидания (с удержанием текущего положения). Введите <sup>в</sup> это поле время ожидания бездействия при смешивании.

См. [Цифровые](#page-25-0) входы, page [26](#page-25-0).

### Время ожиданияожидания ожидания отсутствия отсутствияпотока при смешивании

Вход сигнала <sup>о</sup> нажатии курка пистолета-распылителя оповещает <sup>о</sup> включении пистолета. Если данный вход подает сигнал <sup>о</sup> нажатии пускового курка пистолета, но поток жидкости через насос не обнаруживается, можно распылять чистую смолу или катализатор без информации <sup>о</sup> нажатии пускового курка. Установка времени ожидания отсутствия потока при смешивании приводит <sup>к</sup> выключению системы после назначенного временного промежутка. Значение по умолчанию составляет <sup>5</sup> секунд. Введите <sup>в</sup> это поле необходимое время выключения.

См. [Цифровые](#page-25-0) входы, page [26](#page-25-0).

### **Low Flow Tolerance**

This field is active in systems set to Flow Control. The system will detect if the flow rate falls below <sup>a</sup> designated percentage of the target flow rate. Set that percentage in this field. For example, you might want the system to time out if it detects <sup>a</sup> flow rate that is <sup>10</sup> percent of the target, rather than waiting until <sup>a</sup> no flow timeout occurs.

### **Low Flow Timeout**

The low flow timeout causes the system to shut down after the designated period of time if the flow rate continues to be at or below the low flow tolerance set in the previous section. The default is <sup>5</sup> seconds. Enter the desired shutdown time in this field.

На системном экране <sup>3</sup> задаются указанные ниже параметры работы системы.

![](_page_67_Picture_228.jpeg)

### Figure <sup>30</sup> Системный экран <sup>3</sup>

### Длина шланга пистолета

Введите длину шланга между удаленным смесительным коллектором <sup>и</sup> распылителем.

### Диаметр шланга пистолета

Введите диаметр шланга между удаленным смесительным коллектором <sup>и</sup> распылителем. Минимальный диаметр составляет <sup>3</sup> мм (1/8 дюйма).

### Mix At Wall (Смешивание у стены)

Эта настройка всегда включена <sup>в</sup> автоматических системах.

### Длина и диаметр шланга

Введите длину <sup>и</sup> диаметр шлангов между удаленным блоком цветов <sup>и</sup> удаленным смесительным коллектором для материала <sup>А</sup> <sup>и</sup> В.

На системном экране <sup>4</sup> задаются указанные ниже параметры работы системы.

![](_page_68_Picture_353.jpeg)

Figure <sup>31</sup> Системный экран <sup>4</sup>

### Gateway Gateway (Шлюз)

Выберите идентификатор шлюза из раскрывающегося меню.

# Enable (Вкл.)

При установке настройки IP Address (IP-адрес), Subnet mask (Маска подсети), Gateway (Шлюз),

DNS1 или DNS2 снимите флажок Enable (Вкл.). Когда эти настройки будут загружены, установите флажок Enable (Вкл.), чтобы новые настройки записались <sup>в</sup> выбраный шлюз.

Установите этот флажок для включения выбранного шлюза, чтобы обеспечить его связь <sup>с</sup> ПЛК.

### **DHCP**

Выберите это поле, если <sup>в</sup> системе используется протокол Dynamic Host Configuration Protocol (DHCP). Этот протокол обеспечивает назначение устройствам уникальных IP-адресов <sup>и</sup> их передачу <sup>и</sup> обновление при отключении <sup>и</sup> последующем подключении устройств <sup>к</sup> сети. При выборе данной настройки поля IP Address (IP-адрес), Subnet (Подсеть) <sup>и</sup> Gateway (Шлюз) становятся недоступны для редактирования, <sup>и</sup> отображаются адреса, предоставленные сервером DHCP.

### TCP/IP

Установите <sup>в</sup> остальных полях настройки IP-адреса, маски подсети,шлюза, DNS1 <sup>и</sup> DNS2.

<span id="page-69-0"></span>На системном экране <sup>5</sup> задаются указанные ниже параметры работы системы.

![](_page_69_Picture_610.jpeg)

Figure <sup>32</sup> Системный экран <sup>5</sup>

### Управление потоком жидкости

Выберите требуемый режим работы (давление или поток), используя раскрывающееся меню.

- В **режиме давления** двигатель обеспечивает<br>— тошко околость назада, нтобы поддавживала такую скорость насоса, чтобы поддерживалось давление жидкости, заданное внешним устройством управления.
- В **режиме потока** двигатель обеспечивает постоянную скорость, чтобы поддерживалась скорость потока, заданная внешним устройством управления.

### Переход к ручному режиму

Установите этот флажок, чтобы пользователи могли управлять системой <sup>с</sup> модуля ADM. Если флажок не установлен, все системные настройки устанавливаются <sup>с</sup> помощью компьютера, ПЛК или другого сетевого устройства.

### Gun Trigger Signal (Сигнал срабатывания курка пистолета)

Выберите вид сигнала для индикации включения распылителя.

- Discrete (Дискретный) сигнал передается<br>— чарос прецес представление составились через прямое проводное соединение.
- Network (Сеть) сигнал передается через компьютер, ПЛК или другое сетевое устройство.

### Flow Control (Регулирование расхода) (сигнал уставки)

Выберите вид сигнала для индикации скорости или давления потока.

- Discrete (Дискретный) сигнал передается через прямое проводное соединение. При выборе этой настройки становится активным поле Max set point (Макс. уставка).
- Network (Сеть) сигнал передается через компьютер, ПЛК или другое сетевое устройство.

### Step up gain (Увеличение усиления) и Step down gain (Уменьшение усиления)

Эти поля активны только для систем, для которых на системном экране <sup>5</sup> установлен режим регулирования расхода. Введите значение от <sup>1</sup> до <sup>100</sup> для оптимизации времени отклика системы на изменение уставки расхода жидкости. Поле "Step up gain" служит для увеличения уставки расхода жидкости. Поле "Step down gain" служит для уменьшения уставки расхода жидкости.

# <span id="page-70-0"></span>Экран рецептур

![](_page_70_Picture_2.jpeg)

Figure <sup>33</sup> Экран действительной рецептуры

### Рецептура

Введите необходимый номер рецептуры (1–60).

### Рецепт 0

Рецепт <sup>0</sup> предназначен для промывки системы.

- Если загружен рецепт (1–60): Выберите рецепт <sup>0</sup> для промывки активных ранее насосов <sup>и</sup> продуйте пистолет.
- Если загружен рецепт 0 или 61: Выберите рецепт <sup>0</sup> для промывки всех насосов <sup>и</sup> продуйте пистолет.

### Enabled (Включено)

При установке флажка Enabled (Включено) выбранный рецепт становится доступен на экране распыления модуля ADM или на ПЛК. Примечание. Рецепт 0 включен всегда.

### Клапан подачи цвета (A)

Введите необходимый номер клапана подачи цвета (1–30).

ПРИМЕЧАНИЕ: Если ввести номер, который не будет действителен <sup>в</sup> вашей конфигурации системы, поле будет выделено, <sup>а</sup> рецептура станет недействительной. <sup>К</sup> примеру, если <sup>в</sup> вашей конфигурации <sup>8</sup> клапанов подачи цвета <sup>и</sup> ввести цифру 30, поле будет отображаться как на рисунке ниже.

![](_page_70_Picture_15.jpeg)

Figure <sup>34</sup> Экран недействительной рецептуры

### Клапан подачи катализатора (B)

Введите необходимый номер клапана катализатора (1–4).

ПРИМЕЧАНИЕ: Если ввести номер, который не будет действителен <sup>в</sup> вашей конфигурации системы, поле будет выделено, <sup>а</sup> рецептура – недействительна. <sup>К</sup> примеру, если <sup>в</sup> вашей конфигурации <sup>1</sup> клапан катализатора <sup>и</sup> вы вводите цифру 4, поле будет выделено, <sup>а</sup> рецептура – недействительна.

### Цикл промывки

Введите необходимый цикл промывки (1-5) для клапана подачи цвета (А) <sup>и</sup> клапана подачи катализатора (В). Время продувки пистолета для каждого материала зависит от назначенного для него цикла промывки. См. Экран промывки, page [72](#page-71-0). Если для материалов <sup>А</sup> <sup>и</sup> <sup>В</sup> требуется разное время продувки, назначьте для них разные циклы продувки. Установите для каждого материала время продувки пистолета. Для трудно вымываемых цветов выберите более длительный цикл. Цифра <sup>1</sup> является значением по умолчанию <sup>и</sup> должна назначаться для самых длительных <sup>и</sup> тщательных промывок.

### Соотношение смешивания

Введите необходимое соотношение смешивания  $(0-50.0:1)$ .

### Срок жизнеспособности

Введите срок жизнеспособности (от <sup>0</sup> до <sup>999</sup> минут). При вводе 0, данная функция отключается.

### <span id="page-71-0"></span>Экран промывки

![](_page_71_Picture_2.jpeg)

Figure <sup>35</sup> Экран промывки

### Номер промывки

Введите необходимый цикл промывки (1-5). Для трудно вымываемых цветов выберите более длительный цикл. Цифра <sup>1</sup> является значением по умолчанию <sup>и</sup> должна назначаться для самых длительных <sup>и</sup> тщательных промывок.

### Время продувки пистолета

Введите время продувки распылителя (от <sup>0</sup> до <sup>999</sup> секунд).

### Исходная промывка

Введите исходный объем промывки (от <sup>0</sup> до <sup>9999</sup> куб. см).

### Окончательная промывка

Введите окончательный объем промывки (от <sup>0</sup> до <sup>9999</sup> куб. см).

### Циклы промывки

Цикл промывки способствует активации насоса <sup>с</sup> закрытыми клапанами <sup>и</sup> использованию движения накачки для тщательной очистки насоса. Введите необходимое количество циклов промывки (0–99). После ввода цифры станет активным поле Strokes per Cycle (Ходов за цикл).

### Ходов за цикл промывки

Введите необходимое количество ходов поршня насоса за цикл промывки (0–99). Значение по умолчанию – 1.
# <span id="page-72-0"></span>Экран насоса 1

ПРИМЕЧАНИЕ: В используемой системе могут устанавливаться 2, <sup>3</sup> или <sup>4</sup> насоса. Информация для каждого насоса приведена на отдельной вкладке <sup>в</sup> строке меню <sup>в</sup> верхней части экрана. Выберите вкладку для требуемого насоса. Каждый насос оснащен тремя экранами. Здесь представлены только экраны для насоса 1, но такие же поля появляются для всех насосов.

На экране насоса <sup>1</sup> приводятся указанные ниже поля, определяющие конфигурацию насоса.

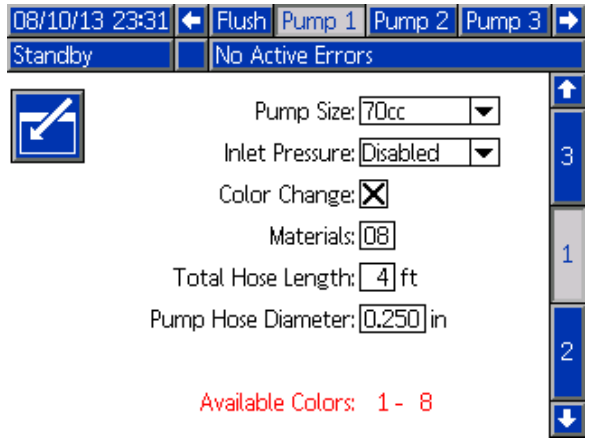

Figure <sup>36</sup> Экран насоса <sup>1</sup>

### Размер насоса

Выберите объем <sup>35</sup> или <sup>70</sup> куб. см (по необходимости).

### Впускное давление

Выберите одно из указанных ниже значений.

- Disabled (Отключено)
- Monitor (Мониторинг) (для отслеживания впускного давления)

### Выбор смены цветов

Выберите это поле, если <sup>в</sup> системе используется смена цветов.

### Материалы

Введите количество материалов, используемых <sup>в</sup> системе. Каждый модуль смены цветов отвечает за <sup>8</sup> цветов.

### Длина шланга

Подсчитайте длину шлангов от блока подачи до насоса <sup>и</sup> от насоса до блока выпуска. Введите общую длину.

## Диаметр шланга

Введите диаметр шлангов подачи <sup>и</sup> выпуска.

## Доступные цвета

<sup>В</sup> модуле отображается ряд цветов, доступных <sup>в</sup> вашей системе. Это поле не редактируется.

## Экран насоса 2

На экране насоса <sup>2</sup> задаются параметры датчика давления для насоса.

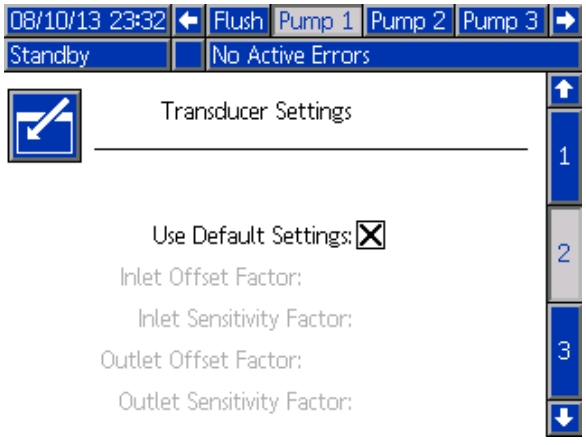

### Figure <sup>37</sup> Экран насоса <sup>2</sup> <sup>с</sup> включенными параметрами по умолчанию

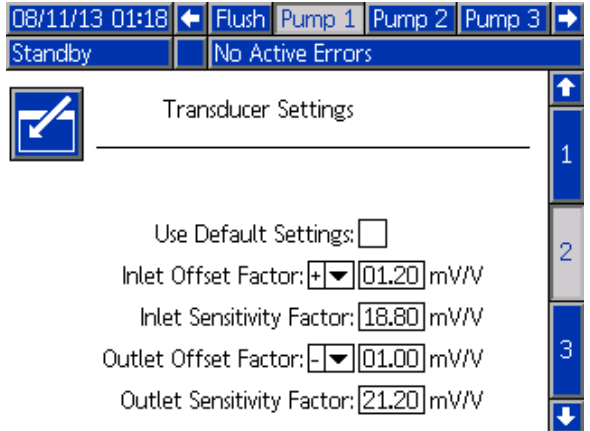

Figure <sup>38</sup> Экран насоса <sup>2</sup> <sup>с</sup> выключенными параметрами по умолчанию

### Выбраны параметры по умолчанию

Если выбрано поле Use Default Settings (Использовать параметры по умолчанию), для

значений калибровки используются параметры по умолчанию, <sup>и</sup> поля отображаются серым цветом.

### Не выбраны параметры по умолчанию

Если поле Use Default Settings (Использовать параметры по умолчанию) не выбрано, следует ввести указанные ниже значения калибровки. Недействительные значения будут переопределены, <sup>и</sup> система автоматически выберет параметры по умолчанию.

- Коэффициент смещения впуска. Это поле используется, только если для впускного давления на [Экран](#page-71-0) насоса 1, page [73](#page-72-0) установлено значение Monitor (Мониторинг). Если задано значение Disabled (Отключено), это поле отображается серым цветом. Действительный диапазон: от -01,20 до 01,20 мВ/В.
- Коэффициент чувствительности впуска. Это поле используется, только если для впускного давления на [Экран](#page-71-0) насоса 1, page [73](#page-72-0) установлено значение Monitor (Мониторинг). Если задано значение Disabled (Отключено), это поле отображается серым цветом. Действительный диапазон: от 18,80 до 21,20 мВ/В.
- Коэффициент смещения выпуска.<br>Пайзавшает: и ий писля за от О4 Действительный диапазон: от -01,20 до 01,20 мВ/В.
- Коэффициент чувствительности выпуска. Действительный диапазон: от 18,80 до 21,20 мВ/В.

# Экран насоса 3

На экране насоса <sup>3</sup> задаются пределы подачи аварийного сигнала <sup>о</sup> давлении насоса.

Если для впускного давления в v [Экран](#page-71-0) насоса 1, [page](#page-71-0) [73](#page-72-0) задано значение Disabled (Отключено), поля предела впуска выделены серым цветом, <sup>и</sup> активными являются только поля предела выпуска. См. Аварийный сигнал давления <sup>и</sup> пределы отклонений, page 75.

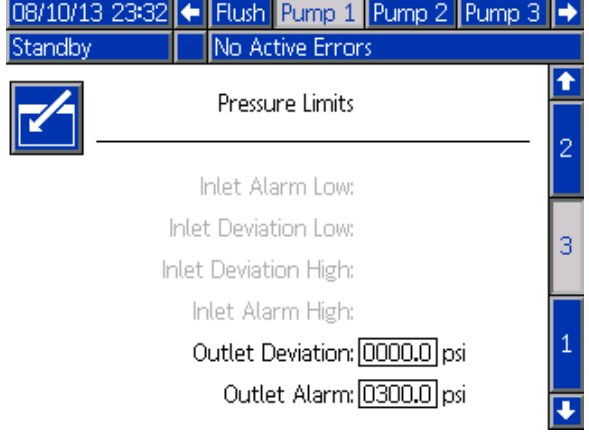

Figure <sup>39</sup> Экран насоса <sup>3</sup> <sup>с</sup> выключенным мониторингом давления

Если для впускного давления в [Экран](#page-71-0) насоса 1, [page](#page-71-0) [73](#page-72-0) задано значение Monitor (Мониторинг), все поля являются активными. См. Аварийный сигнал давления <sup>и</sup> пределы отклонений, page 75.

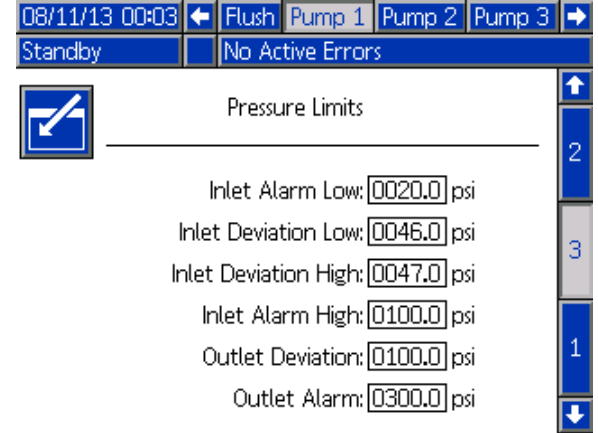

Figure <sup>40</sup> Экран насоса <sup>3</sup> <sup>с</sup> включенным мониторингом давления

## Аварийный сигнал давления и пределы отклонений

Поля впуска активны, только если для впускного давления на [Экран](#page-71-0) насоса 1, page [73](#page-72-0) установлено значение Monitor (Мониторинг). Если задано значение Disabled (Отключено), эти поля отображаются серым цветом. Поля выпуска активны всегда.

- Диапазоны подачи аварийного сигнала <sup>и</sup> отклонения составляют 0–21,0 бара (0–300 фунтов на кв. дюйм) для систем низкого давления <sup>и</sup> 0–105,0 бара (0–1500 фунтов на кв. дюйм) для систем высокого давления.
- При установке значения <sup>0</sup> подача аварийного сигнала отключится. Подачу аварийных сигналов <sup>о</sup> максимальном пределе на впуске <sup>и</sup> выпуске отключить нельзя.
- Аварийные сигналы <sup>и</sup> отклонения будут отображаться, когда впускное или выпускное давление установится ниже минимального предела или выше максимального предела.

## <span id="page-75-0"></span>Экраны калибровки

### Экран калибровки 1

На экране калибровки <sup>1</sup> запускается проверка давления (тест остановки) для выбранного насоса. Во время теста появляется экран теста остановки.

Насос <sup>и</sup> линии должны быть заправлены цветом или катализатором до проведения теста остановки. Для установки параметров теста см. раздел [Системный](#page-66-0) экран 2, page [67](#page-66-0). Полный текст инструкций по проведению теста см. <sup>в</sup> разделе [Проверка](#page-82-0) давления насоса, page [83](#page-82-0).

Для запуска теста нажмите кнопку проверки

давления **ХУ для необходимого насоса. Насос** создаст давление на линии, соответствующее минимальному давлению теста остановки. Затем <sup>в</sup> насосе будет установлено центральное положение хода поршня, <sup>и</sup> будет выполнен тест остановки во время хода поршня вверх. Далее процедура повторится для хода поршня вниз.

ПРИМЕЧАНИЕ: ПРИМЕЧАНИЕ: ПРИМЕЧАНИЕ: Данные журнала последнего прохождения теста можно сбросить только после успешного завершения теста.

На экране отображаются количество дней <sup>с</sup> момента прохождения последнего теста остановки для каждого насоса.

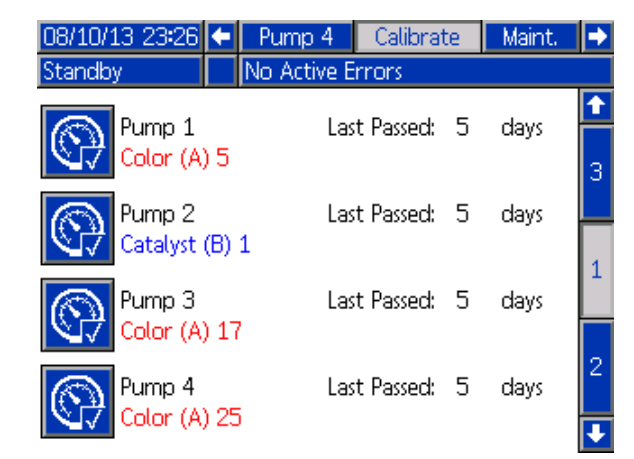

Figure <sup>41</sup> Экран калибровки <sup>1</sup>

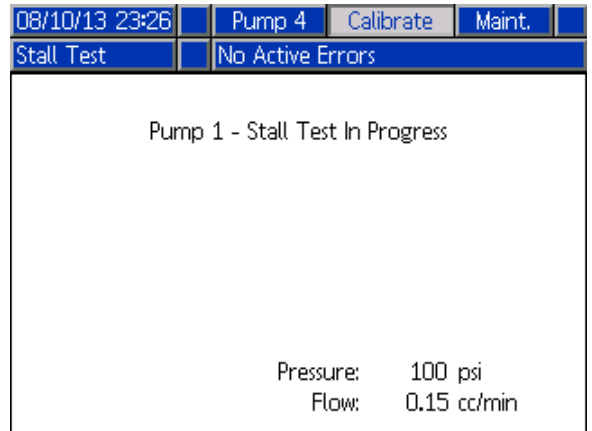

Figure <sup>42</sup> Экран теста остановки

### <span id="page-76-0"></span>Экран калибровки 2

На экране калибровки <sup>2</sup> запускается тест объема для выбранного насоса. Во время теста появляется экран проверки объема.

Насос <sup>и</sup> линии должны быть заправлены цветом или катализатором до проведения проверки объема. Полный текст инструкций по проведению теста см. <sup>в</sup> разделе [Проверка](#page-82-0) объема насоса, page [84](#page-83-0).

Для запуска теста нажмите кнопку проверки

объема  $\frac{|\nabla \cdot \cdot \cdot|}{|\nabla \cdot \cdot \cdot|}$ для необходимого насоса.

На экране отображается распределенный объем.

Для завершения теста нажмите .

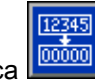

Нажмите <sup>и</sup> удерживайте кнопку сброса <sup>в</sup> течение 1–2 секунд, чтобы сбросить счетчик объема.

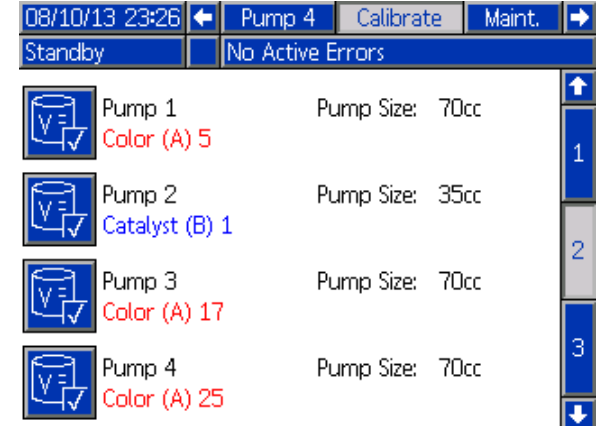

### Figure <sup>43</sup> Экран калибровки <sup>2</sup>

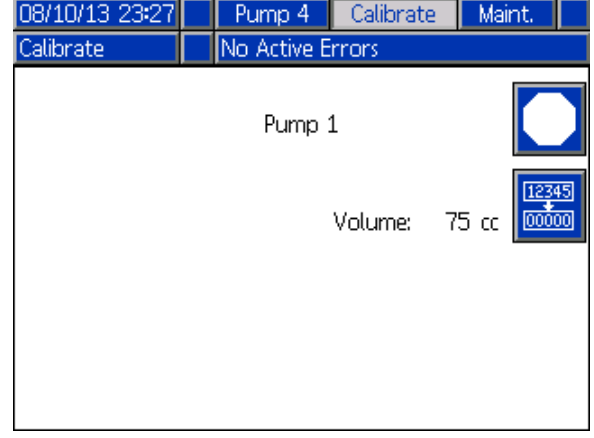

Figure <sup>44</sup> Экран проверки объема

### <span id="page-77-0"></span>Экран калибровки 3

<sup>С</sup> помощью экрана калибровки <sup>3</sup> запускается калибровка вспомогательного измерителя растворителя. Во время теста появляется экран проверки объема.

Измеритель <sup>и</sup> линии должны быть заправлены растворителем до проведения калибровки. Полный текст инструкций см. <sup>в</sup> разделе Калибровка измерителя [растворителя,](#page-83-0) page [85](#page-84-0).

Для запуска калибровки нажмите кнопку проверки

объема $\mathbb{H}$ 

На экране отображается распределенный объем. Введите объем распределенного растворителя <sup>в</sup> поле Measured Volume (Измеренный объем) или

нажмите  $\blacksquare$  для завершения теста.

После ввода значения <sup>в</sup> поле Measured Volume (Измеренный объем) появится окно Accept Calibration (Подтверждение калибровки). Для

подтверждения калибровки нажмите

Нажмите **ХАЛ**, чтобы отменить калибровку и сохранить предыдущий коэффициент K.

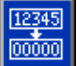

Нажмите <sup>и</sup> удерживайте кнопку сброса <sup>в</sup> течение 1–2 секунд, чтобы сбросить счетчик объема.

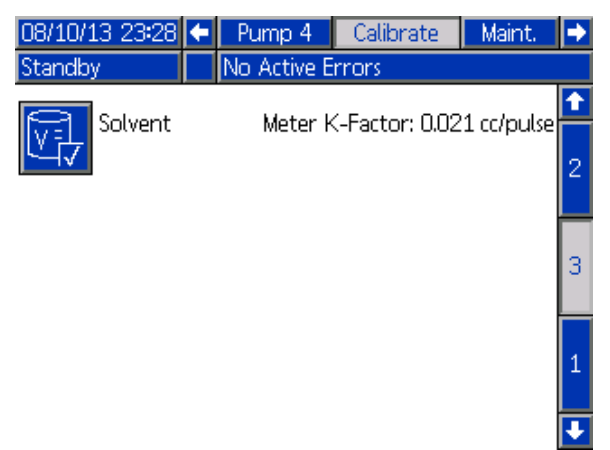

Figure <sup>45</sup> Экран калибровки <sup>3</sup>

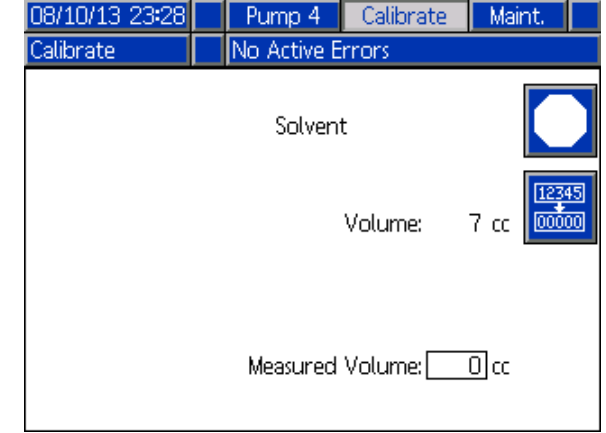

Figure <sup>46</sup> Ввод измеренного объема растворителя

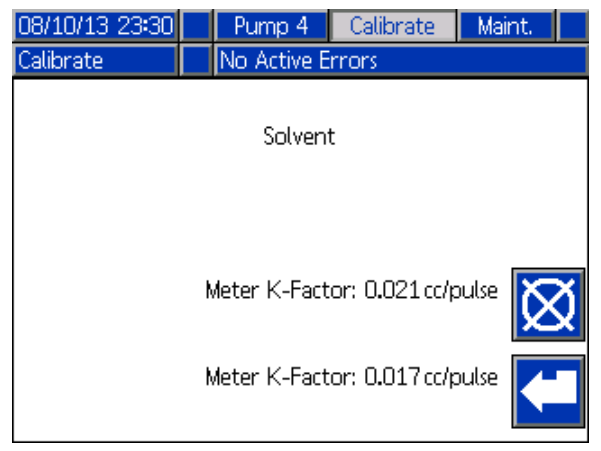

Figure <sup>47</sup> Подтверждение калибровки

## Экраны технического обслуживания

### Экран технического обслуживания 1

Используйте данный экран для установки интервалов технического обслуживания. Установите значение 0, чтобы отключить подачу аварийного сигнала.

ПРИМЕЧАНИЕ: Тест остановки насоса отключить невозможно. Необходимо ввести значение, отличное от 0.

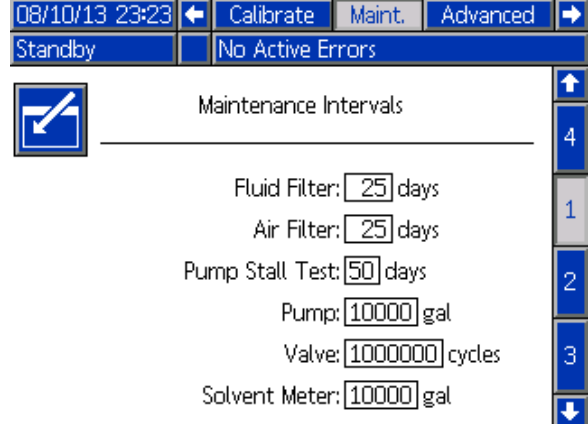

Figure <sup>48</sup> Экран технического обслуживания 1, параметры интервала

### Экран технического обслуживания 2

На экране технического обслуживания <sup>2</sup> отображается текущее состояние интервала для измерителя растворителя, фильтров жидкости <sup>и</sup> воздуха.

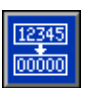

Нажмите и удерживайте кнопку сброса течение 1–2 секунд, чтобы сбросить аварийный

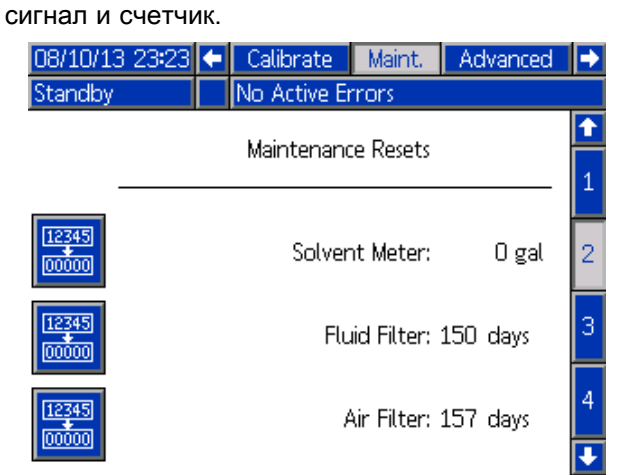

Figure <sup>49</sup> Экран технического обслуживания 2, текущее состояние

### Экран технического обслуживания 3

На экране технического обслуживания <sup>3</sup> отображается текущее состояние интервала для тестов <sup>в</sup> рамках технического обслуживания насоса.

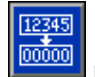

u

Нажмите и удерживайте кнопку сброса течение 1–2 секунд, чтобы сбросить аварийный сигнал <sup>и</sup> счетчик.

ПРИМЕЧАНИЕ: ПРИМЕЧАНИЕ: Результаты теста остановки насоса можно сбросить только после успешного завершения теста.

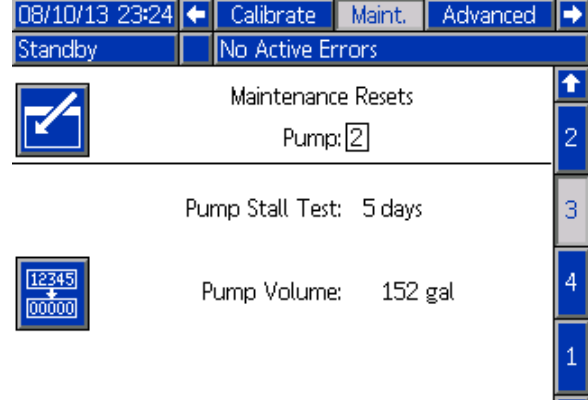

Figure <sup>50</sup> Экран технического обслуживания 3, текущее состояние насоса

### Экран технического обслуживания 4

На экране технического обслуживания <sup>4</sup> отображается количество циклов для выбранного клапана подачи цвета, катализатора или растворителя.

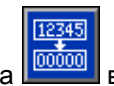

Нажмите и удерживайте кнопку сброса течение 1–2 секунд, чтобы сбросить счетчик.

Если система работает <sup>в</sup> режиме ожидания, клапаны можно перевести <sup>в</sup> открытое или закрытое положение, выбрав или отменив выбор поля для соответствующего клапана.

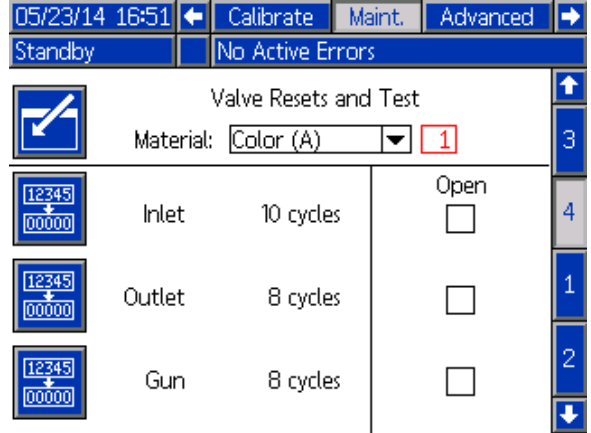

Figure <sup>51</sup> Экран технического обслуживания 4, сброс для клапана подачи цвета

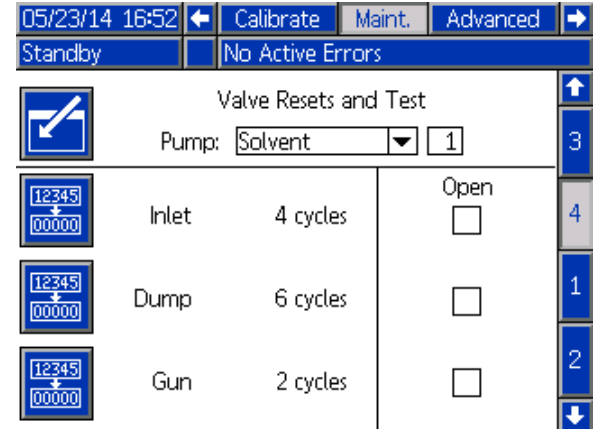

Figure <sup>52</sup> Экран технического обслуживания 4, сброс для клапана подачи растворителя

ПРИМЕЧАНИЕ: ПРИМЕЧАНИЕ: На рис. <sup>48</sup> цифра справа от пункта Solvent (Растворитель) представляет собой номер насоса, <sup>а</sup> не номер материала.

## Расширенный экран 1

<sup>С</sup> помощью расширенного экрана <sup>1</sup> можно установить указанные ниже параметры дисплея.

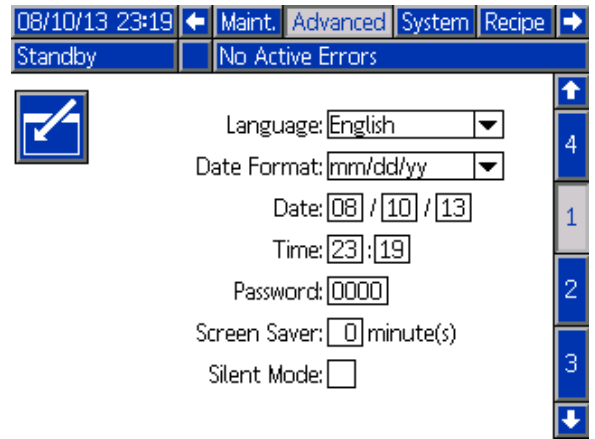

Figure <sup>53</sup> Расширенный экран <sup>1</sup>

### Язык

Определяет язык текста на экране. Выберите:

- Английский (по умолчанию)
- Испанский
- Французский
- Немецкий
- Японский
- Китайский
- Корейский
- Нидерландский
- Итальянский
- Португальский
- Шведский
- Русский

### Формат даты

Выберите формат мм/дд/гг, дд/мм/гг или гг/мм/дд.

### Дата

Введите дату, используя выбранный формат. Используйте по две цифры для месяца, дня <sup>и</sup> года.

### Время

Введите текущее время <sup>в</sup> часах (в формате <sup>24</sup> часов) <sup>и</sup> минутах. Секунды не выставляются.

### Пароль

Пароль используется только для перехода <sup>в</sup> режим настройки. Значением по умолчанию является 0000, что означает, что не требуется пароль для перехода <sup>в</sup> режим настройки. Если пароль желателен, то введите число от <sup>0001</sup> до 9999.

ПРИМЕЧАНИЕ: Обязательно запишите пароль и храните его <sup>в</sup> безопасном месте.

### Экранная заставка

Выберите нужное время подсветки экрана <sup>в</sup> минутах (00 - 99). По умолчанию задано значение <sup>5</sup> минут. Выберите <sup>0</sup> (ноль) для отключения экранной заставки.

### Режим без звука

Выберите режим без звука, чтобы отключить аварийный звуковой сигнал <sup>и</sup> звуковую обратную связь.

## Расширенный экран 2

<sup>С</sup> помощью расширенного экрана <sup>2</sup> можно задать единицы измерения на дисплее (американская или метрическая система).

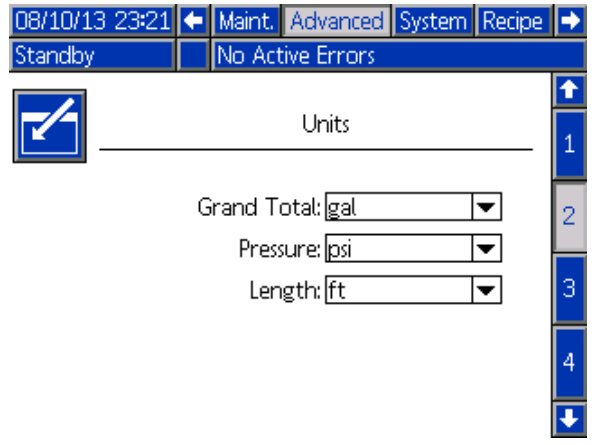

Figure <sup>54</sup> Расширенный экран <sup>2</sup>

### Отображаемые единицы измерения

Выберите желаемые единицы измерения для отображения:

- Общий совокупный объем (галлоны или литры)
- Давление (МПа, бары, фунты/кв. дюйм)
- Длина (метры или футы)

## Расширенный экран 3

<sup>С</sup> помощью расширенного экрана <sup>3</sup> можно загружать <sup>и</sup> отправлять USB-данные.

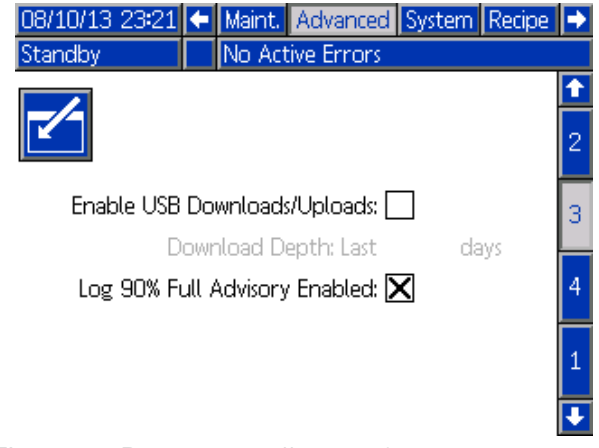

Figure <sup>55</sup> Расширенный экран <sup>3</sup>

### Включение загрузки и отправки данных с помощью USB

Выберите это поле, чтобы включить загрузку <sup>и</sup> отправку данных <sup>с</sup> помощью USB. При включении устройства USB активируется поле Download Depth (Степень загрузки).

### Степень загрузки

Введите период (количество дней), за который необходимо выбрать данные. <sup>К</sup> примеру, чтобы выбрать данные за предыдущую неделю, введите цифру 7.

### Указание о заполнении журнала на 90 % включено

Этот параметр включен по умолчанию. Если этот параметр включен, система дает указание <sup>о</sup> том, достигнуто ли <sup>в</sup> журнале памяти <sup>90</sup> % объема. Выполните загрузку, чтобы не допустить потерю данных.

### Расширенный экран 4

На расширенном экране <sup>4</sup> отображаются номера артикулов <sup>и</sup> версий программного обеспечения для компонентов системы. Значения на этом экране не изменяются.

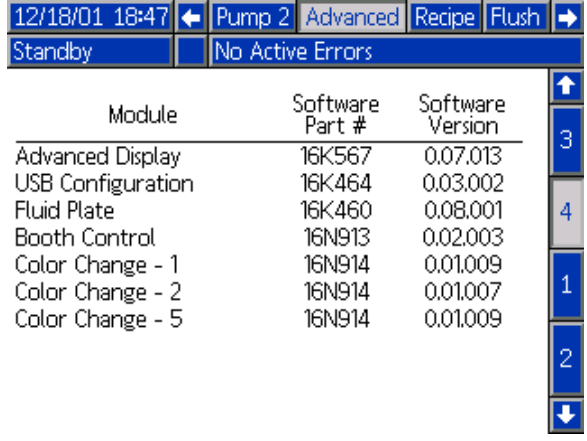

Figure <sup>56</sup> Расширенный экран <sup>4</sup>

# <span id="page-82-0"></span>Калибровочные проверки

## Проверка давления насоса

ПРИМЕЧАНИЕ: Перед проверкой давления необходимо ввести данные калибровки датчика.

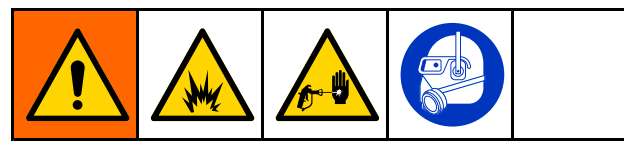

Выполняйте проверку давления в указанных ниже случаях.

- При первом запуске системы.
- Каждый раз при использовании <sup>в</sup> системе новых материалов, особенно если вязкость материалов значительно различается.
- Не реже одного раза <sup>в</sup> месяц <sup>в</sup> рамках регулярного технического обслуживания.
- Каждый раз при техническом обслуживании или замене насоса.

Во время каждой проверки давления клапан дозирования будет закрываться при ходе поршня вверх <sup>и</sup> вниз (в любом порядке). Данный тест предназначен для проверки надлежащей посадки клапанов <sup>и</sup> отсутствия утечек. <sup>В</sup> случае утечек после проведения теста система подаст аварийный сигнал для данного конкретного направления работы насоса.

ПРИМЕЧАНИЕ: Во время проверки давления не нажимайте пусковой курок распылителя.

Насос и линии должны быть заправлены цветом или катализатором до

проведения проверки давления. См. [Заправка](#page-19-0) <sup>и</sup> заполнение системы, page [20](#page-19-0).

- 2. Если на дисплее отображается экран режима работы, нажмите  $\blacksquare$  для получения доступа <sup>к</sup> экранам настройки.
- 3. Перейдите <sup>к</sup> пункту Calibrate (Калибровать) для отображения Экран [калибровки](#page-75-0) 1, page [76](#page-75-0).

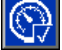

- 4. Нажмите кнопку проверки давления для необходимого насоса. Насос создаст давление на линии, соответствующее минимальному давлению теста остановки. Затем <sup>в</sup> насосе будет установлено центральное положение хода поршня, <sup>и</sup> будет выполнен тест остановки во время хода поршня вверх. Далее процедура повторится для хода поршня вниз.
- 5. Давление <sup>и</sup> поток, измеренные устройством, отображаются на экране. Сравните данные <sup>с</sup> максимальной скоростью утечки, введенной <sup>в</sup> [Системный](#page-66-0) экран 2, page [67](#page-66-0). Если значения значительно отличаются, повторите тест.

ПРИМЕЧАНИЕ: Заданное значение давления для теста остановки является минимальным. Система может остановиться при более высоком давлении <sup>в</sup> зависимости от длины шлангов <sup>и</sup> состава жидкости.

# <span id="page-83-0"></span>Проверка объема насоса

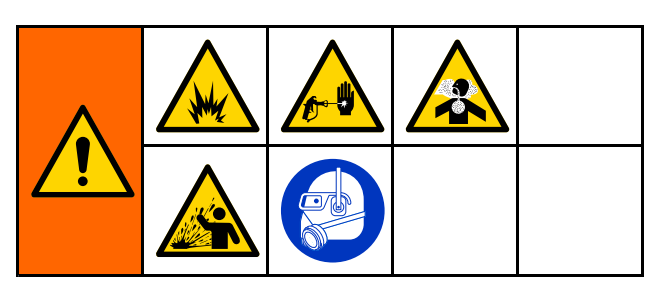

- 1. Насос <sup>и</sup> линии должны быть заправлены цветом или катализатором до проведения проверки объема. См. [Заправка](#page-19-0) <sup>и</sup> заполнение системы, page [20](#page-19-0).
- 2. Если на дисплее отображается экран режима<br>paбotul нажмите работы, нажмите  $\Box$  для получения доступа <sup>к</sup> экранам настройки.
- 3. Перейдите <sup>к</sup> пункту Calibrate (Калибровать) <sup>в</sup> строке меню.
- 4. Перейдите <sup>к</sup> Экран [калибровки](#page-76-0) 2, page [77](#page-76-0).
- 5. Нажмите сенсорную кнопку  $\mathbb{R}^+$  для насоса, проверку которого необходимо выполнить.

ПРИМЕЧАНИЕ: ПРИМЕЧАНИЕ: Для максимальной точности используйте весовой метод для определения фактически распределенного объема. Перед проверкой убедитесь, что линия подачи жидкости заполнена <sup>и</sup> что установлено подходящее давление. Воздух <sup>в</sup> линии или слишком высокое давление могут стать причиной неправильных значений.

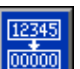

- 6. Нажмите кнопку сброса . Значение <sup>в</sup> счетчике объема будет сброшено до 0.
- 7. Направьте пистолет <sup>в</sup> градуированный цилиндр <sup>и</sup> нажмите пусковой курок. Распылите не менее <sup>500</sup> куб. см. материала.
- 8. Объем, измеряемый устройством, отображается на экране.
- 9. Сравните объем на экране <sup>с</sup> объемом <sup>в</sup> градуированном цилиндре.

ПРИМЕЧАНИЕ: Если значение значительно отличается, повторите тест. Если распределенный <sup>и</sup> измеренный объемы все еще не совпадают, убедитесь, что насосы <sup>A</sup> <sup>и</sup> <sup>B</sup> не перевернуты.

ПРИМЕЧАНИЕ: Отпустите пусковой курок

пистолета и нажмите  $\blacksquare$ , чтобы отменить тест.

## <span id="page-84-0"></span>Калибровка измерителя растворителя

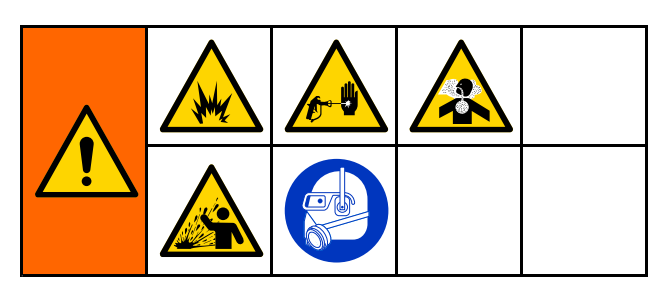

- 1. Измеритель <sup>и</sup> линии должны быть заправлены растворителем до проведения калибровки. См. [Заправка](#page-19-0) <sup>и</sup> заполнение системы, page [20](#page-19-0).
- 2. Если на дисплее отображается экран режима работы, нажмите **1** для получения доступа <sup>к</sup> экранам настройки.
- 3. Перейдите <sup>к</sup> пункту Calibrate (Калибровать) <sup>в</sup> строке меню.
- 4. Перейдите <sup>к</sup> Экран [калибровки](#page-77-0) 3, page [78](#page-77-0).
- 5. Для запуска калибровки нажмите сенсорную

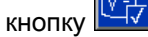

ПРИМЕЧАНИЕ: Для максимальной точности используйте весовой метод для определения фактически распределенного объема.

ПРИМЕЧАНИЕ: Перед калибровкой убедитесь, что линия подачи жидкости заполнена <sup>и</sup> что установлено подходящее давление. Воздух <sup>в</sup> линии или слишком высокое давление могут стать причиной неправильных значений калибровки.

- 6. Направьте пистолет <sup>в</sup> градуированный цилиндр <sup>и</sup> нажмите пусковой курок. Распылите не менее <sup>500</sup> куб. см. материала.
- 7. Объем, измеряемый устройством, отображается на экране.
- 8. Сравните объем на экране <sup>с</sup> объемом <sup>в</sup> градуированном цилиндре.

ПРИМЕЧАНИЕ: Если значение значительно отличается, повторите процедуру калибровки.

- 9. Введите объем распределенного растворителя <sup>в</sup> поле Measured Volume (Измеренный объем) на экране.
- 10. После ввода измеренного объема контроллер рассчитывает новый коэффициент <sup>K</sup> для измерителя растворителя <sup>и</sup> отображает его на экране. Стандартный коэффициент <sup>К</sup> для измерителя равен 0,021 куб. см на импульс.
- 11. Для подтверждения калибровки нажмите Нажмите **ВАЗИ**, чтобы отменить калибровку и

сохранить предыдущий коэффициент K.

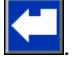

3A3314B 85

# Смена цвета

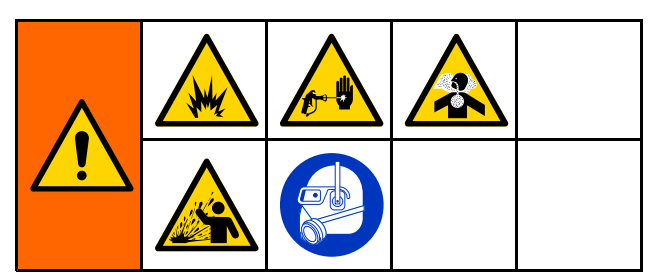

Комплекты модуля смены цвета доступны <sup>в</sup> качестве вспомогательной принадлежности. Для получения полной информации см. руководство 333282.

## Системы с одним цветом

- 1. Выполните процедуру, указанную <sup>в</sup> разделе [Промывка](#page-21-0) системы, page [23](#page-22-0).
- 2. Загрузите новый цвет. См. [Заправка](#page-19-0) <sup>и</sup> заполнение системы, page [20](#page-19-0).
- 3. Подайте команду на смешивание <sup>и</sup> начните распыление.

### Системы Системы <sup>с</sup> несколькими несколькими цветами цветами

- 1. Переведите систему <sup>в</sup> режим ожидания.
- 2. Включите ручной режим на [Системный](#page-69-0) экран 5, page [70](#page-69-0).
- 3. Выберите новую рецептуру на Экран [распыления,](#page-60-0) page [61](#page-60-0). <sup>В</sup> результате произойдет смена цветов <sup>в</sup> насосе <sup>и</sup> запуск продувки пистолета.
- 4. Система будет продута от материала В, после чего из пистолета будет подаваться материал А. Система продувается от каждого материала <sup>в</sup> течение времени, заданного <sup>в</sup> цикле промывки, который выбирается для каждого материала на Экран [рецептур,](#page-69-0) page [71](#page-70-0).
- 5. Дождитесь завершения смены цветов. Система автоматически перейдет от смены цветов <sup>к</sup> заполнению смесью, <sup>и</sup> удаленный смесительный коллектор автоматически выберет соответствующий цвет.
- 6. Нажмите пусковой курок пистолета для завершения заполнения при смешивании.

ПРИМЕЧАНИЕ: Максимальная задержка без потока составляет <sup>10</sup> секунд. Далее произойдет сбой системы.

7. Дождитесь завершения заполнения смесью. Подайте команду на смешивание <sup>и</sup> начните распыление.

# <span id="page-86-0"></span>Системные ошибки

Аварийные ошибки предназначены для предупреждения пользователя <sup>о</sup> наличии проблемы <sup>и</sup> помогают избежать распыления жидкости, смешанной <sup>с</sup> нарушением соотношения. Существует три типа ошибок: указание, отклонение <sup>и</sup> аварийный сигнал.

В указании содержится запись события системы. Данный тип ошибок сбрасывается по истечении <sup>60</sup> секунд.

<sup>В</sup> отклонении содержится запись системной ошибки. Данный тип уведомлений не приводит <sup>к</sup> отключению оборудования. Отклонение должно подтверждаться пользователем.

Если подается аварийный сигнал, работа прекращается.

При появлении любой из трех системных ошибок выполняются указанные далее действия.

- Раздается аварийный звуковой сигнал (если не включен режим без звука).
- На всплывающем экране аварийных сигналов появляется код активного аварийного сигнала (см. Коды ошибок, page [88](#page-87-0)).
- <sup>В</sup> строке состояния расширенного модуля дисплея отображается код активного аварийного сигнала.
- Аварийный сигнал сохраняется <sup>в</sup> журнале регистрации <sup>с</sup> указанием даты <sup>и</sup> времени.

## Сброс ошибки и перезапуск

ПРИМЕЧАНИЕ: ПРИМЕЧАНИЕ: ПРИМЕЧАНИЕ: При отклонении или возникновении аварийного сигнала определите код ошибки, прежде чем сбрасывать. Если вы забыли код ошибки, перейдите <sup>к</sup> Экран [ошибок,](#page-63-0) page [64](#page-63-0), чтобы просмотреть последние <sup>200</sup> ошибок <sup>с</sup> указанием даты <sup>и</sup> времени.

При возникновении аварийного сигнала устраните причину, прежде чем продолжать работу.

Чтобы подтвердить отклонение или сбросить

аварийный сигнал, нажмите расширенном модуле дисплея. Подтвердить <sup>и</sup> сбросить ошибки также можно <sup>с</sup> помощью сетевого устройства. [ВХОДНОЙ](#page-37-0) РЕГИСТР 08. Сброс активного [аварийного](#page-37-0) сигнала <sup>в</sup> [Сетевые](#page-35-0) входы системы ProMix PD2K, page [36](#page-35-0).

## Вход сигнала о нажатии курка пистолета-распылителя

Вход сигнала <sup>о</sup> нажатии курка пистолета-распылителя оповещает контроллер нажатии курка. Значок пистолета <sup>в</sup> расширенном модуле дисплея указывает на распыление, когда активируется вход сигнала <sup>о</sup> нажатии курка.

<sup>В</sup> случае выхода насоса из строя чистая смола или катализатор могут распыляться без ограничения, если устройство не обнаружит сбой <sup>и</sup> не вмешается <sup>в</sup> процесс. Вот почему настолько важен вход сигнала <sup>о</sup> нажатии курка пистолета-распылителя.

Если устройство обнаруживает <sup>с</sup> помощью сигнала входа <sup>о</sup> нажатии курка, что нажат пусковой курок пистолета, но один или оба насоса не работают, через <sup>10</sup> секунд (по умолчанию) сработает аварийный сигнал "Поток не обнаружен" (F8D1), <sup>и</sup> система перейдет <sup>в</sup> режим ожидания.

# <span id="page-87-0"></span>Коды ошибок

ПРИМЕЧАНИЕ: При возникновении ошибки определите код до сброса. Если вы забыли код ошибки, используйте Экран [ошибок,](#page-63-0) page [64](#page-63-0), чтобы просмотреть последние <sup>200</sup> ошибок <sup>с</sup> указанием даты, времени <sup>и</sup> описания.

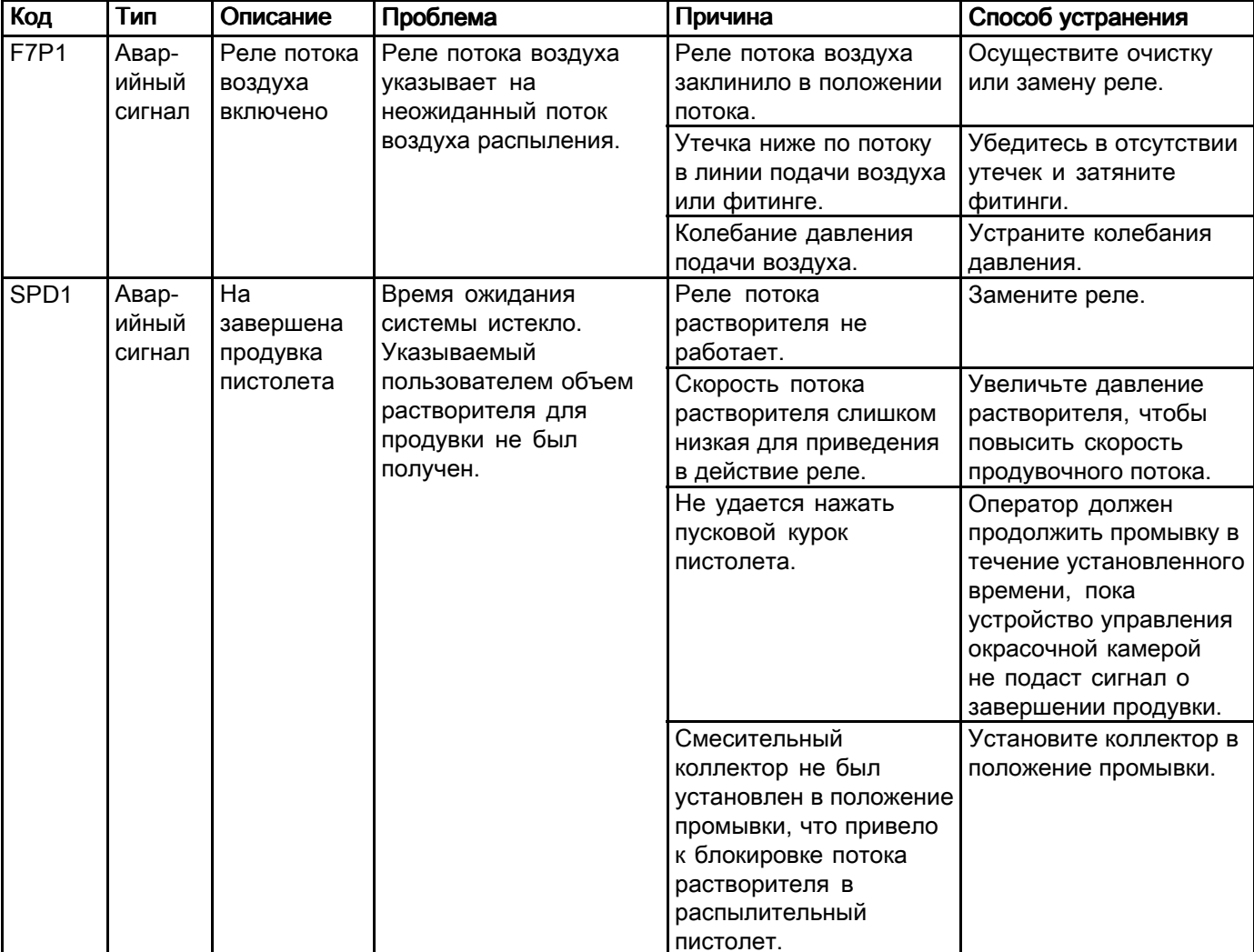

#### Ошибки при продувке

### Ошибки смешивания

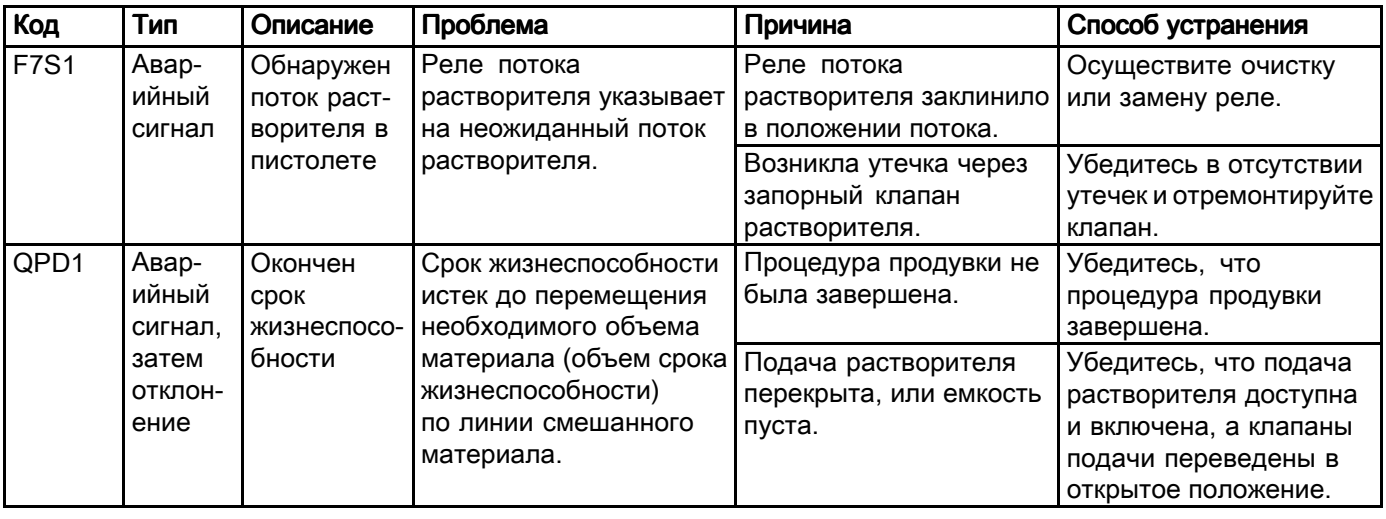

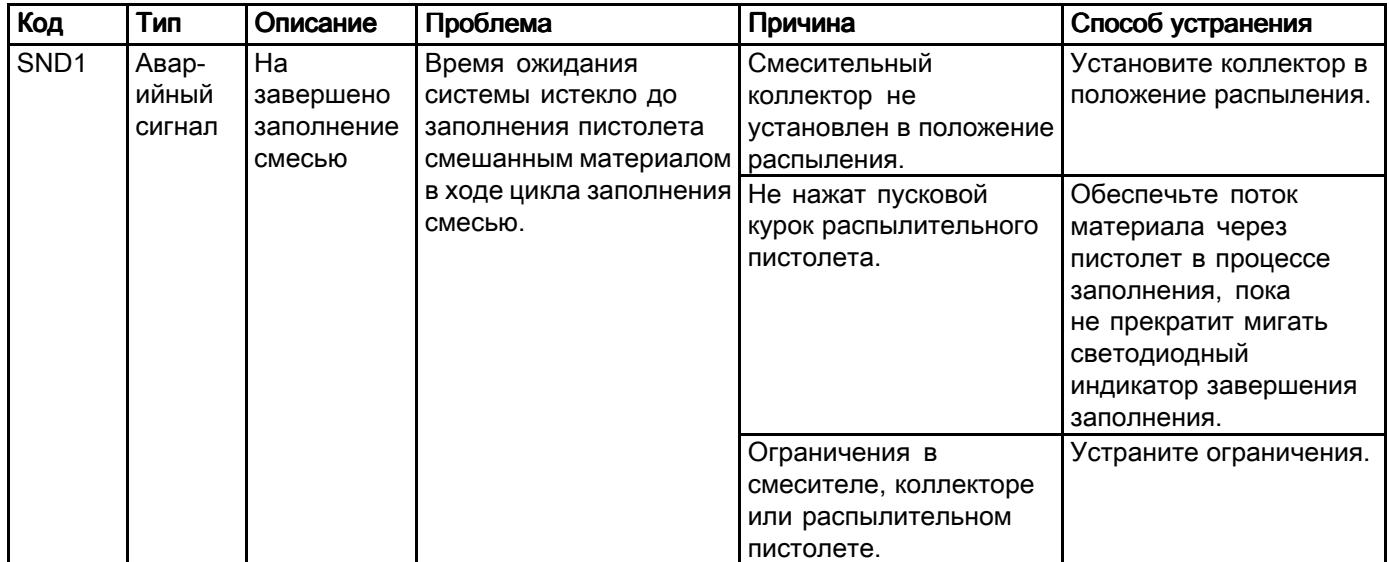

### Ошибки перекачивания материала

ПРИМЕЧАНИЕ: В некоторых кодах ошибок, перечисленных ниже, в качестве последней цифры указывается символ "#". Этот символ указывает на соответствующий номер компонента, который может изменяться. Соответствующий номер отображается на дисплее устройства <sup>в</sup> качестве последней цифры кода. <sup>К</sup> примеру, код F1S#, указанный <sup>в</sup> данной таблице, будет отображаться как F1S1, если затронутый компонент является насосом 1, F1S2 – для насоса <sup>2</sup> <sup>и</sup> т. д.

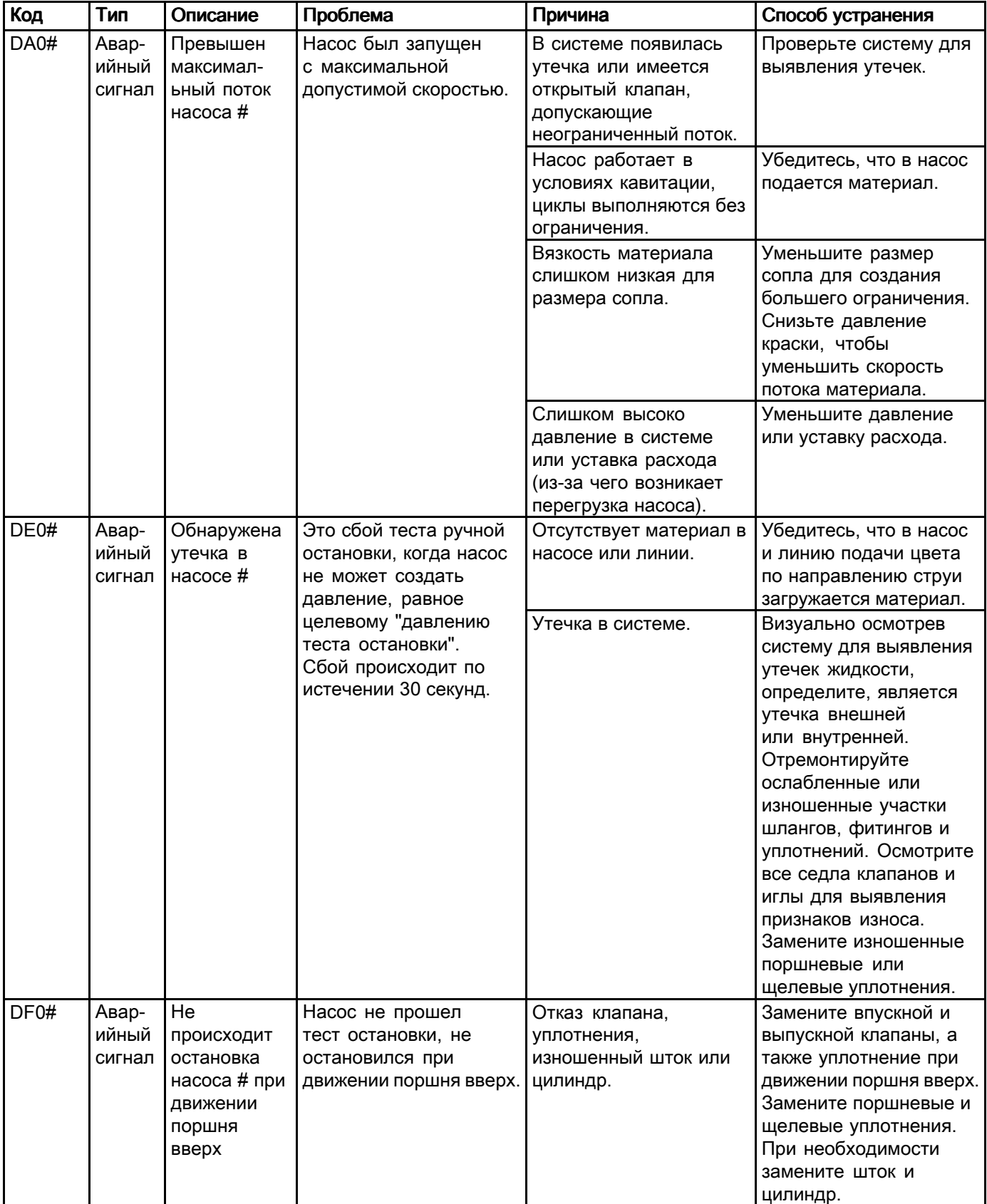

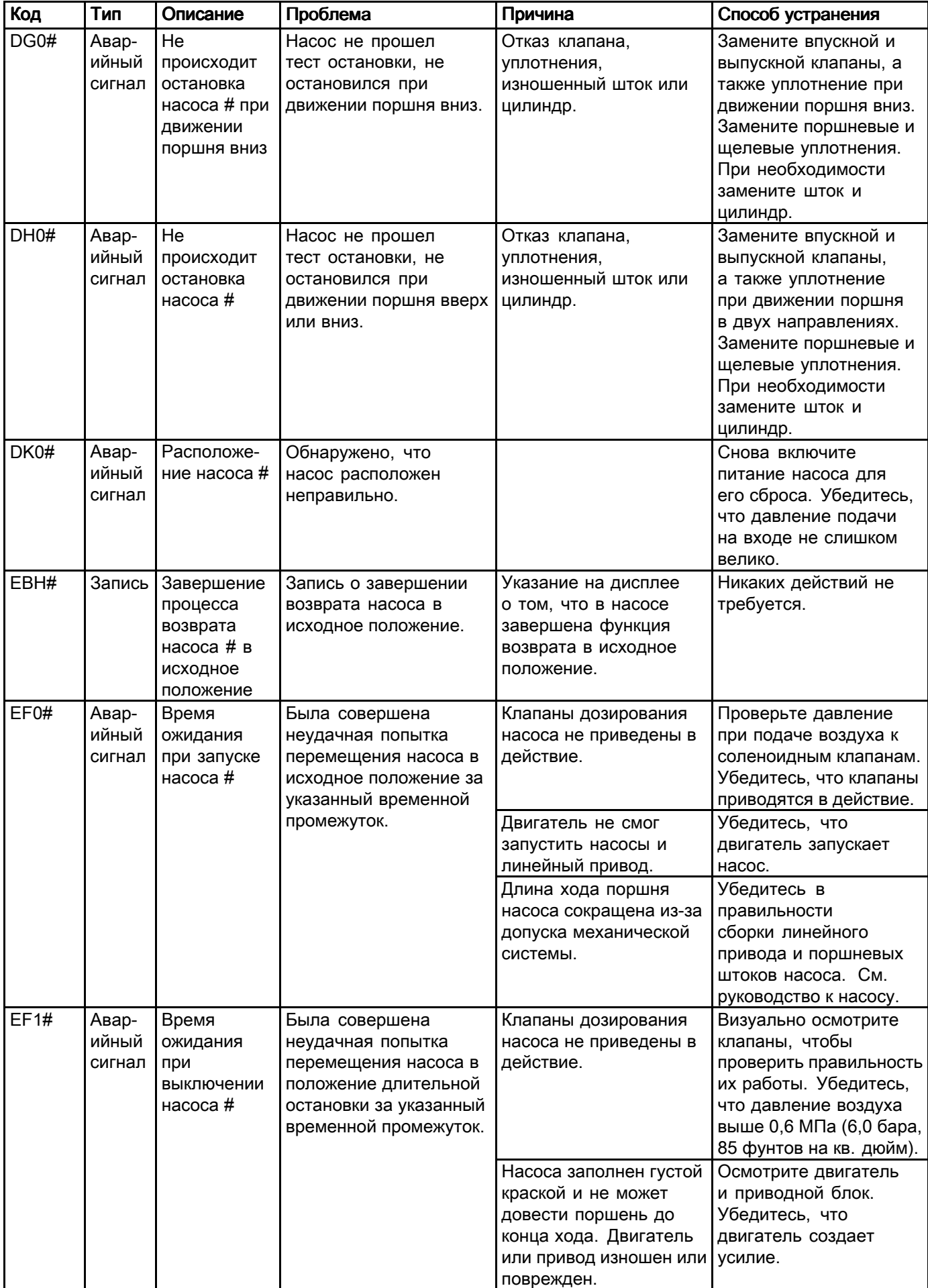

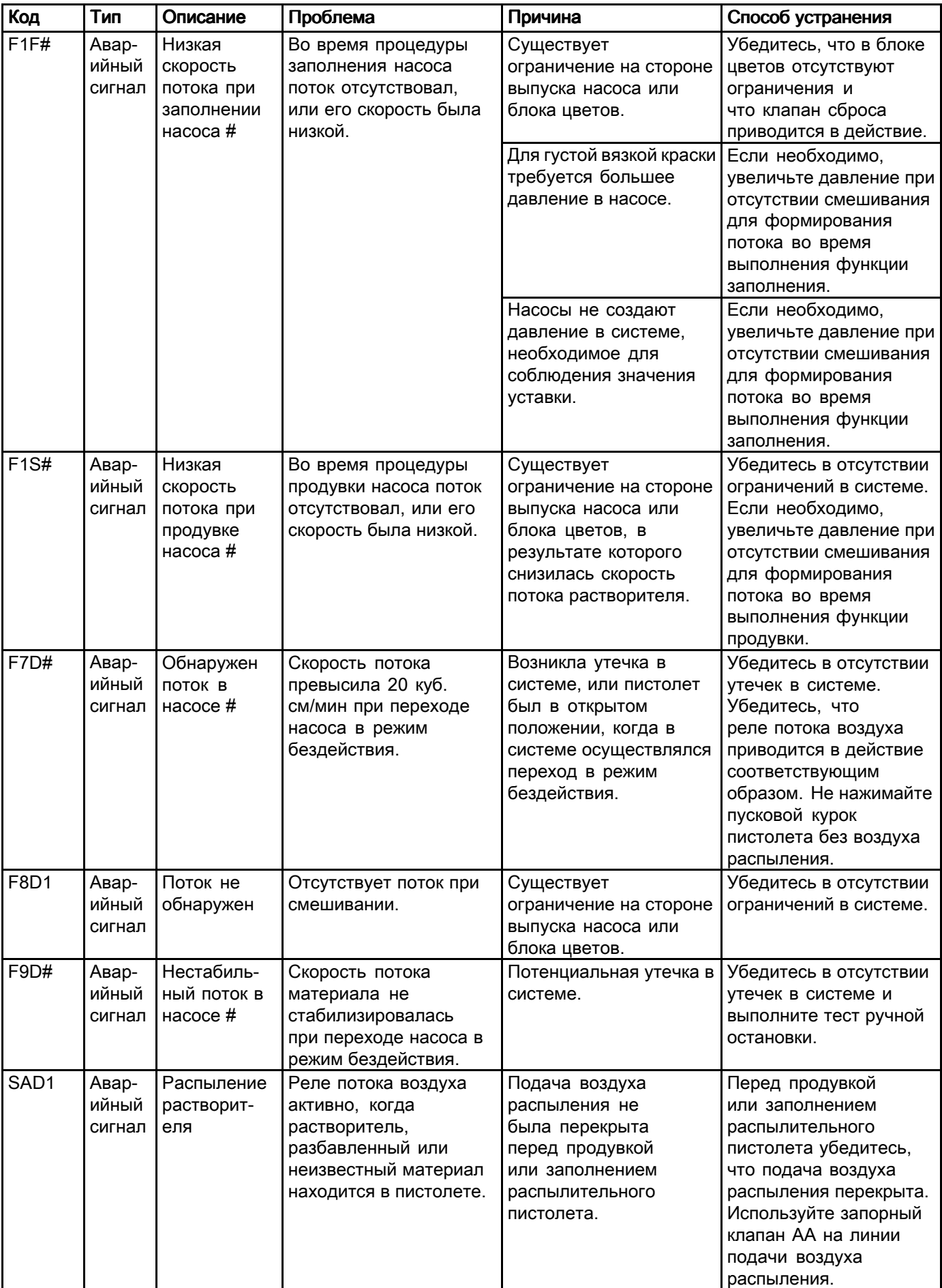

### Ошибки давления

ПРИМЕЧАНИЕ: В некоторых кодах ошибок, перечисленных ниже, в качестве последней цифры указывается символ "#". Этот символ указывает на соответствующий номер компонента, который может изменяться. Соответствующий номер отображается на дисплее устройства <sup>в</sup> качестве последней цифры кода. <sup>К</sup> примеру, код P6F#, указанный <sup>в</sup> данной таблице, будет отображаться как P6F1, если затронутый компонент является насосом 1, P6F2 – для насоса <sup>2</sup> <sup>и</sup> т. д.

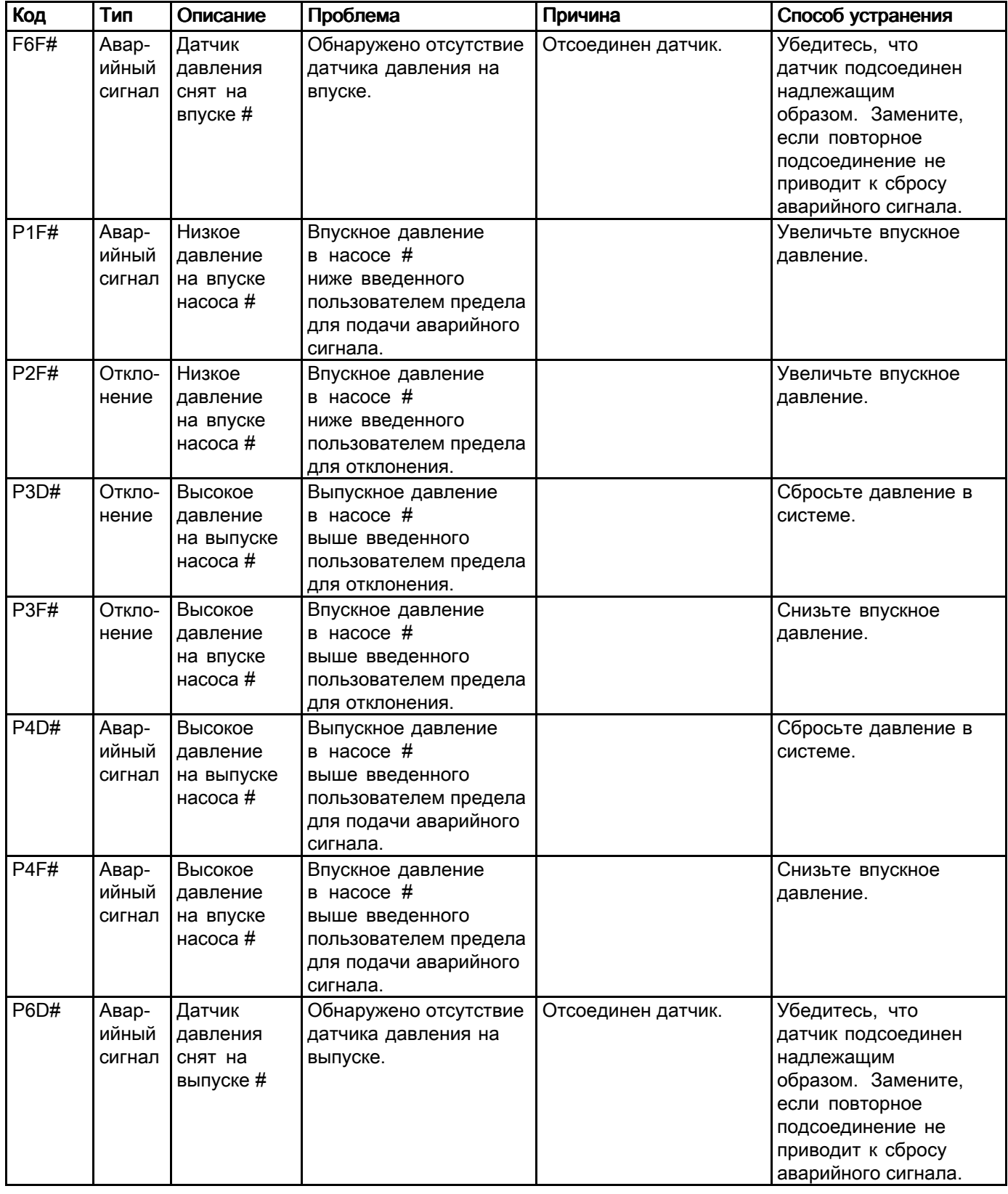

### *[Системные](#page-86-0) ошибки*

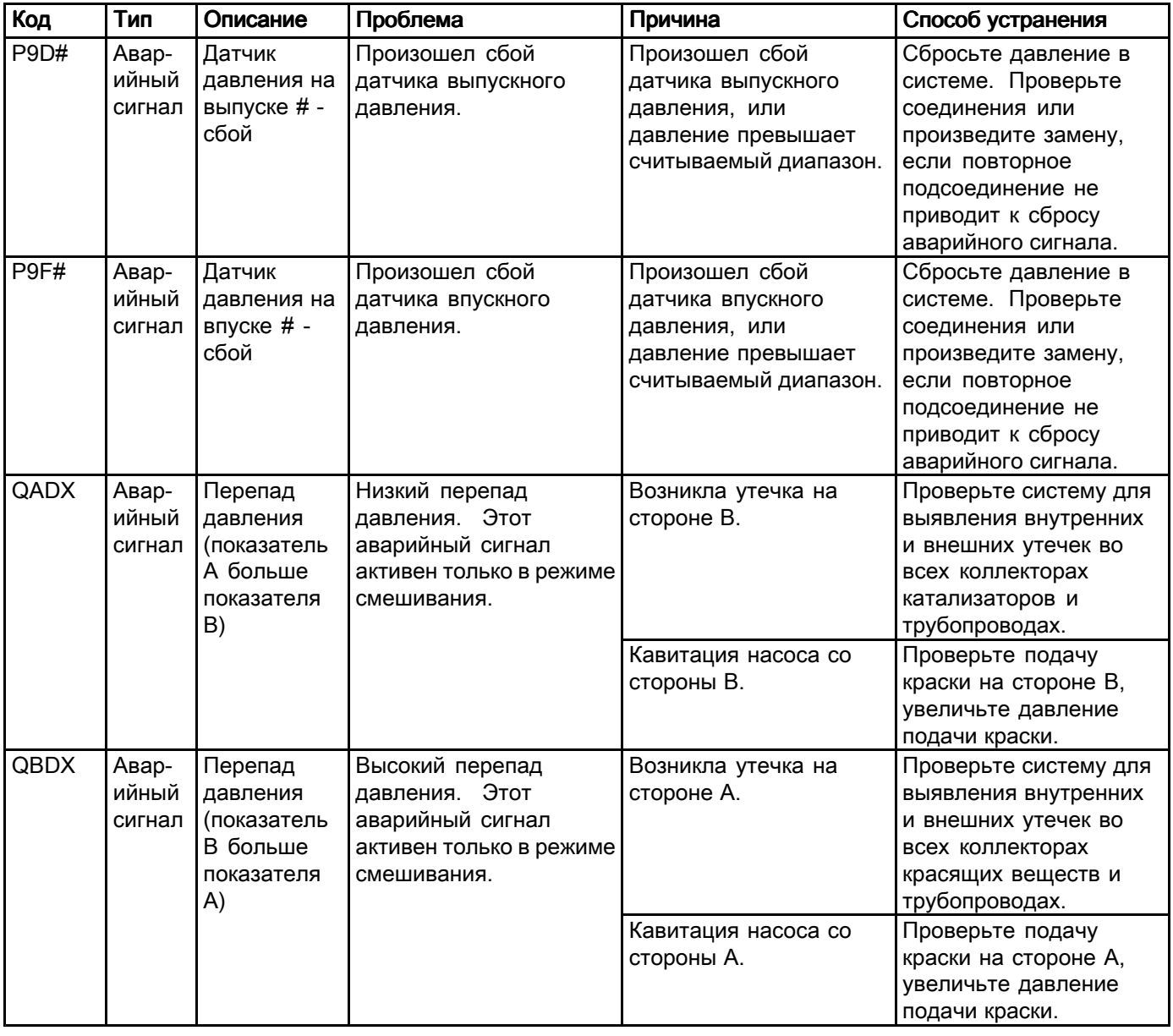

#### Системные ошибки

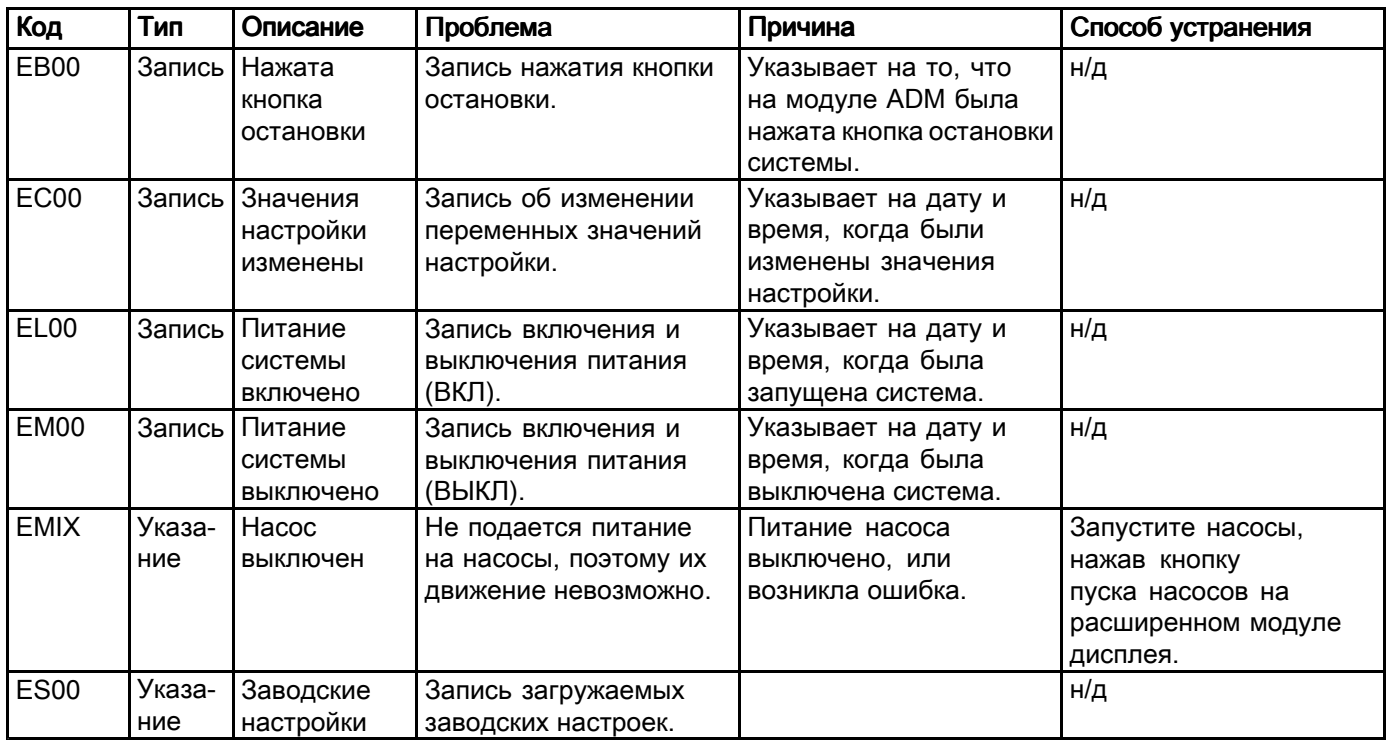

### Ошибки связи

ПРИМЕЧАНИЕ: В некоторых кодах ошибок, перечисленных ниже, в качестве последней цифры указывается символ "#". Этот символ указывает на соответствующий номер компонента, который может изменяться. Соответствующий номер отображается на дисплее устройства <sup>в</sup> качестве последней цифры кода. <sup>К</sup> примеру, код CAC#, указанный <sup>в</sup> данной таблице, будет отображаться как CAC1, если затронутый компонент является платой смены цвета 1, CAC2 – для платы <sup>2</sup> <sup>и</sup> т. д.

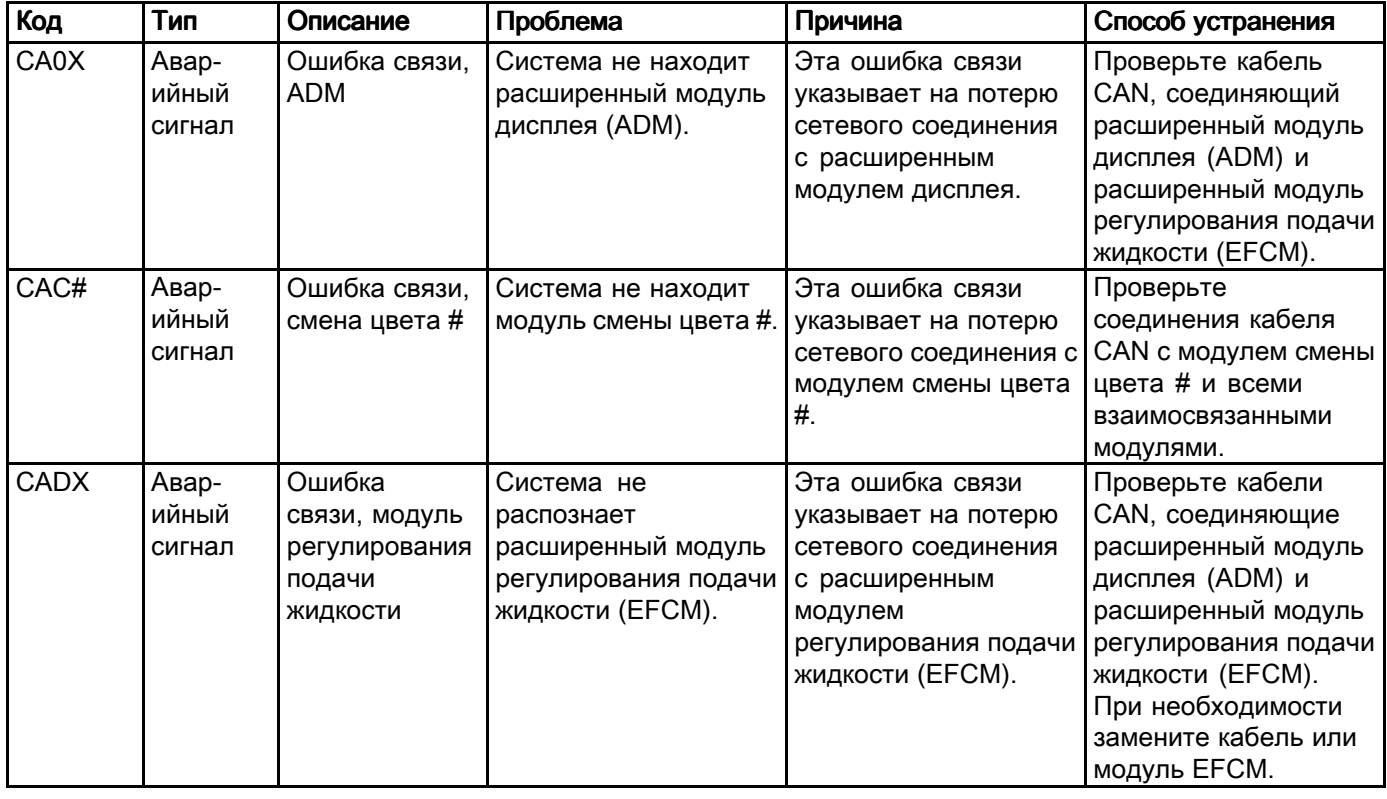

### *[Системные](#page-86-0) ошибки*

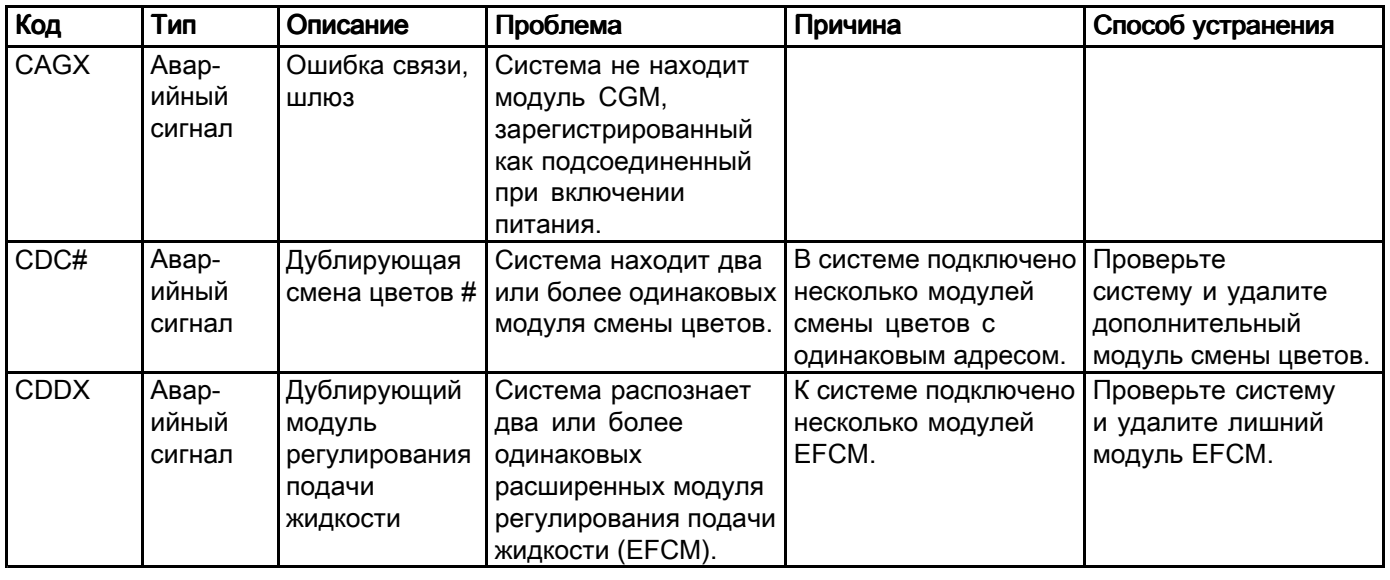

### Ошибки USB

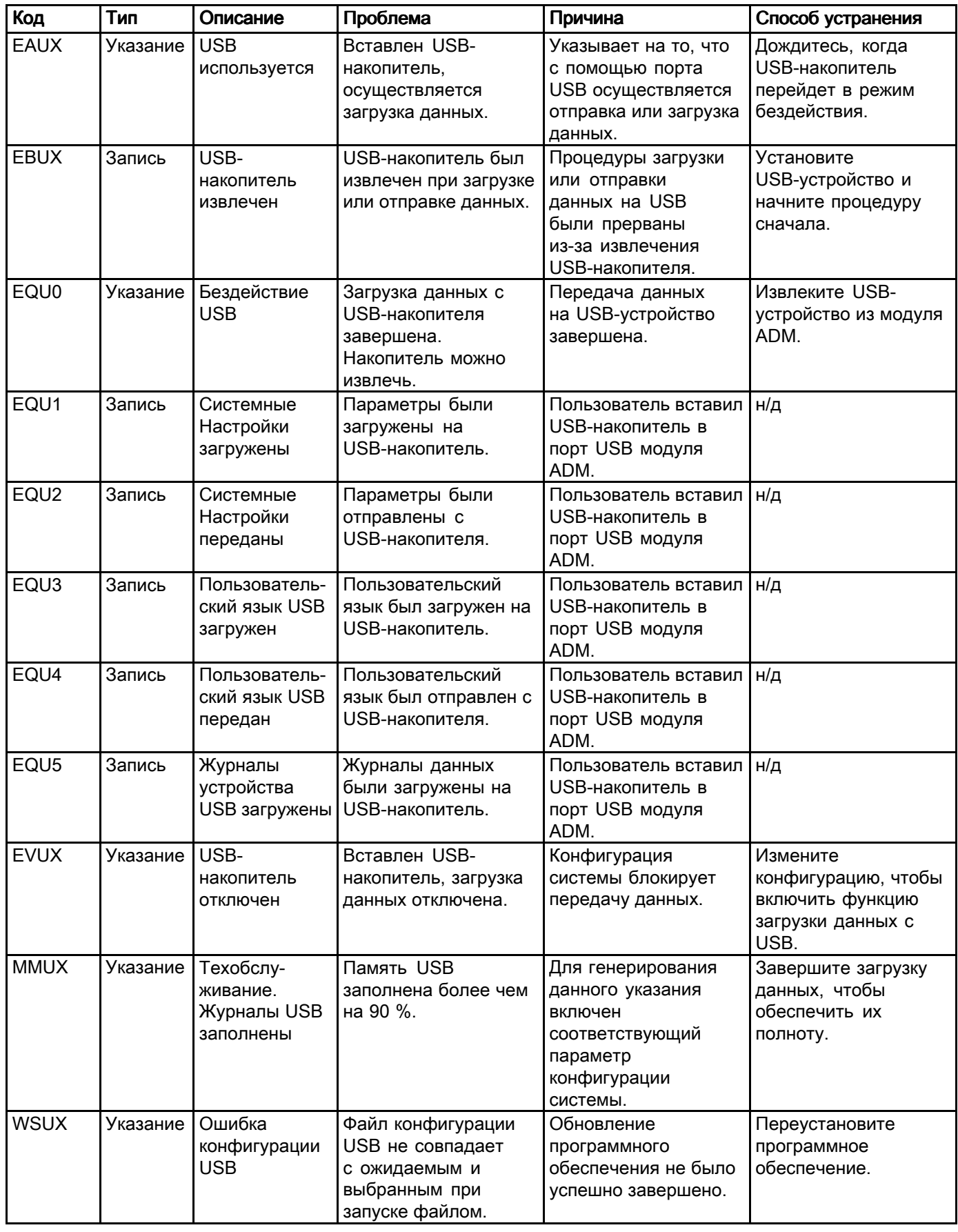

### *[Системные](#page-86-0) ошибки*

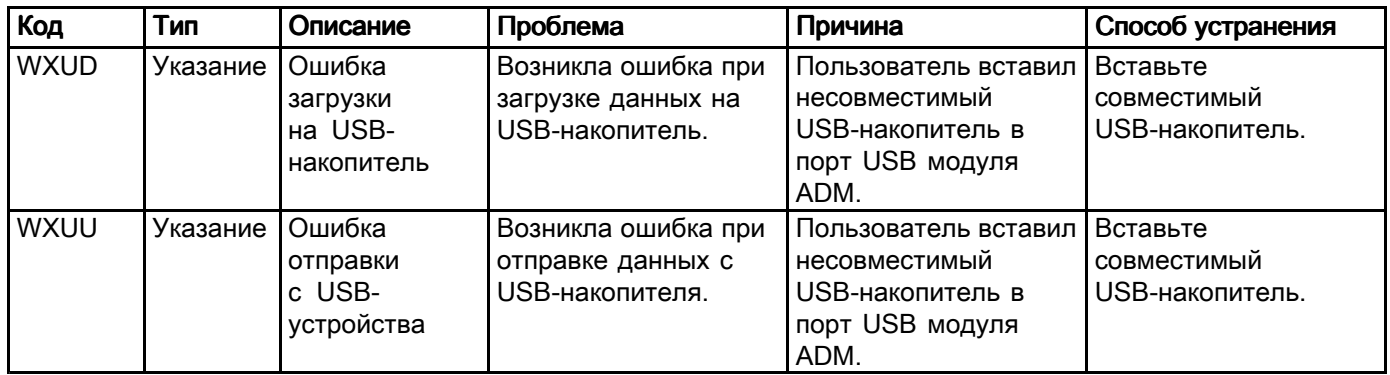

### Различные ошибки

ПРИМЕЧАНИЕ: В некоторых кодах ошибок, перечисленных ниже, в качестве последней цифры указывается символ "#". Этот символ указывает на соответствующий номер компонента, который может изменяться. Соответствующий номер отображается на дисплее устройства <sup>в</sup> качестве последней цифры кода. <sup>К</sup> примеру, код B9D#, указанный <sup>в</sup> данной таблице, будет отображаться как B9D1, если затронутый компонент является насосом 1, B9D2 – для насоса <sup>2</sup> <sup>и</sup> т. д.

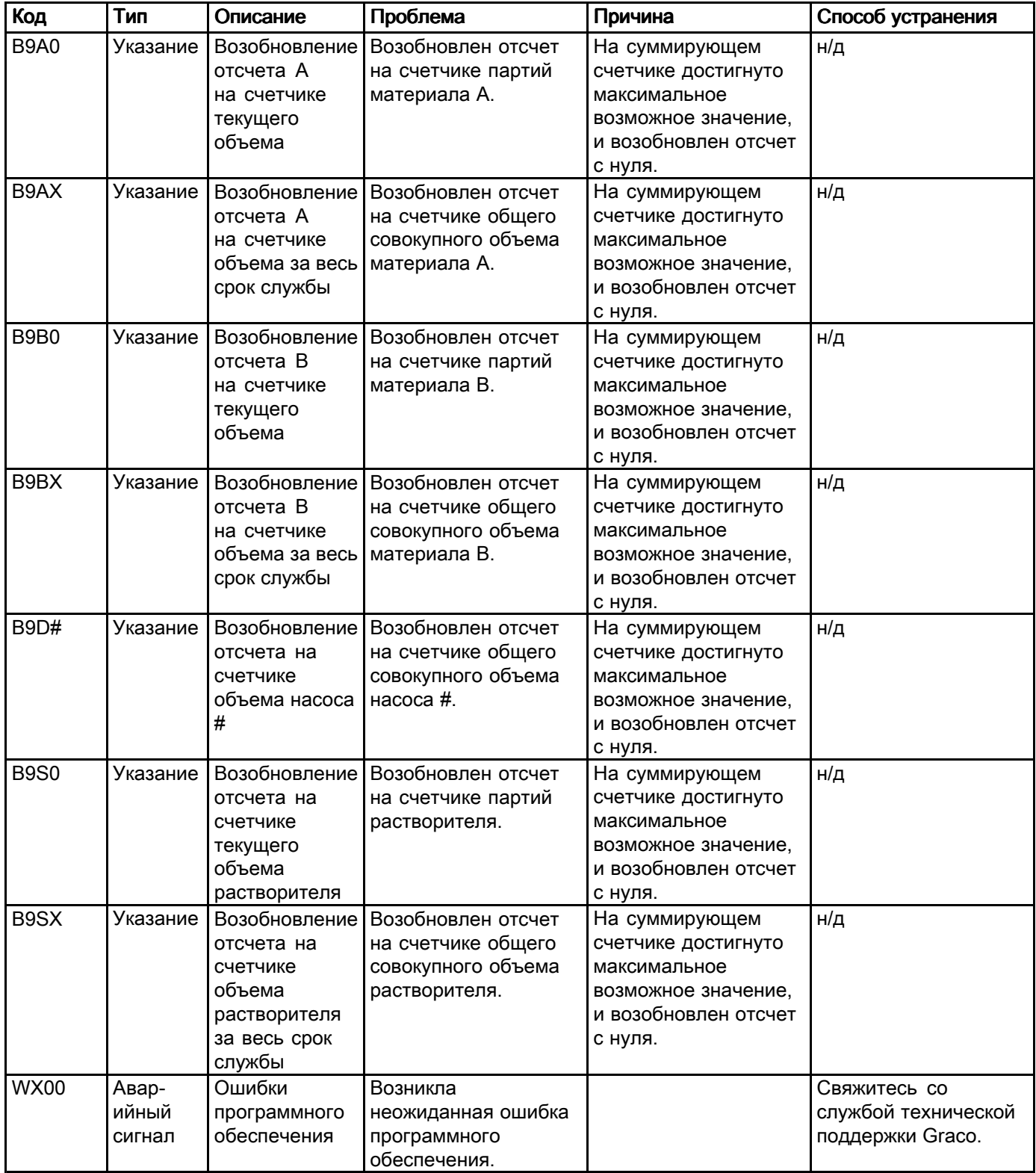

### Ошибки калибровки

ПРИМЕЧАНИЕ: В некоторых кодах ошибок, перечисленных ниже, в качестве последней цифры указывается символ "#". Этот символ указывает на соответствующий номер компонента, который может изменяться. Соответствующий номер отображается на дисплее устройства <sup>в</sup> качестве последней цифры кода. <sup>К</sup> примеру, код ENT#, указанный <sup>в</sup> данной таблице, будет отображаться как ENT1, если затронутый компонент является насосом 1, ENT2 – для насоса <sup>2</sup> <sup>и</sup> т. д.

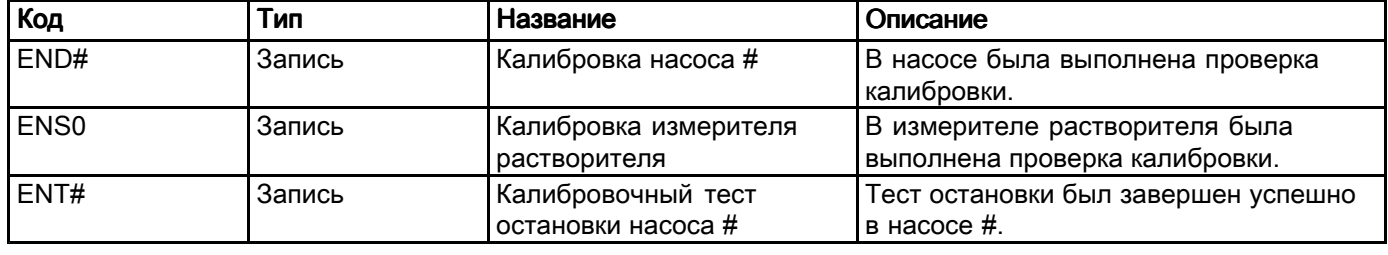

### Ошибки технического обслуживания

ПРИМЕЧАНИЕ: В некоторых кодах ошибок, перечисленных ниже, в качестве последней цифры указывается символ "#". Этот символ указывает на соответствующий номер компонента, который может изменяться. <sup>К</sup> примеру, код MAD#, указанный <sup>в</sup> данной таблице, будет отображаться как MAD1, если затронутый компонент является насосом 1, MAD2 – для насоса <sup>2</sup> <sup>и</sup> т. д.

Поскольку некоторым компонентам назначается 2-значный номер, последняя цифра кода отображается как алфавитно-цифровой символ. Во второй таблице ниже алфавитно-цифровой символ сопоставляется <sup>с</sup> номером компонента. <sup>К</sup> примеру, код MEDZ представляет выпускной клапан 30.

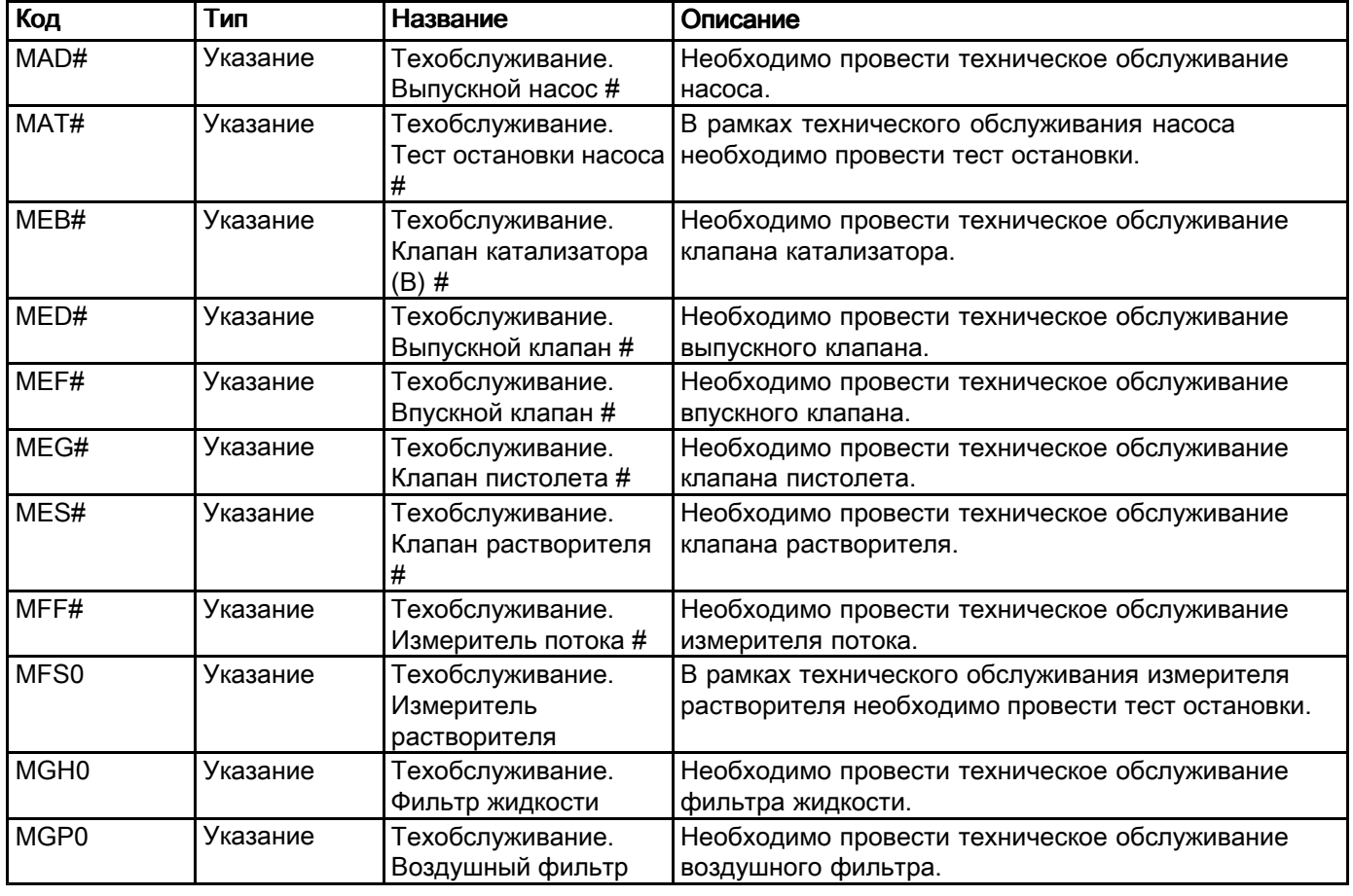

#### Алфавитно-цифровые последние символы

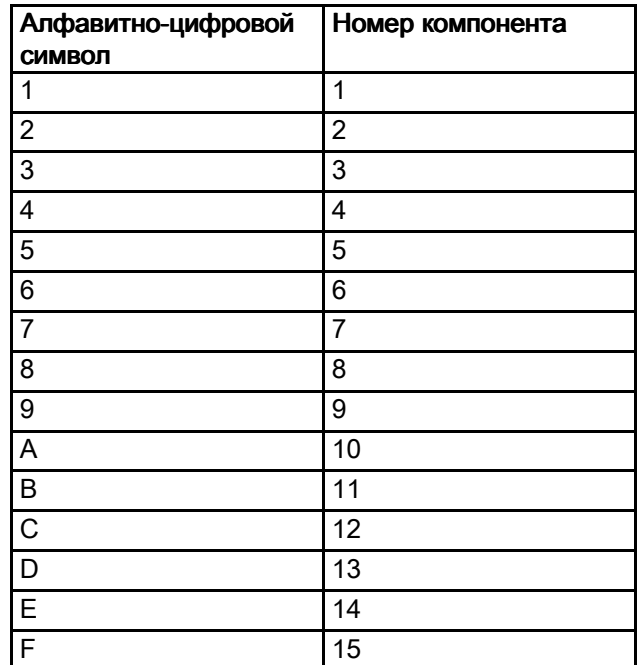

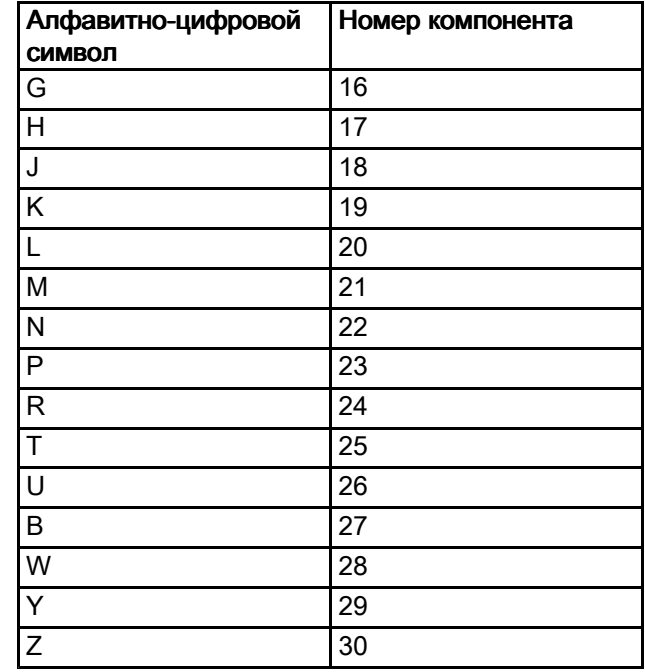

# Техническое обслуживание

## График профилактического обслуживания обслуживания

Условия эксплуатации именно Вашей системы определяют, как часто требуется выполнение техобслуживания. Составьте график проведения профилактического техобслуживания <sup>с</sup> указанием вида техобслуживания <sup>и</sup> времени его выполнения, <sup>а</sup> затем составьте график для регулярных проверок Вашей системы.

# Промывка

• Осуществляйте промывку оборудования перед сменой жидкостей, прежде чем жидкость засохнет, <sup>в</sup> конце рабочего дня, перед помещением на хранение <sup>и</sup> перед выполнением ремонта.

- Выполняйте промывку при минимально возможном давлении. Проверяйте герметичность соединений <sup>и</sup> затягивайте их, если необходимо.
- Промывайте оборудование жидкостью, совместимой <sup>с</sup> распыляемым раствором <sup>и</sup> со всеми деталями оборудования, которые входят <sup>в</sup> контакт <sup>с</sup> жидкостями.

## Очистка расширенного модуля дисплея дисплея

Для очистки расширенного модуля дисплея используйте любое бытовое чистящее средство на основе спирта, например очиститель для стекол.

# Технические данные

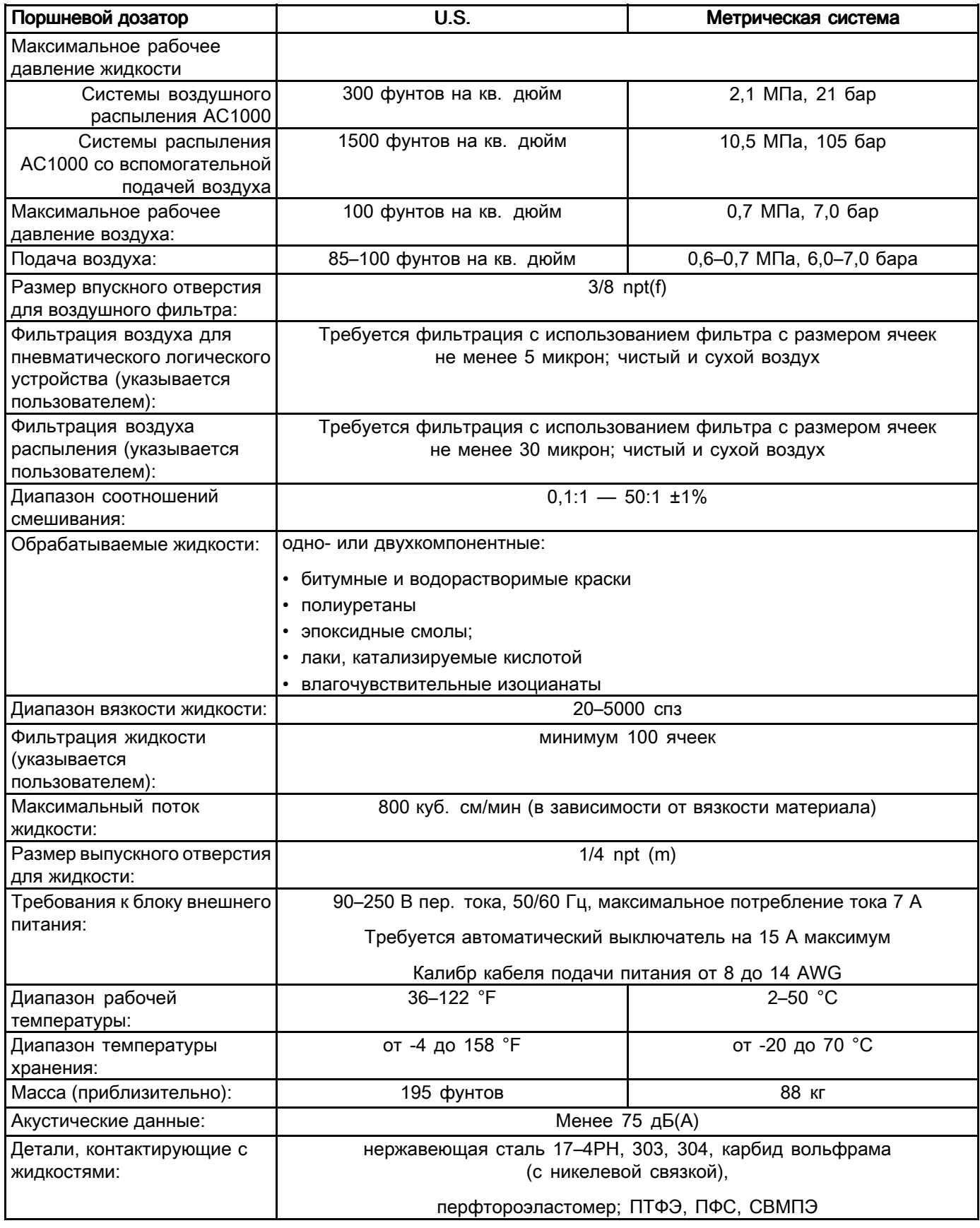

# Стандартная гарантия компании Graco

Компания Graco гарантирует, что во всем оборудовании, упомянутом <sup>в</sup> настоящем документе, произведенном компанией Graco <sup>и</sup> маркированном ее наименованием, на дату его продажи первоначальному покупателю, который приобретает его с целью эксплуатации, отсутствуют дефекть<br>материала и изготовления. За исключением условий каких-либо особых, расширенных или ограничен материала и изготовления. За исключением условий каких-либо особых, расширенных или ограниченных<br>гарантий, опубликованных Graco, компания обязуется в течение двеналцати месяцев со лня продажи гарантий, опубликованных Graco, компания обязуется в течение двенадцати месяцев со дня продажи<br>отремонтировать или заменить любую часть оборудования, которая будет признана Graco дефектной отремонтировать или заменить любую часть оборудования, которая будет признана Graco дефектной.<br>Настоящая гарантия действует только при условии, что оборудование установлено, используется и Настоящая гарантия действует только при условии, что оборудование установлено, используется и<br>обслуживается в соответствии с письменными рекоменлациями компании Graco обслуживается <sup>в</sup> соответствии <sup>с</sup> письменными рекомендациями компании Graco.

Ответственность компании Graco <sup>и</sup> настоящая гарантия не распространяются на случаи общего износа оборудования, <sup>а</sup> также на любые неисправности, повреждения или износ, возникшие <sup>в</sup> результате неправильной установки или эксплуатации, абразивного истирания, коррозии, недостаточного или неправильного обслуживания оборудования, проявлений халатности, несчастных случаев, внесения изменений <sup>в</sup> оборудование или применения деталей, изготовителем которых не является компания Graco. Кроме того, компания Graco не несет ответственности за неисправности, повреждения или износ, вызванные несовместимостью оборудования Graco <sup>с</sup> устройствами, принадлежностями, оборудованием или материалами, которые не были поставлены компанией Graco, либо неправильным проектированием, изготовлением, установкой, эксплуатацией или обслуживанием устройств, принадлежностей, оборудования или материалов, которые не были поставлены компанией Graco.

Настоящая гарантия действует при условии предварительной оплаты возврата оборудования, <sup>в</sup> котором предполагается наличие дефектов, уполномоченному дистрибьютору компании Graco для проверки наличия заявленных дефектов. Если факт наличия предполагаемого дефекта подтвердится, компания Graco обязуется бесплатно отремонтировать или заменить любые дефектные детали. Оборудование будет возвращено первоначальному покупателю <sup>с</sup> предварительной оплатой транспортировки. Если проверка не выявит каких-либо дефектов выполненных работ <sup>и</sup> материалов, ремонт будет осуществлен по разумной цене, которая может включать <sup>в</sup> себя стоимость работ, деталей <sup>и</sup> доставки оборудования.

НАСТОЯЩАЯ ГАРАНТИЯ ЯВЛЯЕТСЯ ЭКСКЛЮЗИВНОЙ, И ЗАМЕНЯЕТ СОБОЙ ЛЮБЫЕ ДРУГИЕ ГАРАНТИИ, ЯВНО СФОРМУЛИРОВАННЫЕ ИЛИ ПОДРАЗУМЕВАЮЩИЕСЯ, В ТОМ ЧИСЛЕ, НО НЕ ОГРАНИЧИВАЯСЬ ИМИ, ГАРАНТИИ ТОВАРНОГО СОСТОЯНИЯ И ПРИГОДНОСТИ К ОПРЕДЕЛЕННОЙ ЦЕЛИ .

Указанные выше условия определяют рамки обязательств компании Graco <sup>и</sup> меры судебной защиты покупателя <sup>в</sup> случае какого-либо нарушения условий гарантии. Покупатель согласен <sup>с</sup> тем, что применение других средств судебной защиты (в том числе при возникновении случайных, косвенных убытков, потери прибыли, продаж, ущерба людям или собственности либо случайного или косвенного<br>урона) невозможно. Все претензии в случае нарушения гарантии должны быть предъявлены в течени урона) невозможно. Все претензии в случае нарушения гарантии должны быть предъявлены в течение<br>2 (двух) лет со дня продажи <sup>2</sup> (двух) лет со дня продажи.

КОМПАНИЯ GRACO НЕ ПРЕДОСТАВЛЯЕТ НИКАКИХ ГАРАНТИЙ, ЯВНЫХ ИЛИ ПОДРАЗУМЕВАЕМЫХ<u>,</u> ОТНОСИТЕЛЬНО ТОВАРНОЙ ПРИГОДНОСТИ ИЛИ СООТВЕТСТВИЯ КАКОЙ-ЛИБО ОПРЕДЕЛЕННОЙ ЦЕЛИ В ОТНОШЕНИИ ВСПОМОГАТЕЛЬНЫХ ПРИНАДЛЕЖНОСТЕЙ, ОБОРУДОВАНИЯ, МА́ТЕРИАЛОВ ИЛИ КОМПОНЕНТОВ, КОМПОНЕНТОВ, ПРОДАВАЕМЫХ, ПРОДАВАЕМЫХ, НО НЕ ПРОИЗВОДИМЫХ КОМПАНИЕЙ КОМПАНИЕЙ КОМПАНИЕЙGRACO. На указанные изделия, проданные, но не изготовленные компанией Graco (такие как электродвигатели, выключатели, шланги <sup>и</sup> т. д.), распространяются гарантии их изготовителя, если таковые имеются. Компания Graco обязуется предоставить покупателю помощь (в разумных пределах) <sup>в</sup> оформлении претензий <sup>в</sup> случае нарушения этих гарантий.

Компания Graco ни <sup>в</sup> коем случае не принимает на себя ответственность за косвенные, случайные убытки, убытки, определяемые особыми обстоятельствами, либо последующий ущерб <sup>в</sup> связи <sup>с</sup> поставкой компанией Graco оборудования в соответствии с данным документом или комплектующих, использования<br>каких-либо пролуктов или других товаров, проданных по усповиям настоящего документа. будь то в каких-либо продуктов или других товаров, проданных по условиям настоящего документа, будь то в<br>связи с нарушением договора, нарушением гарантии, небрежностью со стороны компании Graco ил связи с нарушением договора, нарушением гарантии, небрежностью со стороны компании Graco или в<br>каком-либо ином случае каком-либо ином случае.

### Информация от компании Graco

Для того чтобы ознакомиться <sup>с</sup> последними сведениями <sup>о</sup> продукции Graco, посетите веб-сайт www.graco.com.

Чтобы разместить заказ, обратитесь <sup>к</sup> своему дистрибьютору компании Graco или позвоните по указанному ниже телефону, чтобы узнать координаты ближайшего дистрибьютора.

Тел.: 612-623-6921 или бесплатный телефон: 1-800-328-0211 Факс: 612-378-3505

, Вся печатная и визуальная информация, указанная в данном документе, отражает самую последнюю информацию<br>имеющуюся на момент публикации. Компания Graco оставляет за собой право вносить изменения в любой момент без<br>предва

Сведения <sup>о</sup> патентах см. на веб-сайте www.graco.com/patents. Перевод оригинальных инструкций. This manual contains Russian. MM <sup>332564</sup>

Главный офис компании Graco: г. Миннеаполис, США

International Offices: Бельгия, Китай, Корея, Япония

#### GRACO INC. И ДОЧЕРНИЕ ПРЕДПРИЯТИЯ • P.O. BOX 1441 • MINNEAPOLIS, MN 55440-1441 • USA

© Graco Inc, 2014. Все производственные объекты компании Graco зарегистрированы согласно стандарту ISO 9001.

www.graco.com<br><mark>Редакция В, сентябрь 2014 г</mark>.